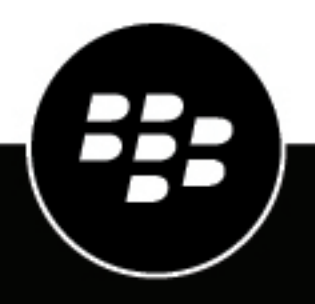

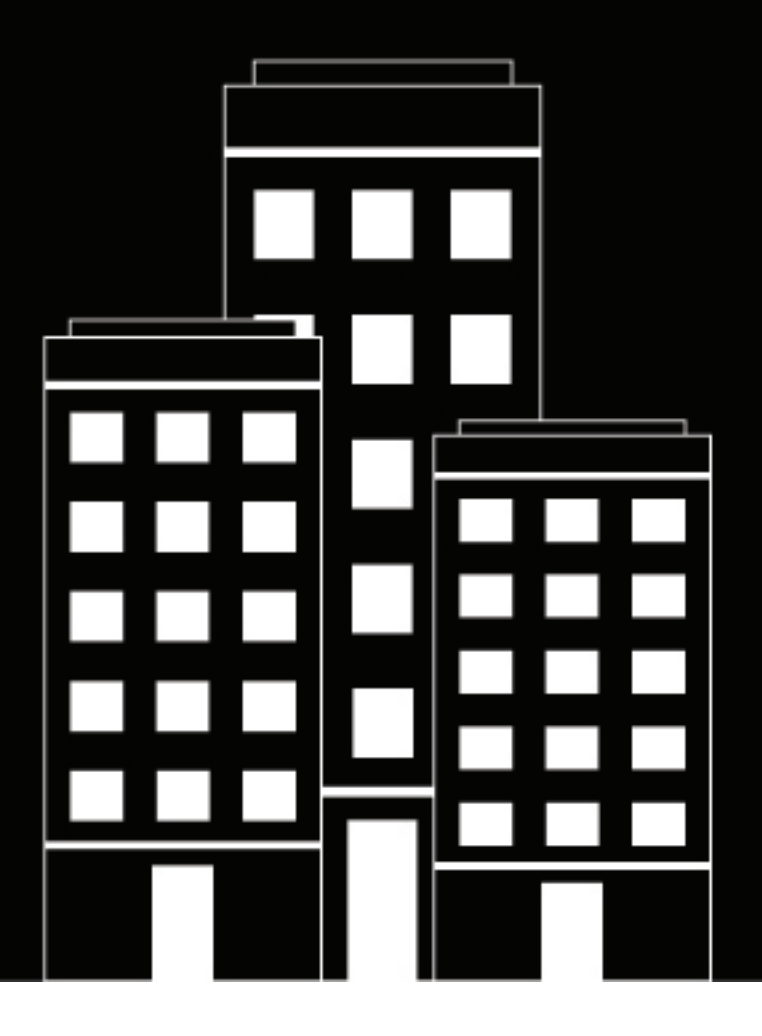

# **BlackBerry UEM Gestión de aplicaciones**

Administración

12.16

2022-06-06Z

# **Contents**

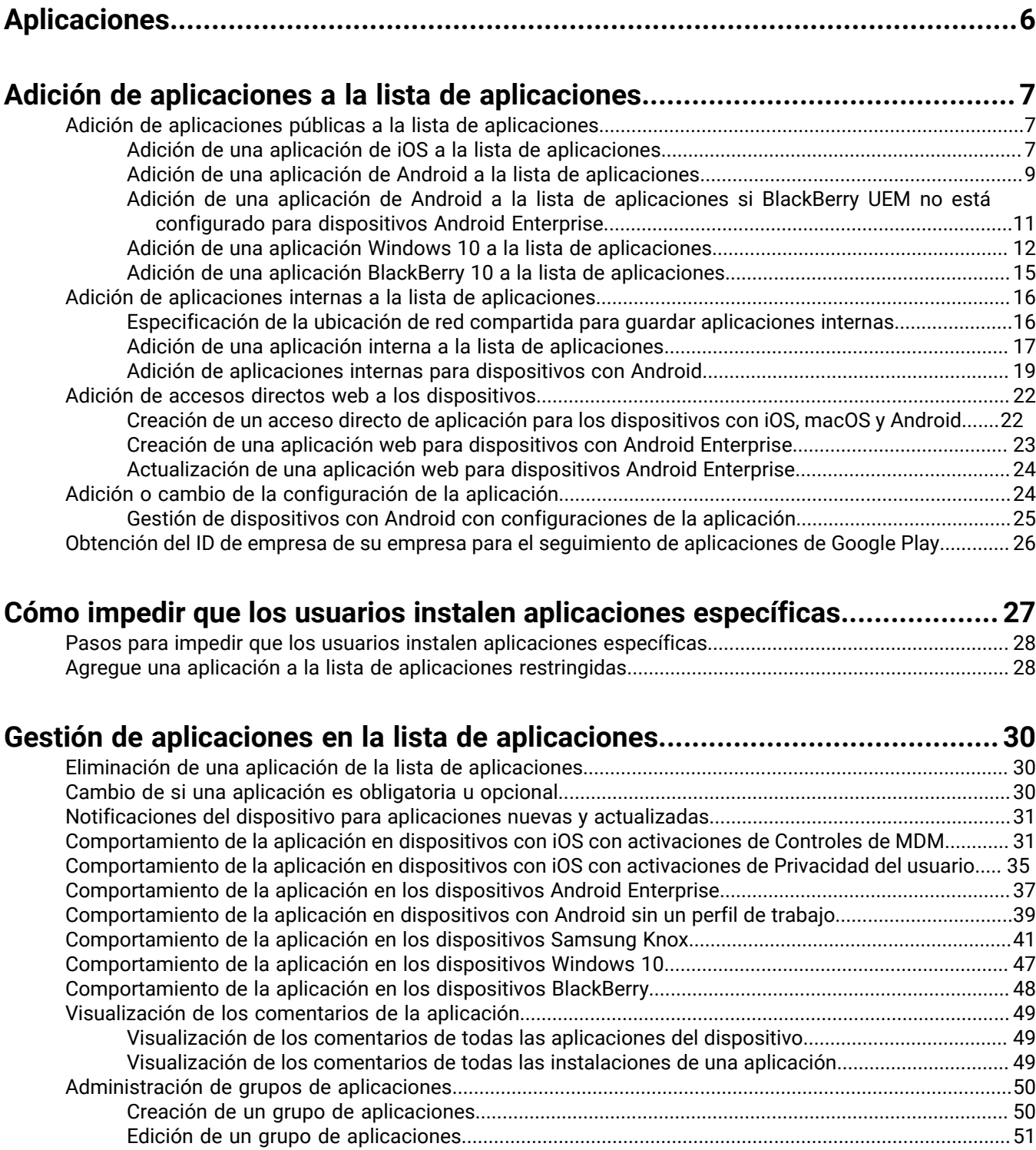

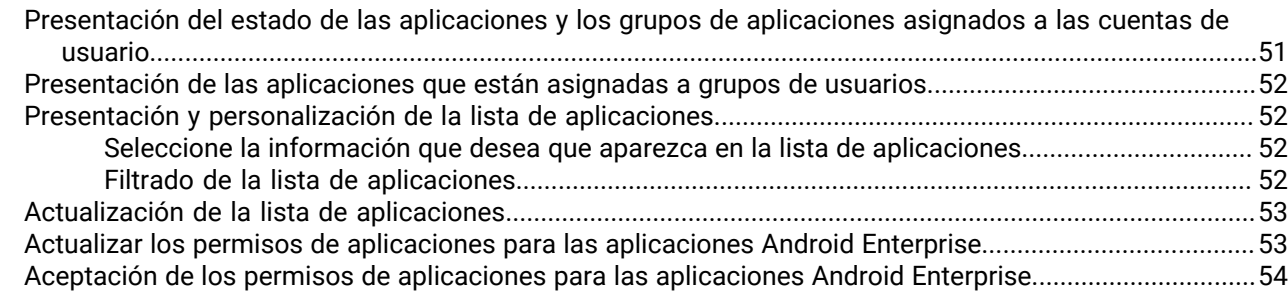

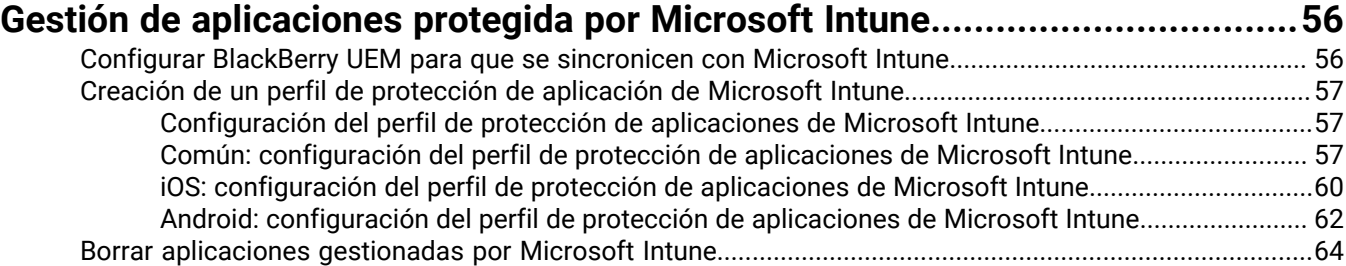

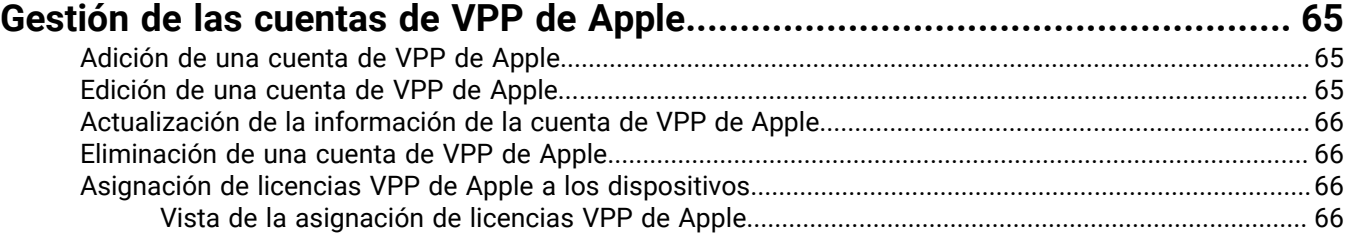

### **[Limitación de los dispositivos a la aplicación o aplicaciones que especifique..](#page-67-0) 68**

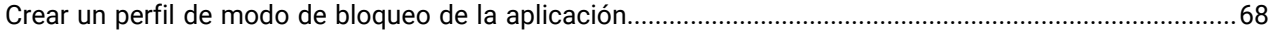

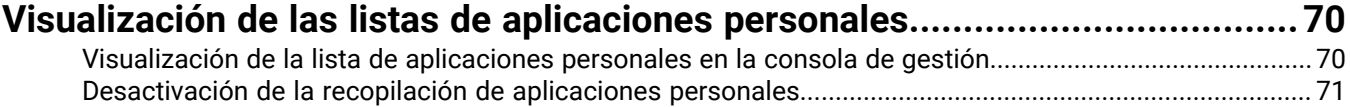

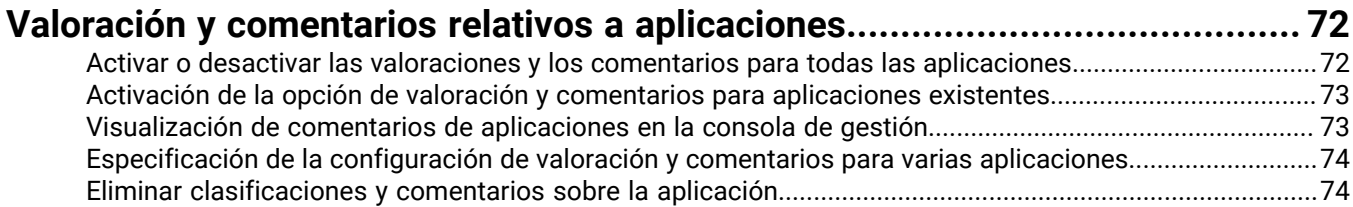

### **[Configurar el diseño de las aplicaciones en dispositivos iOS supervisados....](#page-74-0) 75**

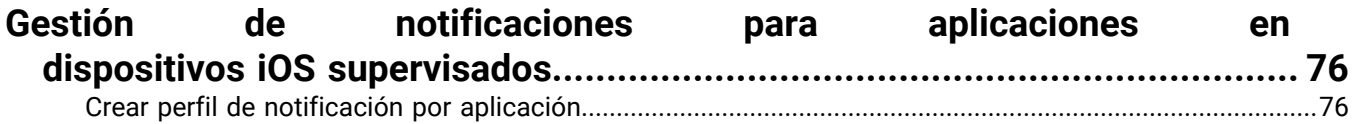

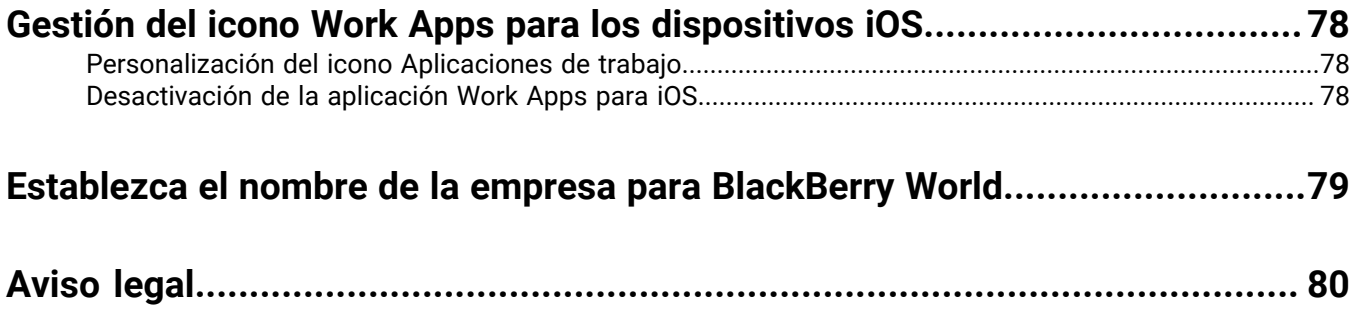

# <span id="page-5-0"></span>**Aplicaciones**

Puede crear una biblioteca de aplicaciones que pueda administrar, implementar y supervisar en los dispositivos. Para gestionar e implementar las aplicaciones, puede agregarlas a la lista de aplicaciones de BlackBerry UEM y asignarlas a cuentas de usuarios, a grupos de usuarios o a grupos de dispositivos.

Al administrar aplicaciones, realice las acciones siguientes:

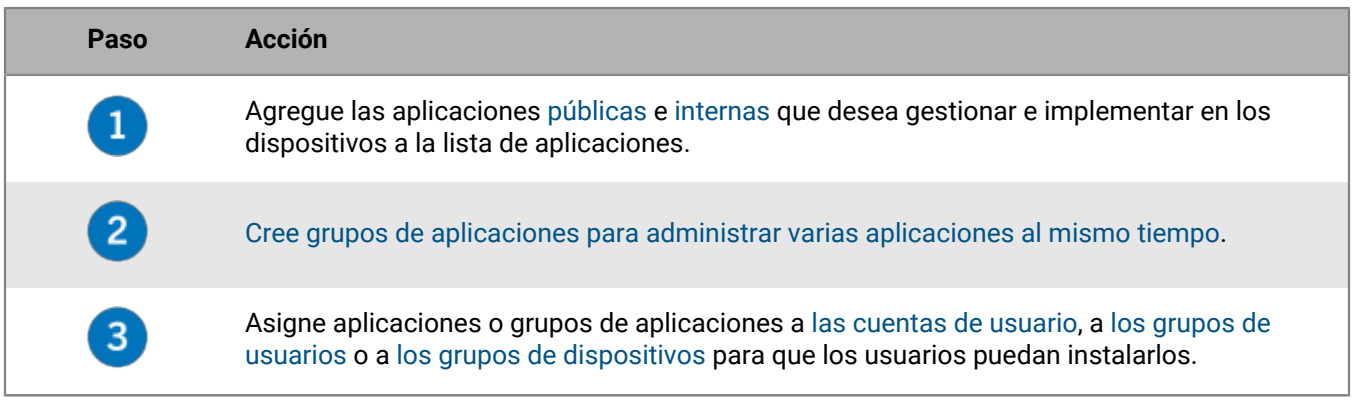

También puede especificar si las aplicaciones son obligatorias u opcionales y, en función del dispositivo y del tipo de activación, impedir que se instalen aplicaciones en los dispositivos.

# <span id="page-6-0"></span>**Adición de aplicaciones a la lista de aplicaciones**

La lista de aplicaciones contiene las aplicaciones que se pueden asignar a los [usuarios](https://docs.blackberry.com/es/endpoint-management/blackberry-uem/current/administration/users-groups/adr1374514829642/assign-app-to-user.html), [grupos de usuarios](https://docs.blackberry.com/es/endpoint-management/blackberry-uem/current/administration/users-groups/hse1372277059163/assign-app-to-user-group.html) y [grupos de dispositivos](https://docs.blackberry.com/es/endpoint-management/blackberry-uem/current/administration/users-groups/creating-a-device-group/idu1410275307689.html). Las aplicaciones que aparecen con un icono de candado **son aplicaciones de** BlackBerry Dynamics.

**Nota:** Si su empresa utiliza Microsoft Intune para la gestión móvil de aplicaciones, como las de Office 365, debe [crear un perfil de protección de aplicaciones de Microsoft Intune](#page-55-0) para asignar las aplicaciones protegidas por Intune a los usuarios en lugar de añadirlas a la lista de aplicaciones.

# <span id="page-6-1"></span>**Adición de aplicaciones públicas a la lista de aplicaciones**

Una aplicación pública es una aplicación que está disponible en la tienda en línea de App Store, en la tienda de Google Play, en Windows Store o en el escaparate de BlackBerry World.

Para obtener más información sobre cómo agregar aplicaciones de BlackBerry Dynamics, consulte [Adición de](https://docs.blackberry.com/es/endpoint-management/blackberry-uem/12_15/administration/blackberry-dynamics/Adding-Dynamics-apps/viv1474570714330) [aplicaciones públicas de BlackBerry Dynamics a la lista de aplicaciones](https://docs.blackberry.com/es/endpoint-management/blackberry-uem/12_15/administration/blackberry-dynamics/Adding-Dynamics-apps/viv1474570714330).

#### <span id="page-6-2"></span>**Adición de una aplicación de iOS a la lista de aplicaciones**

Cuando añade aplicaciones públicas de iOS a la lista de aplicaciones, la conexión a App Store se realiza directamente desde el equipo en el que se esté ejecutando la consola BlackBerry UEM. Si su empresa utiliza un servidor proxy, debe asegurarse de que no se produzca intercepción de SSL. Para obtener más información sobre los puertos que deben estar abiertos, [visite support.blackberry.com/community](https://support.blackberry.com/community/s/article/52777) para leer el artículo 52777.

- **1.** En la barra de menús, haga clic en **Aplicaciones**.
- **2.** Haga clic en  $\mathbb{H}$ .
- **3.** Haga clic en **Tienda de aplicaciones**.
- **4.** En el campo de búsqueda, busque la aplicación que desee agregar. Puede buscar por nombre de aplicación, proveedor o URL de App Store.
- **5.** En la lista desplegable, seleccione el país de la tienda en la que desea buscar.
- **6.** Haga clic en **Buscar**.
- **7.** En los resultados de búsqueda, haga clic en **Agregar** para agregar una aplicación.
- **8.** Para filtrar las aplicaciones en la lista de aplicaciones por categoría y para organizar las aplicaciones en categorías en la lista de aplicaciones de trabajo de los dispositivos de los usuarios, puede seleccionar una categoría para la aplicación. En la lista desplegable **Categoría**, realice una de las acciones siguientes:

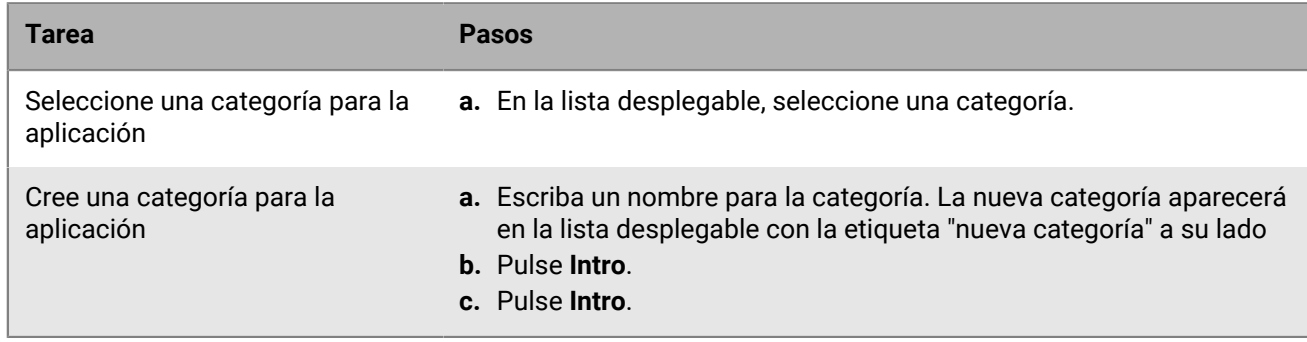

**9.** En la lista desplegable **Valoración y comentarios de aplicaciones**, realice una de las siguientes acciones. Cuando existen varias versiones de la aplicación, se aplica la configuración especificada a todas las versiones de la aplicación.

- Si desea que los usuarios valoren y proporcionen comentarios de las aplicaciones y consulten todos los comentarios enviados por otros usuarios en su entorno, seleccione **Modo público**.
- Si desea que los usuarios solo valoren y proporcionen comentarios de aplicaciones, seleccione **Modo privado**. Los usuarios no pueden ver los comentarios proporcionados por otros usuarios. Puede ver comentarios en la consola de gestión de BlackBerry UEM.
- Si no desea que los usuarios valoren o proporcionen comentarios de aplicaciones o vean los comentarios proporcionados por otros usuarios, seleccione **Desactivado**.
- **10.**En la lista desplegable **Factor de forma compatible con el dispositivo**, seleccione los factores de forma en los que puede instalarse la aplicación. Por ejemplo, puede evitar que la aplicación esté disponible en la aplicación Aplicaciones de trabajo para iPad.
- **11.**Si desea que la aplicación se elimine del dispositivo cuando el dispositivo se haya eliminado de BlackBerry UEM, seleccione **Eliminar la aplicación del dispositivo cuando este se haya eliminado de BlackBerry UEM**. Esta configuración se aplica únicamente cuando la disposición de la aplicación se establece como obligatoria y la opción de instalación predeterminada para las aplicaciones obligatorias se establece en prompt once.
- **12.**Si desea evitar que las aplicaciones en dispositivos iOS realicen la copia de seguridad en el servicio en línea iCloud, seleccione **Desactivar copia de seguridad en iCloud para la aplicación**. Esta opción se aplica únicamente cuando la disposición de la aplicación se establece como obligatoria. La disposición de la aplicación se establece al asignarse a un usuario o grupo.
- **13.**En la lista desplegable **Instalación predeterminada para las aplicaciones obligatorias**, lleve a cabo una de las siguientes acciones:
	- Si desea que los usuarios reciban una solicitud para instalar la aplicación en sus dispositivos iOS, seleccione **Preguntar una vez**. Si los usuarios descartan la solicitud, pueden instalar la aplicación más adelante mediante la pantalla de aplicaciones de trabajo en la aplicación BlackBerry UEM Client o en el icono Aplicaciones de trabajo del dispositivo.
	- Si no desea que los usuarios reciban una solicitud, seleccione **No preguntar**.

Si los usuarios descartan la solicitud o no la reciben, pueden instalar la aplicación mediante la pantalla de aplicaciones de trabajo de la aplicación BlackBerry UEM Client o el icono Aplicaciones de trabajo del dispositivo. Esta opción se aplica únicamente cuando la disposición de la aplicación se establece como obligatoria. La disposición de la aplicación se establece al asignarse a un usuario o grupo.

- **14.**En la lista desplegable **Convertir aplicación personal instalada en aplicación de trabajo**, seleccione una de las siguientes opciones:
	- Para convertir la aplicación en una aplicación de trabajo si ya está instalada, seleccione **Convertir**. Después de asignar la aplicación a un usuario, la aplicación se convierte en una aplicación de trabajo y se puede administrar con BlackBerry UEM.
	- Si no desea convertir la aplicación en una aplicación de trabajo si ya está instalada en los dispositivos, seleccione **No convertir**. Después de asignar la aplicación a un usuario, BlackBerry UEM no puede administrar la aplicación.
- **15.**Si la configuración de la aplicación se puede preconfigurar (por ejemplo, la información de conexión), y desea hacerlo, obtenga los detalles de configuración del proveedor de la aplicación y lleve a cabo las acciones siguientes:
	- a) En la tabla **Configuración de la aplicación**, lleve a cabo una de las tareas siguientes:

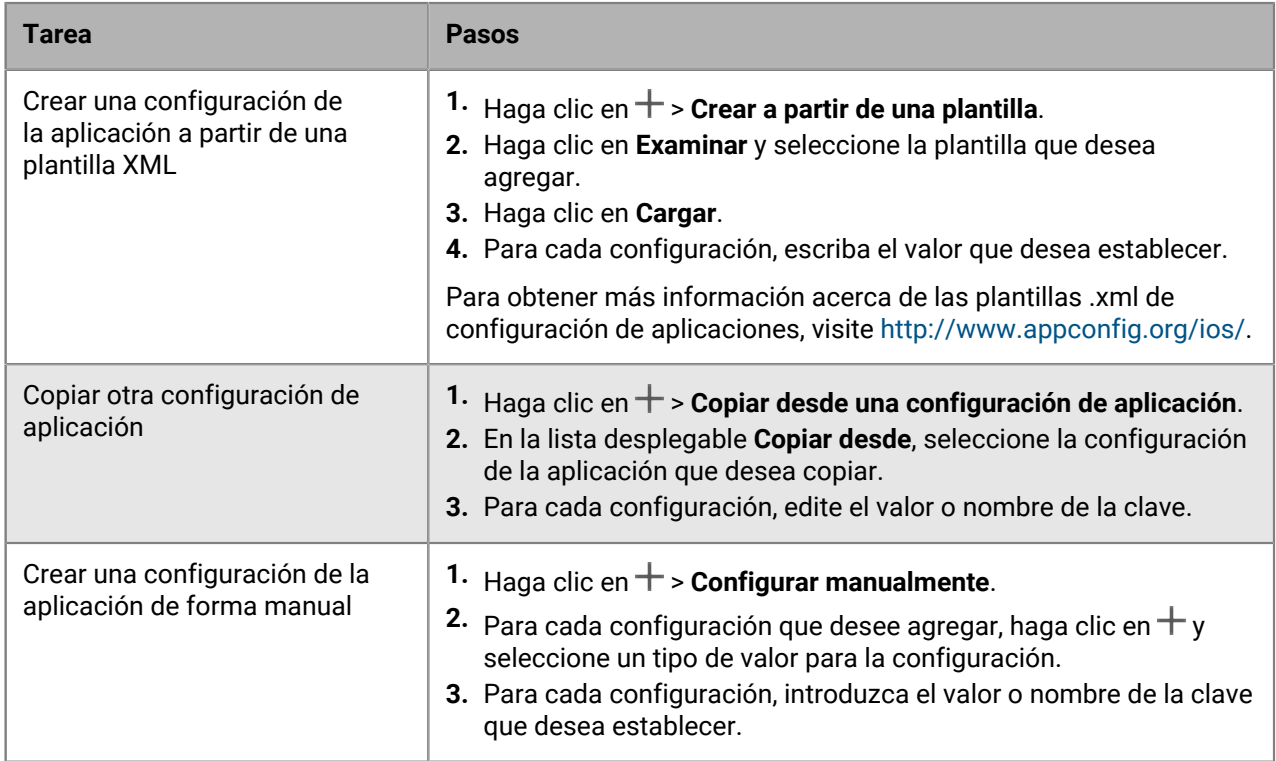

b) Escriba un nombre en el campo **Nombre de configuración de la aplicación**.

- c) Haga clic en **Guardar**.
- d) Si es necesario, utilice las flechas para mover los perfiles hacia arriba o hacia abajo en la clasificación. Cuando se asigna una aplicación más de una vez con diferentes configuraciones de la aplicación, se aplica la configuración de la aplicación con el rango superior.

**16.**Haga clic en **Agregar**.

#### <span id="page-8-0"></span>**Adición de una aplicación de Android a la lista de aplicaciones**

Si ha configurado la compatibilidad con dispositivos Android Enterprise, la conexión a Google permite a BlackBerry UEM obtener la información de la aplicación de Google Play. La conexión a Google Play se realiza directamente desde el ordenador que ejecuta la BlackBerry UEM. Si su empresa utiliza un servidor proxy, debe asegurarse de que no se produzca intercepción de SSL. Para obtener más información sobre los puertos que deben estar abiertos, [visite support.blackberry.com/community](https://support.blackberry.com/community/s/article/52777) para leer el artículo 52777. Para obtener más información sobre la configuración de BlackBerry UEM para que sea compatible con dispositivos Android Enterprise, consulte el [contenido de Configuración local](https://docs.blackberry.com/es/endpoint-management/blackberry-uem/current/installation-configuration/configuration/idu1429627447949) o el [contenido de Configuración en la nube.](https://docs.blackberry.com/es/endpoint-management/blackberry-uem/current/installation-configuration/cloud-configuration/idu1429627447949.html)

Si BlackBerry UEM no se ha configurado para admitir los dispositivos Android Enterprise, consulte [Adición de una](#page-10-0) [aplicación de Android a la lista de aplicaciones si BlackBerry UEM no está configurado para dispositivos Android](#page-10-0) [Enterprise.](#page-10-0)

Para utilizar Google Play para administrar aplicaciones en Samsung Knox Workspace, los dispositivos deben tener instalado Samsung Knox 2.7.1 o posterior y debe permitir la administración de aplicaciones de Google Play para dispositivos Samsung Knox Workspace en el perfil de activación.

**Nota:** Puede especificar el comportamiento de actualización para las aplicaciones que se ejecutan en primer plano en el [perfil de requisitos de SR del dispositivo.](https://docs.blackberry.com/es/endpoint-management/blackberry-uem/current/administration/device-features-it-policies/controlling-software-releases-users-can-install/nly1524682061942)

- **1.** En la barra de menús, haga clic en **Aplicaciones**.
- **2.** Haga clic en  $\mathbb{H}$ .
- **3.** Haga clic en **Google Play**.
- **4.** En el menú de navegación de la izquierda, haga clic en  $\mathcal{L}$ .
- **5.** Busque la aplicación que desea agregar o seleccione una aplicación en la página de inicio de la tienda.
- **6.** Seleccione la aplicación.
- **7.** Haga clic en **Aprobar**.
- **8.** Para aceptar permisos de aplicación en nombre de los usuarios, haga clic **Aprobar**. Debe aceptar los permisos de aplicaciones para permitir que las aplicaciones obligatorias se instalen automáticamente en los dispositivos Android Enterprise o en Knox Workspace. Si no acepta los permisos de aplicaciones en nombre de los usuarios, las aplicaciones no se pueden administrar en BlackBerry UEM.
- **9.** En la pestaña **Ajustes de aprobación**, elija cómo desea gestionar las nuevas solicitudes de permisos de aplicación cuando hay una aplicación actualizada.
	- Para aceptar automáticamente los nuevos permisos añadidos por el proveedor de la aplicación, seleccione **Mantener aprobación cuando la aplicación solicite nuevos permisos**.
	- Para volver a aceptar manualmente los nuevos permisos de aplicación del proveedor de la aplicación antes de que la aplicación se envíe a los nuevos dispositivos, seleccione **Revocar aprobación de la aplicación cuando esta aplicación solicite nuevos permisos**. Para obtener más información acerca de la actualización de los permisos de aplicación, consulte [Actualizar los permisos de aplicaciones para las](#page-52-1) [aplicaciones Android Enterprise.](#page-52-1)
- **10.**Si ha seleccionado la opción **Revocar aprobación de la aplicación cuando esta aplicación solicite nuevos permisos** en la pestaña Notificaciones, agregue un suscriptor para que reciba notificaciones cuando cambie el permiso de la aplicación. El administrador tendrá que volver a autorizar la aplicación antes de que los usuarios puedan acceder a ella.
- **11.**Haga clic en **Hecho**.
- **12.**En el campo **Descripción de la aplicación**, escriba una descripción para la aplicación.
- **13.**Para agregar las capturas de pantalla de la aplicación, haga clic en **Agregar** y busque las capturas de pantalla. Los tipos de imagen compatibles son .jpg, .jpeg, .png, o .gif.
- **14.**Para controlar los permisos de tiempo de ejecución de las aplicaciones, haga clic en **Establecer permisos de aplicaciones**. Para cada permiso, realice una de las siguientes acciones:
	- Conceder
	- Rechazar
	- Usar política de permisos de aplicaciones

#### **15.**Haga clic en **Guardar**.

**16.**En la lista desplegable **Enviar a**, lleve a cabo una de las acciones siguientes:

- Si desea enviar la aplicación a todos los dispositivos con Android, seleccione **Todos los dispositivos Android**.
- Si desea enviar la aplicación únicamente a los dispositivos Android que utilicen Samsung Knox Workspace, seleccione **Dispositivos Samsung Knox Workspace**.
- Si desea que la aplicación se envíe únicamente a dispositivos Android Enterprise, seleccione **Dispositivos Android con un perfil de trabajo**.
- **17.**Si quiere que la aplicación se actualice automáticamente en los dispositivos Android Enterprise, seleccione **Actualizar aplicación automáticamente en dispositivos Android Enterprise cuando haya una actualización disponible**.
- **18.**Para las aplicaciones compatibles con los ajustes de la configuración, se muestra la tabla **Configuración de la aplicación**. Si desea crear una configuración de la aplicación, realice los pasos siguientes:
	- a) Haga clic en  $+$  para agregar una configuración de la aplicación.
	- b) Escriba un nombre para la configuración de la aplicación y especifique los valores de configuración que utilizar.
- c) Haga clic en **Guardar**.
- d) Si es necesario, utilice las flechas para mover los perfiles hacia arriba o hacia abajo en la clasificación. Cuando se asigna una aplicación más de una vez con diferentes configuraciones de la aplicación, se aplica la configuración de la aplicación con el rango superior.
- **19.**Para filtrar las aplicaciones en la lista de aplicaciones por categoría y para organizar las aplicaciones en categorías en la lista de aplicaciones de trabajo de los dispositivos de los usuarios, puede seleccionar una categoría para la aplicación. En la lista desplegable **Categoría**, realice una de las acciones siguientes:

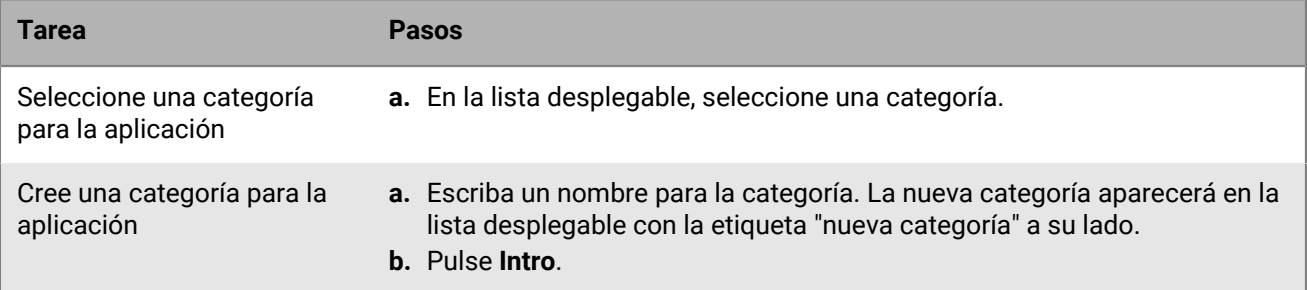

- **20.**En la lista desplegable **Valoración y comentarios de aplicaciones**, realice una de las siguientes acciones. Cuando existen varias versiones de la aplicación, se aplica la configuración especificada a todas las versiones de la aplicación.
	- Si desea que los usuarios valoren y proporcionen comentarios de las aplicaciones y consulten todos los comentarios enviados por otros usuarios en su entorno, seleccione **Modo público**.
	- Si desea que los usuarios solo valoren y proporcionen comentarios de aplicaciones, seleccione **Modo privado**. Los usuarios no pueden ver los comentarios proporcionados por otros usuarios. Puede ver comentarios en la consola de gestión de BlackBerry UEM.
	- Si no desea que los usuarios valoren o proporcionen comentarios de aplicaciones o vean los comentarios proporcionados por otros usuarios, seleccione **Desactivado**.

#### **21.**Haga clic en **Agregar**.

#### <span id="page-10-0"></span>**Adición de una aplicación de Android a la lista de aplicaciones si BlackBerry UEM no está configurado para dispositivos Android Enterprise**

Si BlackBerry UEM no está configurado para ser compatible con Android Enterprise, utilice el siguiente procedimiento.

Si BlackBerry UEM se ha configurado para admitir los dispositivos Android Enterprise, consulte [Adición de una](#page-8-0) [aplicación de Android a la lista de aplicaciones](#page-8-0).

- **1.** En la barra de menú, haga clic en **Aplicaciones**.
- **2.** Haga clic en  $\mathbb{H}$ .
- **3.** Haga clic en **Google Play**.
- **4.** Haga clic en **Abrir Google Play** y busque la aplicación que desea agregar. A continuación, puede copiar y pegar información de Google Play en los siguientes pasos y también descargar iconos y capturas de pantalla.
- **5.** En el campo **Nombre de aplicación**, escriba el nombre de la aplicación.
- **6.** En el campo **Descripción de la aplicación**, escriba una descripción para la aplicación.
- **7.** Para filtrar las aplicaciones en la lista de aplicaciones por categoría y para organizar las aplicaciones en categorías en la lista de aplicaciones de trabajo de los dispositivos de los usuarios, puede seleccionar una categoría para la aplicación. En la lista desplegable **Categoría**, realice una de las acciones siguientes:

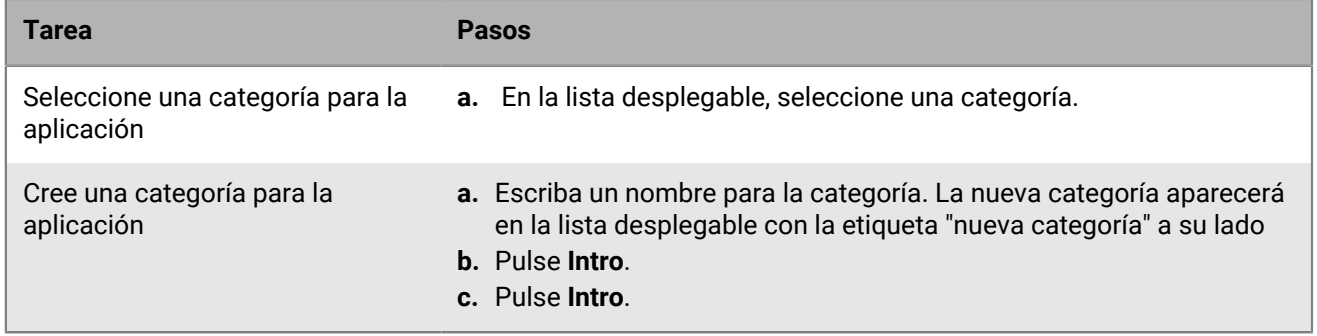

- **8.** En la lista desplegable **Valoración y comentarios de aplicaciones**, realice una de las siguientes acciones. Cuando existen varias versiones de la aplicación, se aplica la configuración especificada a todas las versiones de la aplicación.
	- Si desea que los usuarios valoren y proporcionen comentarios de las aplicaciones y consulten todos los comentarios enviados por otros usuarios en su entorno, seleccione **Modo público**.
	- Si desea que los usuarios solo valoren y proporcionen comentarios de aplicaciones, seleccione **Modo privado**. Los usuarios no pueden ver los comentarios proporcionados por otros usuarios. Puede ver comentarios en la consola de gestión de BlackBerry UEM.
	- Si no desea que los usuarios valoren o proporcionen comentarios de aplicaciones ni vean los comentarios proporcionados por otros usuarios, seleccione **Desactivado**.
- **9.** En el campo **Proveedor**, escriba el nombre del proveedor de la aplicación.
- **10.**En el campo **Icono de la aplicación**, haga clic en **Examinar**. Localice y seleccione un icono para la aplicación. Los formatos compatibles son .png, .jpg, .jpeg o .gif. No utilice Google Chrome para descargar el icono porque se descarga una imagen .webp incompatible.
- **11.**En el campo **Dirección web de la aplicación de Google Play**, escriba la dirección web de la aplicación en Google Play.
- **12.**Para agregar las capturas de pantalla de la aplicación, haga clic en **Agregar** y busque las capturas de pantalla. Los tipos de imagen compatibles son .jpg, .jpeg, .png, o .gif.

**13.**En la lista desplegable **Enviar a**, lleve a cabo una de las acciones siguientes:

- Si desea enviar la aplicación a todos los dispositivos Android, seleccione **Todos los dispositivos Android**.
- Si desea enviar la aplicación únicamente a los dispositivos Android que utilicen Samsung Knox Workspace, seleccione **Solo dispositivos con KNOX Workspace**.

**14.**Haga clic en **Agregar**.

#### <span id="page-11-0"></span>**Adición de una aplicación Windows 10 a la lista de aplicaciones**

Para agregar aplicaciones de BlackBerry UEM Windows 10 a la lista de aplicaciones, debe administrar su catálogo de aplicaciones a través de la Tienda Windows Store para empresas y, a continuación, sincronizar las aplicaciones con . Cuando se agregan nuevas aplicaciones al catálogo de aplicaciones, puede sincronizarlas con BlackBerry UEM en el momento o esperar que BlackBerry UEM se sincronice automáticamente. BlackBerry UEM sincroniza el catálogo de aplicaciones cada 24 horas.

Puede permitir que los usuarios instalen aplicaciones en línea y sin conexión de la Tienda Windows Store para el catálogo de aplicaciones de empresas. BlackBerry UEM descarga las aplicaciones sin conexión cuando realiza una sincronización con el catálogo de aplicaciones. Se recomienda el uso de las aplicaciones sin conexión ya que toda la administración de dichas aplicaciones se puede realizar desde BlackBerry UEM, y los usuarios pueden instalarlas sin tener que conectarse a la Windows Store para empresas. Una vez instaladas las aplicaciones, los dispositivos reciben actualizaciones para las aplicaciones desde la Windows Store.

Las aplicaciones en línea se descargan directamente de la Tienda Windows Store para empresas. Para poder enviar las aplicaciones en línea necesarias a los dispositivos, indique a los usuarios que agreguen sus cuentas de trabajo a **Cuentas utilizadas por otras aplicaciones** en Windows 10.

#### **Antes de empezar:**

- Si tiene un entorno local, [Especificación de la ubicación de red compartida para guardar aplicaciones internas](#page-15-1) para guardar las aplicaciones sin conexión.
- [Configure BlackBerry UEM para que se sincronice con la Tienda Windows Store para empresas](#page-12-0)
- **1.** En la barra de menú, haga clic en **Aplicaciones**.
- **2.** Haga clic en  $\dddot{H}$ .
- **3.** Haga clic en **Tienda Windows** > **10**.
- **4.** Haga clic en **Sincronizar aplicaciones**.

#### **Configuración de BlackBerry UEM para su sincronización con Windows Store para empresas**

Si desea gestionar las aplicaciones de Windows 10, debe configurar BlackBerry UEM para que se sincronice con Windows Store for Business antes de poder agregar aplicaciones de Windows 10 a la lista de aplicaciones.

Si posteriormente elimina la conexión a Windows Store para empresas, se eliminarán todas las aplicaciones de Windows 10 que se hayan sincronizado con BlackBerry UEM y la asignación de las aplicaciones se anulará en los usuarios y los grupos.

Cuando configura BlackBerry UEM para que se sincronice con la Windows Store para empresas, debe realizar las siguientes acciones:

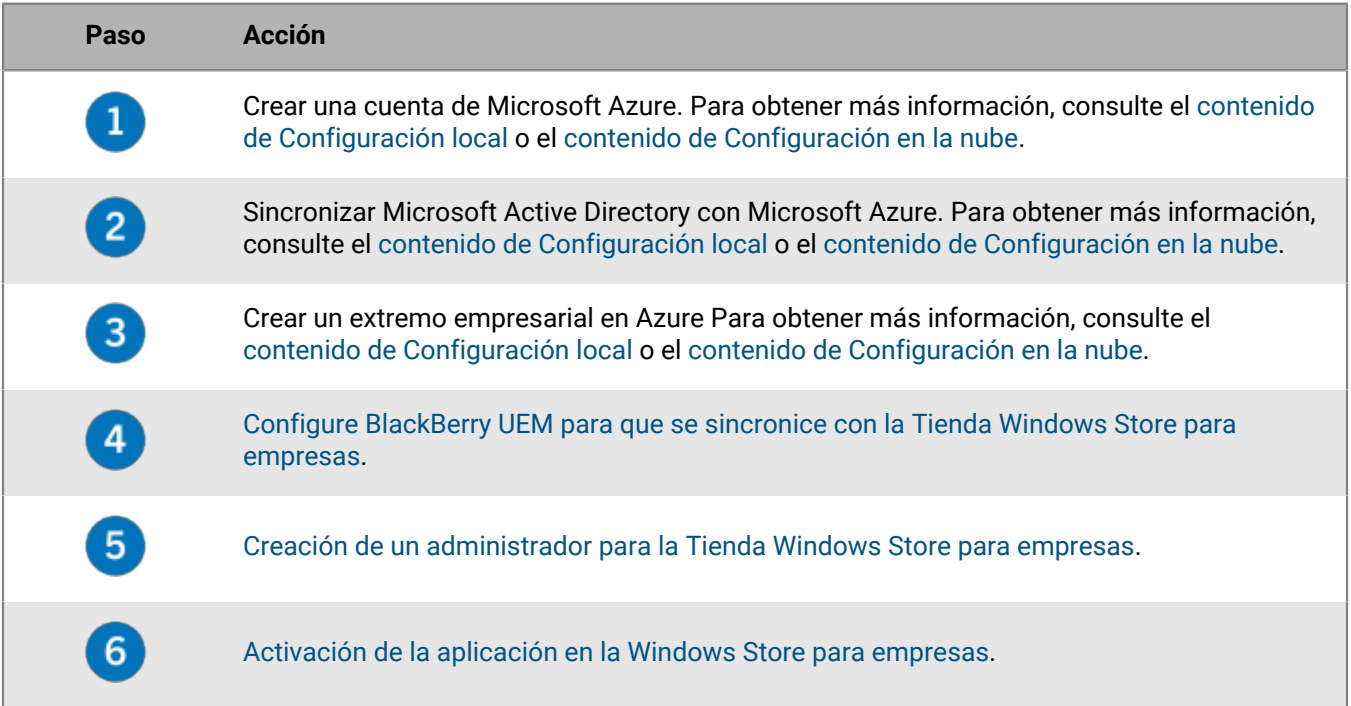

#### <span id="page-12-0"></span>**Configure BlackBerry UEM para que se sincronice con la Tienda Windows Store para empresas**

**Antes de empezar:** [Creación de un extremo empresarial en Azure.](https://docs.blackberry.com/es/endpoint-management/blackberry-uem/current/installation-configuration/cloud-configuration/get15233768326701/fqu1497034561348.html)

- **1.** Inicie sesión en la consola de gestión de BlackBerry UEM.
- **2.** Vaya a **Configuración > Administración de aplicaciones > Aplicaciones de Windows 10.**
- **3.** Introduzca la información que copió desde el portal Azure cuando creó la aplicación empresarial en Azure.
	- **ID de cliente**: el ID de aplicación generado por el registro de aplicación Azure
	- **Clave de cliente**: la clave de cliente generada por el registro de aplicación Azure
	- **Extremo del identificador de OAUTH 2.0**: la URL de extremo OAuth específica del inquilino para solicitar tokens de autenticación
	- **Nombre de usuario:** el nombre de usuario del administrador de BlackBerry UEM para acceder a Intune
	- **Contraseña**: contraseña del nombre de usuario
- **4.** Haga clic en **Siguiente**.

**Después de terminar:** [Creación de un administrador para la Tienda Windows Store para empresas.](#page-13-0)

#### <span id="page-13-0"></span>**Creación de un administrador para la Tienda Windows Store para empresas**

Para administrar las aplicaciones de Windows 10 en los dispositivos, debe crear un catálogo de aplicaciones en la Tienda Windows Store para empresas y sincronizarlas con BlackBerry UEM. Para crear el catálogo en la Tienda Windows Store para empresas, debe crear al menos una cuenta de administrador para iniciar sesión en la tienda.

#### **Antes de empezar:**

- [Configure BlackBerry UEM para que se sincronice con la Tienda Windows Store para empresas](#page-12-0).
- **1.** En el portal de Microsoft Azure, vaya a **Microsoft Azure > Azure Active Directory > Usuarios y grupos > Todos los usuarios**.
- **2.** Haga clic en **Agregar un usuario**.
- **3.** En la pantalla, introduzca la información de usuario requerida.
- **4.** Haga clic en la flecha junto a **Función de directorio** y seleccione **Administrador global**, a continuación, haga clic en **Aceptar**.
- **5.** Cree una contraseña o seleccione la opción **Mostrar contraseña** y copie la contraseña generada.
- **6.** Haga clic en **Crear**.
- **7.** Haga clic en **Azure Active Directory > Aplicaciones empresariales > Todas las aplicaciones** y seleccione la aplicación empresarial que ha creado.
- **8.** Agregue la cuenta de administrador global que ha creado como un usuario de la aplicación.

**Después de terminar:** [Activación de la aplicación en la Windows Store para empresas](#page-13-1).

#### <span id="page-13-1"></span>**Activación de la aplicación en la Windows Store para empresas**

#### **Antes de empezar:**

- [Configure BlackBerry UEM para que se sincronice con la Tienda Windows Store para empresas](#page-12-0).
- [Creación de un administrador para la Tienda Windows Store para empresas](#page-13-0)
- **1.** Inicie sesión en la [Tienda Windows para empresas](https://login.microsoftonline.com/common/oauth2/authorize?response_type=id_token&client_id=45a330b1-b1ec-4cc1-9161-9f03992aa49f&scope=openid&msafed=0&nonce=be326d53-37a5-4abd-913c-1cd66aa8852f&response_mode=form_post&redirect_uri=https:%2f%2fbusinessstore.microsoft.com%2fauth%2fL2VuLXVzL3N0b3JlL2FwcHM%3d) mediante la cuenta de administrador global que ha creado.
- **2.** Haga clic en **Administrar > Configuración > Distribuir**.
- **3.** Haga clic en **Agregar herramientas de administración**.
- **4.** Elija la aplicación que ha creado para que sea la herramienta de MDM que desea sincronizar con la Windows Store para empresas.
- **5.** Haga clic en **Activar**.

#### **Permiso para que los usuarios instalen aplicaciones Windows 10 en línea**

Para permitir que los usuarios instalen aplicaciones Windows 10 en línea, el usuario debe existir en su directorio de Microsoft Azure y la dirección de correo del usuario en BlackBerry UEM debe coincidir con la de Microsoft Azure AD. Puede sincronizar el directorio con Microsoft Azure mediante el uso de Microsoft Azure AD Connect. Para obtener instrucciones, consulte el [contenido de Configuración local](https://docs.blackberry.com/es/endpoint-management/blackberry-uem/current/installation-configuration/configuration/get1523376832670/fcw1497033171733) o el [contenido de Configuración en la](https://docs.blackberry.com/es/endpoint-management/blackberry-uem/current/installation-configuration/cloud-configuration/get15233768326701/fcw1497033171733.html) [nube.](https://docs.blackberry.com/es/endpoint-management/blackberry-uem/current/installation-configuration/cloud-configuration/get15233768326701/fcw1497033171733.html)

**Nota:** Para poder enviar las aplicaciones en línea necesarias a los dispositivos, indique a los usuarios que agreguen sus cuentas de trabajo a **Cuentas utilizadas por otras aplicaciones** en Windows 10.

#### **Adición de una categoría de aplicación para una aplicación de Windows 10**

Una vez que configure una categoría para una aplicación, puede filtrar las aplicaciones en la lista de aplicaciones por categoría y organizar las aplicaciones de la lista de aplicaciones de trabajo en los dispositivos de los usuarios por categorías. Después de haber sincronizado una aplicación de Windows 10 con BlackBerry UEM, puede asignarle una categoría de aplicación.

#### **Antes de empezar:** [Adición de una aplicación Windows 10 a la lista de aplicaciones](#page-11-0).

- **1.** En la barra de menú, haga clic en **Aplicaciones**.
- **2.** Haga clic la aplicación a la que desee asignar una categoría de aplicación.
- **3.** En la lista desplegable **Categoría**, realice una de las acciones siguientes:

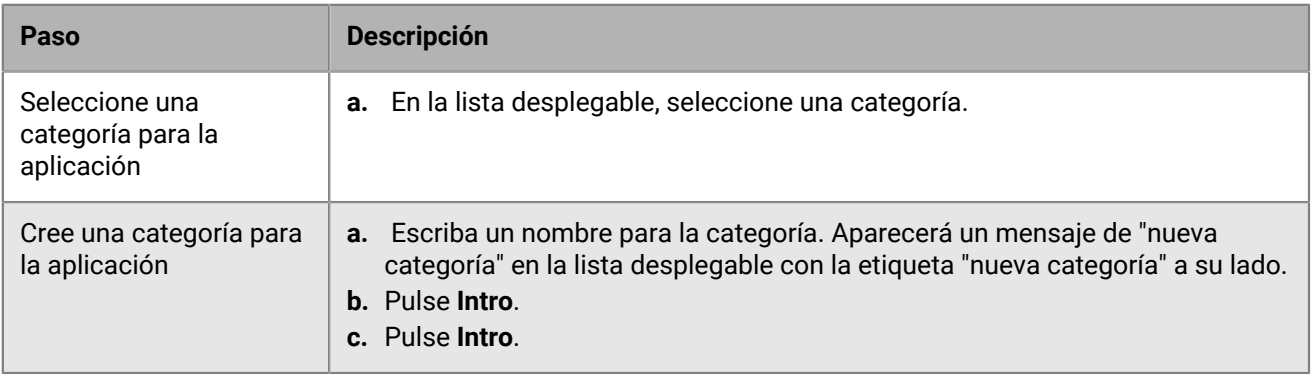

**4.** Haga clic en **Guardar**.

#### <span id="page-14-0"></span>**Adición de una aplicación BlackBerry 10 a la lista de aplicaciones**

- **1.** En la barra de menú, haga clic en **Aplicaciones**.
- **2.** Haga clic en  $\mathbb{H}$ .
- **3.** Haga clic en **BlackBerry World**.
- **4.** En el campo de búsqueda, busque la aplicación que desea agregar. Puede buscar por el nombre de la aplicación, el proveedor o la URL de BlackBerry World.
- **5.** En la lista desplegable, seleccione el país de la tienda en la que desea buscar.
- **6.** Haga clic en **Buscar**.
- **7.** En los resultados de búsqueda, haga clic en **Agregar** para agregar una aplicación.
- **8.** Para filtrar las aplicaciones BlackBerry 10 en la lista de aplicaciones por categoría, puede seleccionar una categoría para la aplicación. En la lista desplegable **Categoría**, realice una de las acciones siguientes:

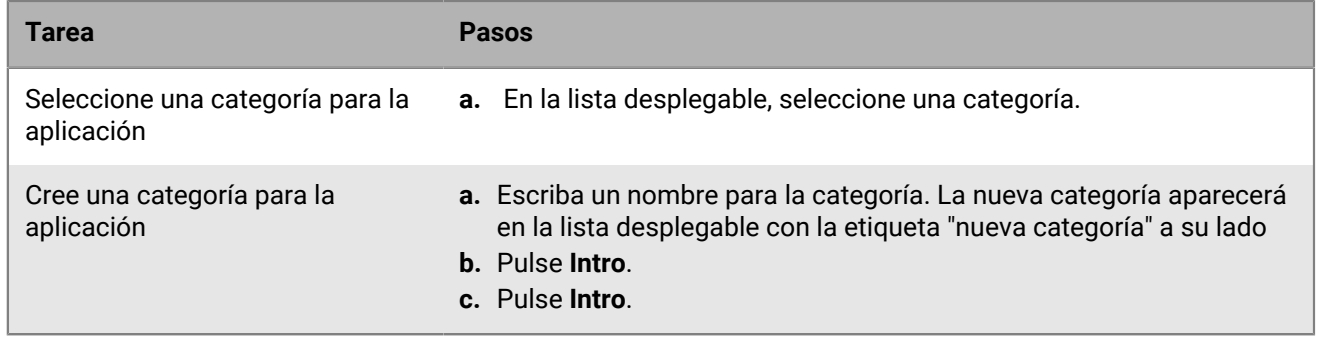

**9.** En la pantalla de información de la aplicación, haga clic en **Agregar**.

# <span id="page-15-0"></span>**Adición de aplicaciones internas a la lista de aplicaciones**

Las aplicaciones internas incluyen aplicaciones propias desarrolladas por la empresa y aplicaciones disponibles para uso exclusivo de la empresa.

Las aplicaciones de iOS deben ser archivos .ipa, las aplicaciones de Android deben ser archivos .apk, las aplicaciones de Windows 10 deben ser archivos .xap o .appx y las aplicaciones de BlackBerry 10 deben ser archivos .bar. Las aplicaciones internas deben estar firmadas e inalteradas.

Si va a añadir aplicaciones internas a un entorno local, proceda primero como se explica en [Especificación de la](#page-15-1) [ubicación de red compartida para guardar aplicaciones internas](#page-15-1).

Los usuarios pueden buscar aplicaciones internas en los dispositivos como se indica a continuación:

- Para los dispositivos con BlackBerry UEM Client y iOS en la lista Aplicaciones de trabajo asignadas en la aplicación Android
- Para los dispositivos con BlackBerry 10, en la pestaña Aplicaciones de empresa de BlackBerry World for Work
- En los dispositivos Android Enterprise, la lista de aplicaciones de trabajo aparece en Google Play en el espacio de trabajo

Para obtener más información sobre las aplicaciones BlackBerry Dynamics, consulte [Adición de un derecho de](https://docs.blackberry.com/es/endpoint-management/blackberry-uem/current/administration/blackberry-dynamics/Adding-Dynamics-apps/zjx1471960344735.html) [aplicación interno de BlackBerry Dynamics](https://docs.blackberry.com/es/endpoint-management/blackberry-uem/current/administration/blackberry-dynamics/Adding-Dynamics-apps/zjx1471960344735.html).

Para los dispositivos Android Enterprise, puede alojar aplicaciones en Google Play. Consulte [Adición de una](#page-18-0) [aplicación interna para dispositivos Android Enterprise.](#page-18-0)

#### <span id="page-15-1"></span>**Especificación de la ubicación de red compartida para guardar aplicaciones internas**

Si tiene un entorno BlackBerry UEM local, antes de agregar aplicaciones internas a la lista de aplicaciones disponibles, debe especificar una ubicación de red compartida para guardar los archivos de origen de la aplicación que desea cargar. Para asegurarse de que las aplicaciones internas sigan disponibles, esta ubicación de red debe tener una solución de alta disponibilidad y realizar copias de seguridad periódicamente. Asimismo, no cree la carpeta de red compartida en la carpeta de instalación de BlackBerry UEM porque se eliminará si actualiza BlackBerry UEM. Si tiene BlackBerry UEM Cloud, no necesita especificar una ubicación de red para los archivos de las aplicaciones.

#### **Antes de empezar:**

- Cree una carpeta de red compartida para guardar los archivos de origen de aplicaciones internas en la red en la que se aloja BlackBerry UEM.
- Compruebe que la cuenta de servicios para el equipo que aloja BlackBerry UEM tiene acceso de lectura y escritura a la carpeta de red compartida.
- **1.** En la barra de menús, haga clic en **Configuración**.
- **2.** En el panel izquierdo, amplíe **Administración de aplicaciones**.
- **3.** Haga clic en **Almacenamiento de aplicaciones internas**.
- **4.** En el campo de **Ubicación de la red**, escriba la ruta de la carpeta de red compartida mediante el siguiente formato:

\\*<nombre\_ordenador>*\*<carpeta\_red\_compartida>*

La ruta de la red compartida debe escribirse en formato UNC (por ejemplo: \\NombreEquipo\Aplicaciones \AplicacionesInternas).

**5.** Haga clic en **Guardar**.

#### <span id="page-16-0"></span>**Adición de una aplicación interna a la lista de aplicaciones**

Puede seguir este procedimiento para añadir aplicaciones internas para todos los dispositivos. Si va a agregar aplicaciones para dispositivos Android Enterprise, consulte [Adición de una aplicación interna para dispositivos](#page-18-0) [Android Enterprise](#page-18-0) para obtener información adicional sobre cómo agregar aplicaciones.

**Antes de empezar:** Si tiene un entorno de BlackBerry UEM local, [Especificación de la ubicación de red compartida](#page-15-1) [para guardar aplicaciones internas](#page-15-1).

- **1.** En la barra de menús, haga clic en **Aplicaciones**.
- **2.** Haga clic en  $\mathbb{H}$ .
- **3.** Haga clic en **Aplicaciones internas**.
- **4.** Haga clic en **Examinar**. Busque la aplicación que desea agregar o actualizar.
- **5.** Haga clic en **Abrir**.
- **6.** Haga clic en **Agregar**.
- **7.** Opcionalmente, puede agregar un nombre de proveedor y una descripción de la aplicación.
- **8.** Para agregar capturas de pantalla de la aplicación, haga clic en **Agregar**. Busque las capturas de pantalla. Los tipos de imagen compatibles son .jpg, .jpeg, .png, o .gif.
- **9.** Si agrega una aplicación de iOS, realice las siguientes acciones:
	- a) En la lista desplegable **Factor de forma compatible con el dispositivo**, seleccione los factores de forma en los que puede instalarse la aplicación. Por ejemplo, puede evitar que la aplicación esté disponible en la aplicación Aplicaciones de trabajo para iPad.
	- b) Si desea que la aplicación se elimine del dispositivo cuando el dispositivo se haya eliminado de BlackBerry UEM, seleccione **Eliminar la aplicación del dispositivo cuando este se haya eliminado de BlackBerry UEM**. Esta configuración se aplica únicamente cuando la disposición de la aplicación se establece como obligatoria y la opción de instalación predeterminada para las aplicaciones obligatorias se establece en prompt once.
	- c) Si desea evitar que las aplicaciones en dispositivos con iOS realicen la copia de seguridad en el servicio en línea iCloud, seleccione **Desactivar copia de seguridad en iCloud para la aplicación**. Esta opción se aplica únicamente cuando la disposición de la aplicación se establece como obligatoria. La disposición de la aplicación se establece al asignarse a un usuario o grupo.
	- d) En la lista desplegable **Método de instalación predeterminado para las aplicaciones obligatorias**, si desea que los usuarios reciban una solicitud para instalar la aplicación en sus dispositivos con iOS, seleccione **Preguntar una vez**. Si los usuarios descartan la solicitud, pueden instalar la aplicación más adelante mediante la lista Aplicaciones de trabajo en la aplicación BlackBerry UEM Client o en el icono Aplicaciones de trabajo del dispositivo.
- **10.**Si va a agregar una aplicación de Android, puede establecer los permisos de tiempo de ejecución de aplicaciones para la aplicación. Haga clic en **Establecer permisos de aplicaciones** y especifique, para cada permiso que solicite la aplicación, si desea conceder o denegar dichos permisos, o utilice la política de permisos de aplicaciones y, a continuación, haga clic en **Guardar**.
- **11.**Si agrega una aplicación de Android, en la lista desplegable **Enviar a**, lleve a cabo una de las acciones siguientes:
	- Si desea enviar la aplicación a todos los dispositivos con Android, seleccione **Todos los dispositivos Android**.
	- Si desea enviar la aplicación únicamente a los dispositivos con Android que utilicen Samsung Knox Workspace, seleccione **Dispositivos Samsung KNOX Workspace**.
	- Si desea que la aplicación se envíe únicamente a dispositivos Android Enterprise, seleccione **Dispositivos Android con un perfil de trabajo**.
- **12.**Para filtrar las aplicaciones en la lista de aplicaciones por categoría y para organizar las aplicaciones en categorías en la lista de aplicaciones de trabajo de los dispositivos de los usuarios, puede seleccionar una categoría para la aplicación. En la lista desplegable **Categoría**, realice una de las acciones siguientes:

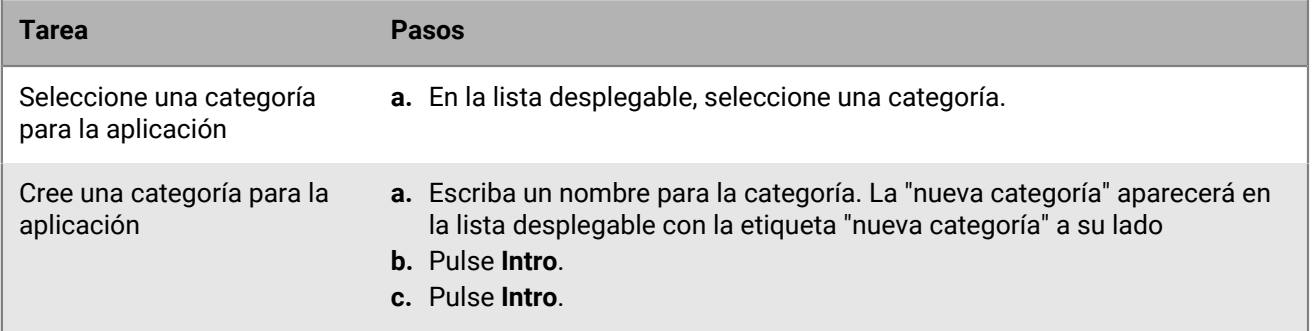

- **13.**En la lista desplegable **Valoración y comentarios de aplicaciones**, realice una de las siguientes acciones. Cuando existen varias versiones de la aplicación, se aplica la configuración especificada a todas las versiones de la aplicación.
	- Si desea que los usuarios valoren y proporcionen comentarios de las aplicaciones y consulten todos los comentarios enviados por otros usuarios en su entorno, seleccione **Modo público**.
	- Si desea que los usuarios solo valoren y proporcionen comentarios de aplicaciones, seleccione **Modo privado**. Los usuarios no pueden ver los comentarios proporcionados por otros usuarios. Puede ver comentarios en la consola de gestión de BlackBerry UEM.
	- Si no desea que los usuarios valoren o proporcionen comentarios de aplicaciones o vean los comentarios proporcionados por otros usuarios, seleccione **Desactivado**.
- **14.**Para las aplicaciones compatibles con los ajustes de la configuración, se muestra la tabla **Configuración de**
	- **la aplicación**. Haga clic en <sup>→</sup> para agregar una configuración de la aplicación. Para obtener más información, consulte [Adición o cambio de la configuración de la aplicación.](#page-23-1)
- **15.**Haga clic en **Agregar**. Si planea alojar la aplicación en BlackBerry UEM mediante un archivo .json, copie y guarde la URL que se muestra.

#### <span id="page-17-0"></span>**Actualizar una aplicación interna**

Al actualizar una aplicación interna, la aplicación actualizada sustituirá a la aplicación asignada actualmente a los usuarios y grupos. Los dispositivos BlackBerry actualizan la versión de la aplicación automáticamente. Otros dispositivos podrían solicitar al usuario que instale la nueva versión de la aplicación.

**Nota:** Si está actualizando una aplicación de iOS interna ya existente con configuración de aplicación ya existente, cree una configuración de aplicación del mismo nombre durante la actualización de la versión. BlackBerry UEM puede implementar automáticamente la nueva versión para los usuarios. Para obtener más información, consulte [Adición o cambio de la configuración de la aplicación](#page-23-1).

**Antes de empezar:** Si va a actualizar una aplicación alojada en Google Play para dispositivos Android Enterprise, añada la versión actualizada de la aplicación a Google Play y espere a que Google publique la aplicación antes de actualizarla en BlackBerry UEM.

- **1.** En la barra de menú, haga clic en **Aplicaciones**.
- **2.** Haga clic en la aplicación interna que desea actualizar.
- **3.** En la esquina superior derecha, haga clic en **::**
- **4.** En el cuadro de diálogo **Actualizar aplicación interna**, haga clic en **Examinar** y vaya a la aplicación que desee actualizar.
- **5.** Haga clic en **Agregar** hasta que aparezca el botón **Guardar**.
- **6.** Haga clic en **Guardar**.

#### <span id="page-18-0"></span>**Adición de aplicaciones internas para dispositivos con Android**

Puede agregar aplicaciones internas a los dispositivos con Android mediante la consola de administración de BlackBerry UEM o con Google Developers Console. El método que elija dependerá de las necesidades de su empresa.

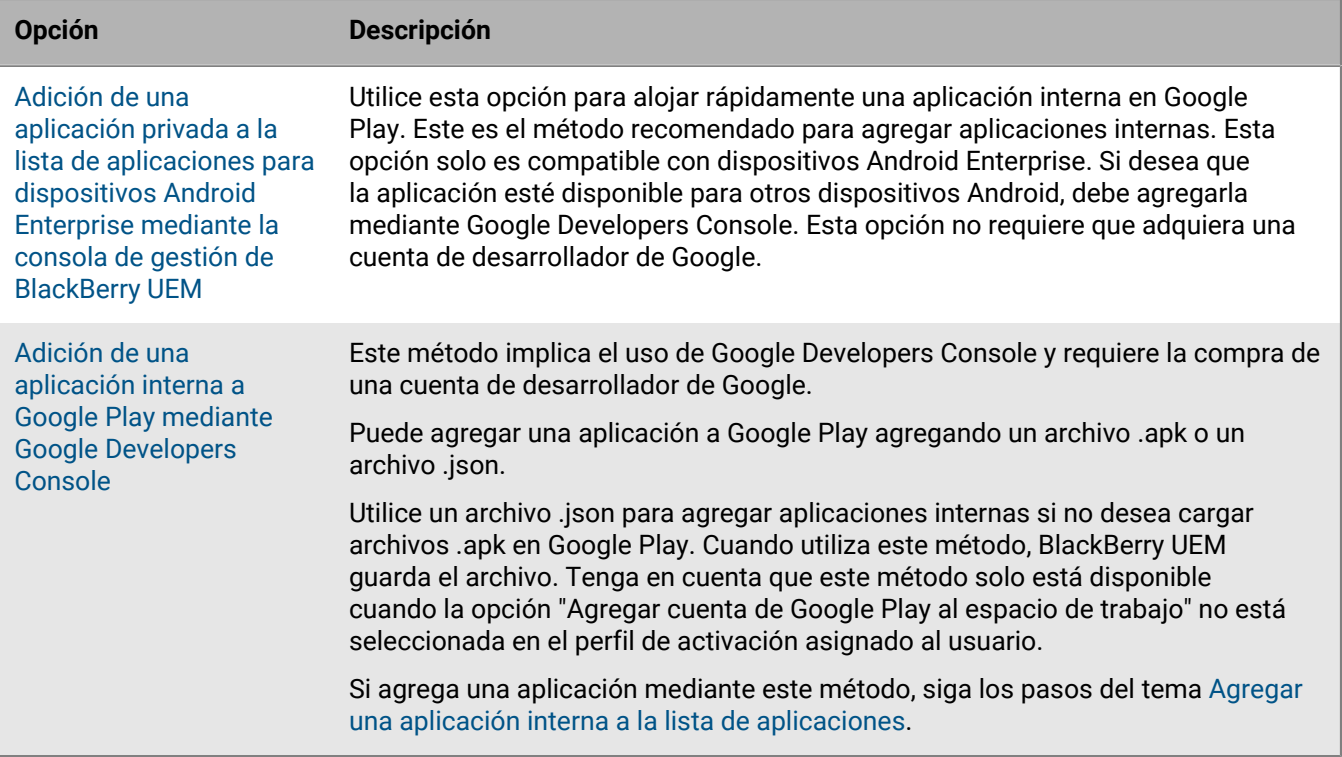

#### <span id="page-18-1"></span>**Adición de una aplicación privada a la lista de aplicaciones para dispositivos Android Enterprise mediante la consola de gestión de BlackBerry UEM**

Utilice estas instrucciones para añadir aplicaciones internas a Google Play para implementarlas en los dispositivos Android Enterprise.

Las aplicaciones privadas tienen el símbolo  $\triangle$  y su nombre de empresa de Android Enterprise en el campo Proveedor de la lista de aplicaciones.

**Antes de empezar:** Si tiene un entorno de BlackBerry UEM local, [Especificación de la ubicación de red compartida](#page-15-1) [para guardar aplicaciones internas](#page-15-1).

- **1.** En la barra de menús, haga clic en **Aplicaciones**.
- **2.** Haga clic en  $\mathbb{H}$ .
- **3.** Haga clic en **Google Play**.
- **4.** En el menú de navegación de la izquierda, haga clic en **e**.
- **5.** Haga clic en  $\pm$ .
- **6.** En el campo **Título**, escriba el texto que se mostrará en el dispositivo.
- **7.** Vaya a la aplicación que desee agregar y haga clic en **Abrir**.
- **8.** Haga clic en **Crear**.

La aplicación web se crea en Google Play y la aplicación aparece en la pestaña de aplicaciones privadas. Google Play tarda varios minutos en cargar y comprobar el archivo .apk, y en notificar a BlackBerry UEM que la aplicación está lista. Cuando UEM recibe el archivo apk, añade la aplicación a la lista de aplicaciones automáticamente.

- **9.** Para añadir una descripción o un icono a la aplicación o para especificar los detalles de la aplicación en Google Play, haga clic en **Hacer cambios avanzados**, inicie sesión en Google Play y haga los cambios necesarios.
- **10.**En la pestaña **Aplicaciones privadas**, haga clic en la aplicación que ha añadido y, a continuación, haga clic en **Seleccionar**.
- **11.**En el campo **Descripción de la aplicación**, escriba una descripción para la aplicación.
- **12.**Para agregar las capturas de pantalla de la aplicación, haga clic en **Agregar** y busque las capturas de pantalla. Los tipos de imagen compatibles son .jpg, .jpeg, .png, o .gif.
- **13.**Si quiere que la aplicación se actualice automáticamente en los dispositivos Android Enterprise, seleccione **Actualizar aplicación automáticamente en dispositivos Android Enterprise cuando haya una actualización disponible**.
- **14.**Para las aplicaciones compatibles con los ajustes de la configuración, se muestra la tabla **Configuración de la aplicación**. Si desea crear una configuración de la aplicación, realice los pasos siguientes:
	- a) Haga clic en  $+$  para agregar una configuración de la aplicación.
	- b) Escriba un nombre para la configuración de la aplicación y especifique los valores de configuración que utilizar.
	- c) Haga clic en **Guardar**.
	- d) Si es necesario, utilice las flechas para mover los perfiles hacia arriba o hacia abajo en la clasificación. Cuando se asigna una aplicación más de una vez con diferentes configuraciones de la aplicación, se aplica la configuración de la aplicación con el rango superior.
- **15.**Para filtrar las aplicaciones en la lista de aplicaciones por categoría y para organizar las aplicaciones en categorías en la lista de aplicaciones de trabajo de los dispositivos de los usuarios, puede seleccionar una categoría para la aplicación. En la lista desplegable **Categoría**, realice una de las acciones siguientes:

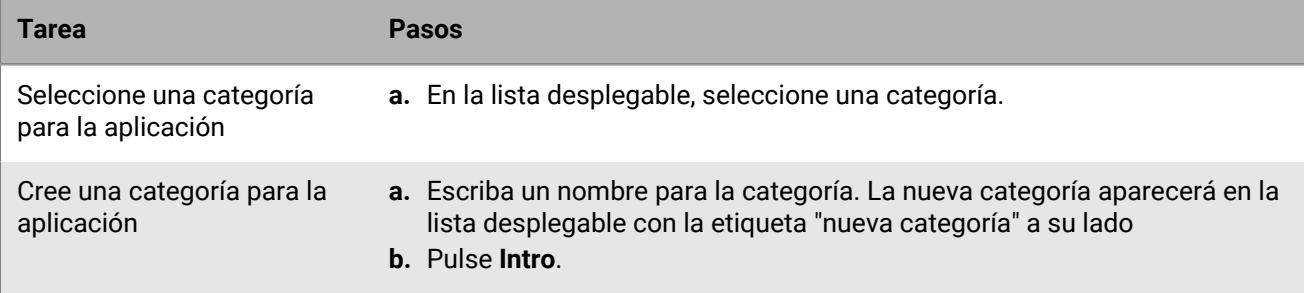

- **16.**En la lista desplegable **Valoración y comentarios de aplicaciones**, realice una de las siguientes acciones. Cuando existen varias versiones de la aplicación, se aplica la configuración especificada a todas las versiones de la aplicación.
	- Si desea que los usuarios valoren y proporcionen comentarios de las aplicaciones y consulten todos los comentarios enviados por otros usuarios en su entorno, seleccione **Modo público**.
- Si desea que los usuarios solo valoren y proporcionen comentarios de aplicaciones, seleccione **Modo privado**. Los usuarios no pueden ver los comentarios proporcionados por otros usuarios. Puede ver comentarios en la consola de gestión de BlackBerry UEM.
- Si no desea que los usuarios valoren o proporcionen comentarios de aplicaciones o vean los comentarios proporcionados por otros usuarios, seleccione **Desactivado**.

#### **17.**Haga clic en **Agregar**.

**Después de terminar:** Si la aplicación es de BlackBerry Dynamics, cree un derecho de aplicaciones de BlackBerry Dynamics para la aplicación y asigne tanto la aplicación como el derecho a los usuarios. Para obtener más información, consulte [Adición de un derecho de aplicaciones internas de BlackBerry Dynamics.](https://docs.blackberry.com/es/endpoint-management/blackberry-uem/current/administration/blackberry-dynamics/Adding-Dynamics-apps/zjx1471960344735.html)

#### **Actualización de aplicaciones privadas para dispositivos con Android Enterprise**

Puede actualizar aplicaciones privadas con una nueva versión del archivo .apk y actualizar la información de la aplicación en Google Play.

- **1.** En la barra de menú, haga clic en **Aplicaciones**.
- **2.** Haga clic en  $\mathbb{H}$ .
- **3.** Haga clic en **Google Play**.
- **4.** En el menú de navegación de la izquierda, haga clic en **a**.
- **5.** Haga clic en la aplicación que desea actualizar.
- **6.** Haga clic en **Editar**.
- **7.** Para sustituir el archivo .apk por una versión actualizada, haga clic en **Editar**, que se encuentra junto al nombre del archivo, y cargue el nuevo archivo.
- **8.** Para actualizar la configuración de la aplicación en Google Play, haga clic en **Hacer cambios avanzados** y realice los cambios necesarios.
- **9.** Haga clic en **Guardar**.

#### <span id="page-20-0"></span>**Adición de una aplicación interna a Google Play mediante Google Developers Console**

Puede utilizar Google Developers Console para cargar aplicaciones internas que se van a alojar en Google Play para dispositivos Android Enterprise.

Necesita una cuenta de desarrollador de Google para iniciar sesión en Google Developers Console. Si se ha configurado Android Enterprise para BlackBerry UEM, debe utilizar la misma dirección de correo electrónico para la cuenta de desarrollador que utilizó para configurar el perfil de trabajo. Para cada dominio de BlackBerry UEM necesita otra cuenta de desarrollador.

#### **Adición de una aplicación interna en los dispositivos Google Developers Console utilizando un archivo .apk**

Cuando se aloja una aplicación en Google Play, se pueden utilizar ajustes de configuración para modificar los comportamientos de las aplicaciones y establecer la aplicación como obligatoria u opcional. Para alojar una aplicación en Google Play, debe publicar la aplicación en Google Play de modo que los usuarios puedan instalar la aplicación interna en sus dispositivos.

Para obtener instrucciones acerca de cómo cargar un archivo .apk para dispositivos Android Enterprise en Google Developers Console, consulte [la información](https://support.google.com/a/answer/2494992) de Google.

Para obtener más información, consulte [Adición de una aplicación Android a la lista de aplicaciones.](#page-8-0)

#### **Adición de una aplicación interna en Google Developers Console utilizando un archivo .json**

Para alojar una aplicación interna en los dispositivos Android Enterprise en BlackBerry UEM, debe generar un archivo .json para la aplicación, cargar el archivo en Google Play y obtener la clave de licencia para la aplicación publicada. Las aplicaciones que se alojan en BlackBerry UEM se pueden establecer únicamente como opcionales y no se pueden utilizar los ajustes de configuración para modificar las características y los comportamientos de las aplicaciones.

- Compruebe que dispone de OpenSSL, JDK, Python 2.x y Android Asset Packaging Tool (aapt) instalados en una ubicación de ruta en el ordenador.
- Necesita una cuenta para iniciar sesión en Google Developers Console. Si ha configurado la compatibilidad de Android Enterprise, utilice la misma dirección de correo electrónico para la cuenta de desarrollador que utilizó para configurar Android Enterprise. Para cada dominio de BlackBerry UEM necesita otra cuenta de desarrollador.
- En BlackBerry UEM, [agregue una aplicación interna a la lista de aplicaciones](#page-16-0). Seleccione la opción **Permitir la aplicación para perfiles de trabajo de Android** y, en la lista desplegable **La aplicación se ofrecerá en**, haga clic en **BlackBerry UEM**. Copie y guarde la URL que se muestra en BlackBerry UEM.

**Nota**: Debe seleccionar Permitir la aplicación para Android Enterprise incluso si aloja la aplicación para todos los dispositivos Android.

Para obtener más información, consulte la [información](https://support.google.com/googleplay/work/answer/6145139) de Google.

### <span id="page-21-0"></span>**Adición de accesos directos web a los dispositivos**

Puede añadir accesos directos a páginas web en dispositivos con iOS, macOS y Android de una forma similar a como añade aplicaciones. Por ejemplo, puede agregar un acceso directo al sitio web interno de su empresa. La forma en la que añade el acceso directo depende del tipo de dispositivo.

Para dispositivos con iOS y macOS, y para dispositivos con Android que no estén activados para utilizar Android Enterprise, [añada un acceso directo a una aplicación.](#page-21-1) La información del acceso directo y el icono se añaden a UEM.

Para los dispositivos con Android Enterprise, [añada una aplicación web](#page-22-0) a Google Play. El sistema de aplicaciones web de Google crea un archivo .apk y lo aloja en Google Play para que los usuarios lo instalen en el perfil de trabajo. Google genera el ID de paquete de aplicación de la aplicación web, que comienza con "com.google.enterprise.webapp". Las aplicaciones web de Google tienen el símbolo  $\bullet$  y su nombre de empresa de Android Enterprise en el campo Proveedor de la lista de aplicaciones.

#### <span id="page-21-1"></span>**Creación de un acceso directo de aplicación para los dispositivos con iOS, macOS y Android**

Debe crear un acceso directo de aplicación para cada acceso directo a una página web que desee mostrar en los dispositivos de los usuarios. Para los dispositivos activados con BlackBerry Dynamics, tiene la opción de agregar el acceso directo a BlackBerry Dynamics Launcher.

#### **Antes de empezar:**

- Compruebe que se ha asignado a los usuarios el derecho de la aplicación para "Función Tienda de aplicaciones BlackBerry" (com.blackberry.feature.appstore).
- Verifique que la imagen que está pensando utilizar como icono para el acceso directo cumpla los siguientes requisitos:
	- Los formatos de imagen son .png, .jpg, .jpeg.
	- La imagen no tiene elementos transparentes. Los elementos transparentes se mostrarán como negro en el dispositivo.
- El tamaño máximo de la imagen es 120x120.
- **1.** En la barra de menús, haga clic en **Aplicaciones**.
	- **ALC A** Haga clic en  $\P$  $\P$ .

**2.**

- **3.** Haga clic en **Acceso directo de aplicación**.
- **4.** Escriba un nombre y una descripción para el acceso directo de aplicación. El nombre se utiliza como la etiqueta del acceso directo de aplicación.
- **5.** En el campo **Icono del acceso directo**, haga clic en **Examinar**. Localice y seleccione una imagen para el icono del acceso directo. Los formatos de imagen compatibles son .png, .jpg, .jpeg.
- **6.** Seleccione los tipos de dispositivo para los que desea configurar el acceso directo de la aplicación.
- **7.** Para cada una de las pestañas de tipo de dispositivo que haya seleccionado, escriba la dirección web del acceso directo en el campo de la URL. La dirección web debe empezar por http:// o https://.:
- **8.** Para dispositivos con iOS y iPadOS 14 y posteriores, en el campo **Aplicación de destino**, especifique el ID de la aplicación que desea abrir la URL.
- **9.** Para dispositivos con iOS y iPadOS 15 y posteriores, especifique las opciones para el acceso directo:
	- a) Seleccione **Pantalla de inicio del usuario** para añadir el acceso directo a la pantalla de inicio del dispositivo.
	- b) Si desea permitir que el usuario elimine el acceso directo, seleccione **Permitir al usuario eliminar el acceso directo de la aplicación**.
	- c) Si no desea que el clip web aparezca en una ventana del navegador, seleccione **Abrir como aplicación de pantalla completa**.
	- d) Si el clip web no aparece en una ventana del explorador y no desea que aparezca la interfaz de usuario del explorador cuando el usuario se aleja del clip web, seleccione **Omitir ámbito de manifiesto**.
- **10.**Seleccione la ubicación donde desea que aparezca el acceso directo que se va a añadir. Si añade el acceso directo a BlackBerry Dynamics Launcher, especifique si desea que el sitio web se abra en el explorador de BlackBerry Access.

**11.**Haga clic en **Agregar**.

#### <span id="page-22-0"></span>**Creación de una aplicación web para dispositivos con Android Enterprise**

Debe crear una aplicación web para cada acceso directo que desee mostrar en los dispositivos Android Enterprise de los usuarios.

#### **Antes de empezar:**

Compruebe que la imagen que desea utilizar como icono del acceso directo tiene una resolución de 512 x 512 px y formato .png, .jpg o .jpeg.

- **1.** En la barra de menú, haga clic en **Aplicaciones**.
- **2.** Haga clic en  $\mathbb{H}$ .
- **3.** Haga clic en **Google Play**.
- **4.** En el menú de navegación de la izquierda, haga clic en  $\bullet$ .
- 5. Haga clic en  $\pm$ .
- **6.** En el campo **Título**, escriba el texto que se mostrará en el dispositivo.
- **7.** En el campo **URL**, escriba la dirección web del acceso directo. La dirección web comienza con https://.:
- **8.** Seleccione si desea que la aplicación web se muestre con una interfaz de usuario a pantalla completa, independiente o mínima.
- **9.** Haga clic en **Cargar icono** y vaya al icono que desea utilizar para la aplicación web.

**10.**Haga clic en **Crear**.

La aplicación web se crea en Google Play. Google Play tarda varios minutos en crear el archivo .apk y en enviarlo a BlackBerry UEM. Cuando UEM recibe el archivo apk, añade la aplicación web a la lista de aplicaciones automáticamente.

**Después de terminar:** Cuando la aplicación web aparezca en la lista de aplicaciones, puede [actualizar la](#page-17-0) [configuración de la aplicación BlackBerry UEM](#page-17-0) del mismo modo que lo haría con cualquier otra aplicación interna en los dispositivos con Android Enterprise.

#### <span id="page-23-0"></span>**Actualización de una aplicación web para dispositivos Android Enterprise**

Puede actualizar aplicaciones web que haya añadido a Google Play. Cuando actualiza la aplicación web, Google Play crea una versión actualizada del archivo .apk y la envía a BlackBerry UEM. BlackBerry UEM trata el archivo .apk actualizado de la misma manera que las versiones nuevas de otras aplicaciones para dispositivos con Android Enterprise.

- **1.** En la barra de menú, haga clic en **Aplicaciones**.
- ... **2.** Haga clic en  $\overline{\bullet}$   $\overline{\bullet}$ .
- **3.** Haga clic en **Google Play**.
- **4.** En el menú de navegación de la izquierda, haga clic en  $\Omega$ .
- **5.** Haga clic en la aplicación web que desea actualizar.
- **6.** Haga clic en **Editar**.
- **7.** Actualice la configuración según sea necesario.
- **8.** Haga clic en **Guardar**.

La aplicación web se actualiza en Google Play. Google Play tarda varios minutos en crear el nuevo archivo .apk y en enviarlo a BlackBerry UEM. Cuando UEM recibe el archivo apk, actualiza la lista de aplicaciones automáticamente. Si la aplicación no se añade a la lista de aplicaciones como se espera, haga clic en **Seleccionar** para añadir manualmente la aplicación a la lista de aplicaciones.

**Después de terminar:** Cuando la aplicación web actualizada aparezca en la lista de aplicaciones, puede [actualizar](#page-17-0) [la configuración de la aplicación BlackBerry UEM](#page-17-0) del mismo modo que lo haría con cualquier otra aplicación interna en los dispositivos con Android Enterprise.

## <span id="page-23-1"></span>**Adición o cambio de la configuración de la aplicación**

Las configuraciones de la aplicación le permiten preconfigurar los ajustes de aplicaciones determinadas antes de asignar aplicaciones a los usuarios. Mediante la preconfiguración de los ajustes de las aplicaciones, puede hacer que sea más sencillo para los usuarios descargar, configurar y utilizar aplicaciones. Por ejemplo, muchas aplicaciones requieren que los usuarios escriban una URL, una dirección de correo electrónico u otra información antes de poder utilizarlas. Si añade una configuración de la aplicación, puede configurar algunos de estos ajustes de antemano. Puede crear varias configuraciones de la aplicación para una aplicación con diferentes ajustes para distintos fines y clasificar las configuraciones. Si una aplicación se asigna a un usuario más de una vez con diferentes configuraciones de la aplicación, se aplica la aplicación con la clasificación más alta.

En BlackBerry UEM, puede crear una configuración de la aplicación para las siguientes aplicaciones:

- Aplicaciones de iOS (públicas o internas) que se desarrollan con capacidades de configuración gestionadas. Consulte [Adición de una aplicación de iOS a la lista de aplicaciones.](#page-6-2)
- Aplicaciones de Android (públicas o internas) que se desarrollan con capacidades de Restricciones de aplicaciones de Android. BlackBerry UEM debe estar configurado para admitir Android Enterprise. Consulte [Adición de una aplicación de Android a la lista de aplicaciones.](#page-8-0)

• Aplicaciones de BlackBerry Dynamics que se desarrollan con capacidades de configuración de aplicaciones de BlackBerry Dynamics. Consulte [Añadir una configuración de aplicación para las aplicaciones de BlackBerry](https://docs.blackberry.com/es/endpoint-management/blackberry-uem/current/administration/blackberry-dynamics/Adding-Dynamics-apps/zjx1471960344735/Add-an-app-configuration-for-BlackBerry-Dynamics-apps) [Dynamics.](https://docs.blackberry.com/es/endpoint-management/blackberry-uem/current/administration/blackberry-dynamics/Adding-Dynamics-apps/zjx1471960344735/Add-an-app-configuration-for-BlackBerry-Dynamics-apps)

BlackBerry UEM también es compatible con las aplicaciones OEMConfig de Android, que le permiten utilizar configuraciones de aplicaciones para administrar las API del fabricante del dispositivo.

Para obtener información acerca de la configuración de aplicaciones, póngase en contacto con el proveedor de la aplicación.

Para obtener más información acerca de la configuración de aplicaciones, visite <http://www.appconfig.org/>.

#### <span id="page-24-0"></span>**Gestión de dispositivos con Android con configuraciones de la aplicación**

BlackBerry UEM es compatible con las aplicaciones OEMConfig de Android, que le permiten utilizar configuraciones de aplicaciones para administrar las API del fabricante del dispositivo. Muchos dispositivos con Android, incluidos los dispositivos de Samsung y BlackBerry, tienen API propias en el dispositivo. BlackBerry UEM proporciona la capacidad de gestionar la configuración controlada mediante Knox Platform for Enterprise y las API de BlackBerry utilizando perfiles y directivas de TI. Sin embargo, otros fabricantes de dispositivos Android también pueden tener API específicas del dispositivo con configuraciones que quieren que gestionen los administradores. Para permitir esta funcionalidad, el fabricante puede proporcionar una aplicación OEMConfig para los dispositivos que permita a los administradores gestionar las funciones del dispositivo mediante las opciones de configuración de la aplicación.

Samsung proporciona la aplicación Knox Service Plugin para permitir la configuración de los dispositivos Knox Platform for Enterprise. La Knox Service Plugin (KSP) es una solución basada en OEMConfig de Samsung que permite a los administradores de TI utilizar las funciones de administración de Knox Platform for Enterprise en su solución EMM. Para obtener más información sobre KSP en BlackBerry UEM, consulte la información de Samsung:

- [Adición de KSP a BlackBerry UEM](https://docs.samsungknox.com/knox-service-plugin/admin-guide/blackberry%20-%20add.htm)
- [Configuración de directivas para KSP](https://docs.samsungknox.com/knox-service-plugin/admin-guide/blackberry%20-%20edit.htm#h2_0)
- [Asignación de la aplicación KSP](https://docs.samsungknox.com/knox-service-plugin/admin-guide/blackberry%20-%20deploy.htm)

Requisitos mínimos del dispositivo para KSP: Android 9 o posterior (Knox 3.2.1 o posterior).

Para obtener más información sobre KSP, consulte la [información de Samsung](https://docs.samsungknox.com/admin/knox-service-plugin/welcome.htm).

Para descargar la aplicación KSP, visite [Google Play.](https://play.google.com/store/apps/details?id=com.samsung.android.knox.kpu)

Si decide utilizar Knox Service Plugin, tenga en cuenta las siguientes consideraciones:

- Los dispositivos Samsung no dan prioridad a Knox Service Plugin ni a los perfiles y las directivas de TI de BlackBerry UEM. El dispositivo utiliza la configuración más reciente que reciba.
- Samsung recomienda que se utilice UEM para gestionar las opciones específicas de Samsung siempre que sea posible y que se utilice Knox Service Plugin para gestionar únicamente los ajustes que no se pueden configurar en UEM de ninguna otra manera (por ejemplo, las actualizaciones recientes de las capacidades del dispositivo Samsung que su versión de UEM aún no puede gestionar).
- Si utiliza Knox Service Plugin, asegúrese de que las opciones de configuración de la aplicación coincidan con el comportamiento configurado en los perfiles y la directiva de TI que también se enviaron al dispositivo para evitar que se produzca un comportamiento incoherente del dispositivo.

Para obtener más información acerca de OEMConfig de Android Enterprise, visite [http://www.appconfig.org/](http://www.appconfig.org/android-oemconfig/) [android-oemconfig/](http://www.appconfig.org/android-oemconfig/).

# <span id="page-25-0"></span>**Obtención del ID de empresa de su empresa para el seguimiento de aplicaciones de Google Play**

Google Play permite a los desarrolladores crear pistas para versiones preliminares de aplicaciones (por ejemplo, una pista Beta) y destinarlas a empresas específicas. Si su empresa utiliza esta función, deberá proporcionar su ID de empresa al desarrollador de la aplicación.

UEM consola de gestión, vaya a **Configuración > Integración externa > Android Enterprise**. El ID de empresa se indica en **ID de empresa**.

El desarrollador de la aplicación utilizará el ID de empresa en la cuenta de desarrollador de Google Play en Aplicación > Pruebas > Gestionar pista > pestaña Probadores > Gestionar organizaciones.

# <span id="page-26-0"></span>**Cómo impedir que los usuarios instalen aplicaciones específicas.**

Para ayudar a evitar que los usuarios instalen aplicaciones específicas, puede crear una lista de aplicaciones restringidas y utilizar perfiles de conformidad para imponer las restricciones. Por ejemplo, es posible que desee evitar que los usuarios instalen aplicaciones maliciosas o aplicaciones que requieran una gran cantidad de recursos.

#### **Restringir aplicaciones específicas**

Para dispositivos con iOS y Android, puede crear un perfil de conformidad para seleccionar aplicaciones de la lista de aplicaciones restringidas y establecer una acción de cumplimiento, como avisar al usuario o eliminar datos de trabajo si se instala una de estas aplicaciones.

Para los siguientes dispositivos no es necesario especificar una acción de cumplimiento porque se impide automáticamente a los usuarios que instalen las aplicaciones especificadas en un perfil de conformidad:

- Para dispositivos Samsung Knox, si un usuario intenta instalar una aplicación restringida, el dispositivo mostrará un mensaje que indica que la aplicación está restringida y que no se puede instalar. Si la aplicación restringida ya está instalada, se desactiva. Para los dispositivos Samsung Knox, puede seleccionar una opción en el perfil de conformidad para evitar que las aplicaciones se instalen en el espacio personal y en el espacio de trabajo.
- Para dispositivos supervisados con iOS, si un usuario intenta instalar una aplicación restringida, la aplicación se oculta. Si una aplicación restringida ya está instalada, se oculta al usuario sin ninguna notificación. Para restringir las aplicaciones integradas, debe crear un perfil de conformidad y agregar las aplicaciones a la lista de aplicaciones restringidas del perfil. Para obtener más información, consulte [iOS: Configuración del perfil de](https://docs.blackberry.com/es/endpoint-management/blackberry-uem/current/administration/device-features-it-policies/enforcing-compliance-rules/mug1471532323220/fyc1471536050464.html) [conformidad](https://docs.blackberry.com/es/endpoint-management/blackberry-uem/current/administration/device-features-it-policies/enforcing-compliance-rules/mug1471532323220/fyc1471536050464.html).
- Para dispositivos Android Enterprise, no tiene que crear un perfil de conformidad para restringir aplicaciones, que no sean aplicaciones del sistema, ya que los usuarios pueden instalar solo aplicaciones en el espacio de trabajo que usted haya asignado. Si la aplicación restringida ya está instalada en un dispositivo, no se desactiva. Si desea restringir una aplicación del sistema (como la calculadora, el reloj o la cámara), debe agregar la aplicación del sistema a un perfil de conformidad para forzar la restricción.
- Para dispositivos con BlackBerry 10, no tiene que crear un perfil de conformidad para restringir aplicaciones ya que los usuarios pueden instalar solo aplicaciones en el espacio de trabajo que usted haya asignado. Si la aplicación restringida ya está instalada en un dispositivo, no se desactiva.

#### **Permitir aplicaciones específicas**

Para dispositivos con iOS supervisados, puede crear un perfil de conformidad que especifique una lista de aplicaciones admitidas. El resto de aplicaciones, con la excepción de las aplicaciones del teléfono y de preferencias, no están permitidas automáticamente y no se pueden ver en el dispositivo. Las aplicaciones que ya están instaladas y que no están en la lista de permitidos se ocultan al usuario sin ninguna notificación. Se incluyen las siguientes aplicaciones en la lista de permitidos de manera predeterminada para garantizar que los dispositivos se puedan gestionar en BlackBerry UEM:

- BlackBerry UEM Client
- Iconos de clips web
- BlackBerry Secure Connect Plus

**Nota:** Si se asigna la misma aplicación de iOS a la lista de restringidos y la lista de permitidos en un perfil de conformidad, la aplicación se restringirá.

Para obtener más información sobre cómo crear perfiles de conformidad, consulte [Crear un perfil de](https://docs.blackberry.com/es/endpoint-management/blackberry-uem/current/administration/device-features-it-policies/enforcing-compliance-rules/mca1372089239343.html) [conformidad.](https://docs.blackberry.com/es/endpoint-management/blackberry-uem/current/administration/device-features-it-policies/enforcing-compliance-rules/mca1372089239343.html)

**Nota:** Para dispositivos con Android 11 y posteriores activados con Trabajo y personal: control total, también puede permitir o bloquear la instalación de aplicaciones específicas en el espacio personal de Google Play mediante la reglas de políticas de TI "Aplicaciones personales permitidas de Google Play.

# <span id="page-27-0"></span>**Pasos para impedir que los usuarios instalen aplicaciones específicas**

Cuando impida que los usuarios instalen aplicaciones, debe realizar las acciones siguientes:

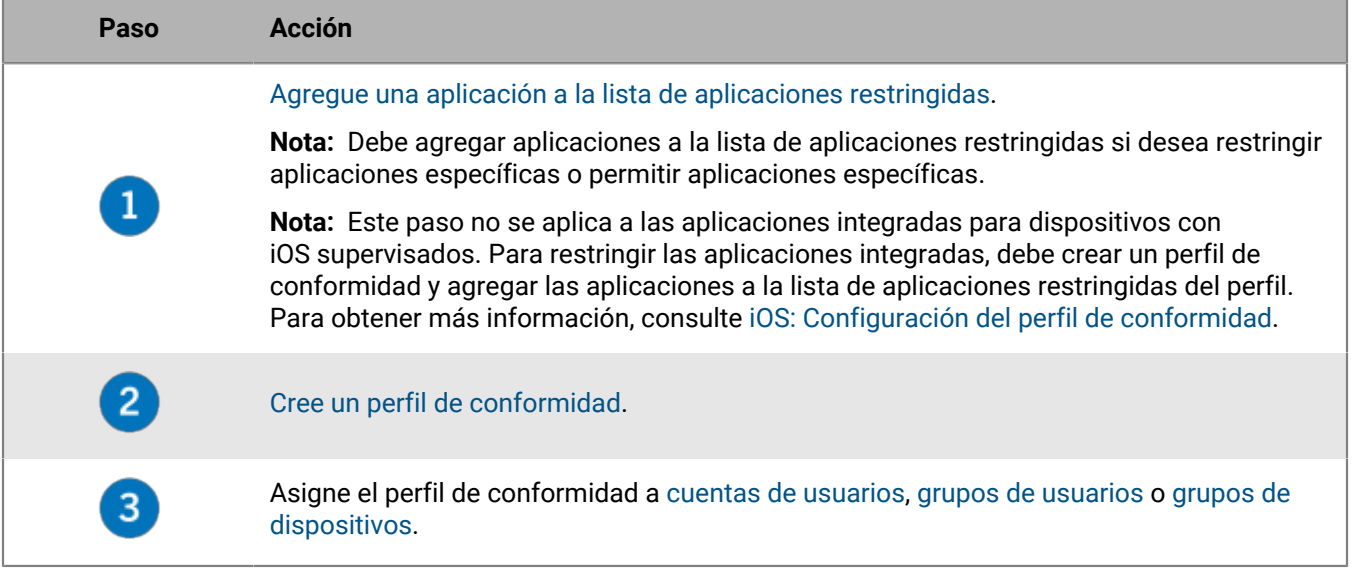

## <span id="page-27-1"></span>**Agregue una aplicación a la lista de aplicaciones restringidas**

La lista de aplicaciones restringidas es una biblioteca de aplicaciones desde la que puede seleccionar si desea aplicar una de las siguientes reglas de conformidad:

- Aplicaciones restringidas instaladas (para dispositivos con iOS y Android).
- Mostrar solo las aplicaciones permitidas en el dispositivo (para dispositivos supervisados con iOS)
- **1.** En la barra de menú, haga clic en **Aplicaciones**.
- **2.** Haga clic en **Aplicaciones restringidas**.
- **3.** Haga clic en  $+$ .
- **4.** Lleve a cabo una de las tareas siguientes:

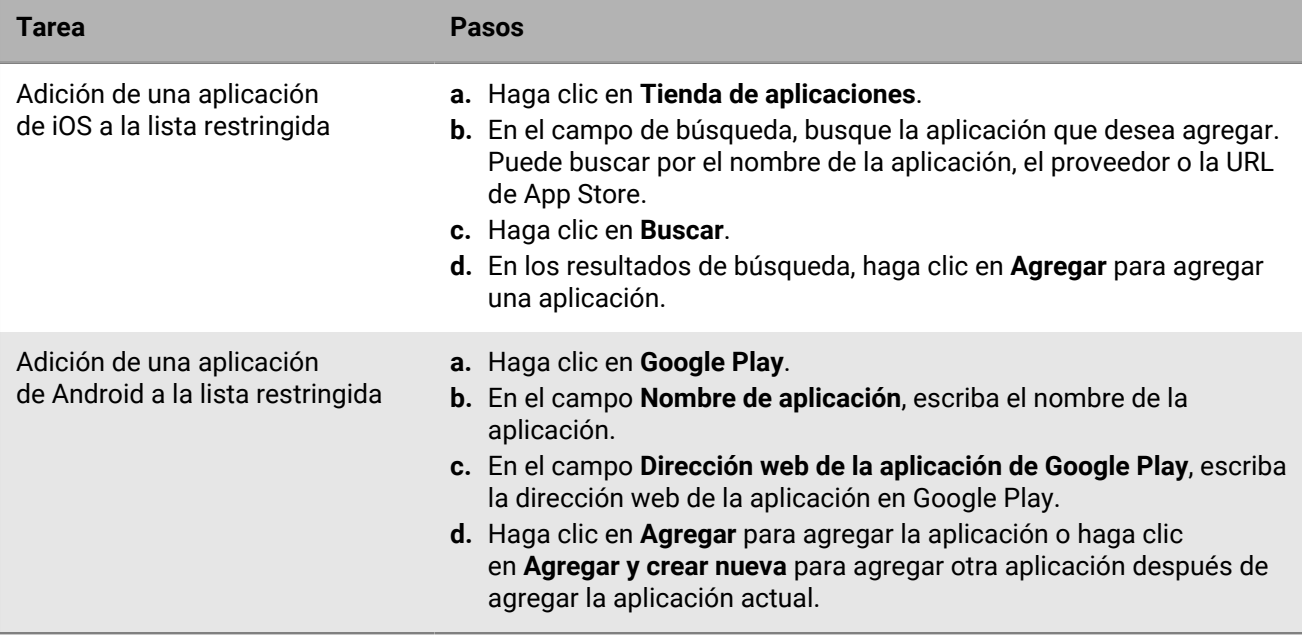

# <span id="page-29-0"></span>**Gestión de aplicaciones en la lista de aplicaciones**

La lista de aplicaciones contiene las aplicaciones que se pueden asignar a los usuarios, grupos de usuarios y grupos de dispositivos. La lista de aplicaciones incluye la siguiente información:

- Icono y nombre de la aplicación
- Proveedor de la aplicación
- SO del dispositivo compatible
- Número de usuarios aplicados
- Número de dispositivos en los que la aplicación está instalada
- Clasificación de la aplicación
- Origen de la aplicación

Puede hacer clic en el número de usuarios aplicados para visualizar la información sobre el estado de la instalación de la aplicación.

Puede hacer clic en el número de dispositivos en los que está instalado la aplicación para ver un recuento de las instalaciones confirmadas y no confirmadas. Las instalaciones no confirmadas incluyen instalaciones en dispositivos iOS con el tipo de activación Privacidad del usuario porque UEM no puede confirmar si la aplicación sigue instalada en el dispositivo.

Las aplicaciones que aparecen con un icono de candado **secono aplicaciones de BlackBerry Dynamics**. Para obtener más información, consulte [Gestión de aplicaciones de BlackBerry Dynamics](https://docs.blackberry.com/es/endpoint-management/blackberry-uem/current/administration/blackberry-dynamics/managing-blackberry-dynamics-apps.html).

**Nota:** Las aplicaciones asignadas a los usuarios mediante un perfil de protección de aplicaciones de Microsoft Intune no aparecen en la lista de aplicaciones.

### <span id="page-29-1"></span>**Eliminación de una aplicación de la lista de aplicaciones**

Al eliminar una aplicación de la lista de aplicaciones, la aplicación queda sin asignar a los usuarios o grupos de usuarios a los que estuviera asignada y ya no aparece en el catálogo de aplicaciones de trabajo de un dispositivo.

- **1.** En la barra de menú, haga clic en **Aplicaciones**.
- **2.** Seleccione la casilla de verificación junto a las aplicaciones que desea eliminar de la lista de aplicaciones.
- **3.** Haga clic en  $\overline{w}$ .
- **4.** Haga clic en **Eliminar**.

### <span id="page-29-2"></span>**Cambio de si una aplicación es obligatoria u opcional**

Puede cambiar si una aplicación es obligatoria u opcional. Las acciones que se producen cuando una aplicación está establecida como obligatoria u opcional dependen del tipo de aplicación, del dispositivo y del tipo de activación.

- **1.** En la barra de menús, haga clic en **Usuario y dispositivos**.
- **2.** Si la aplicación que desea cambiar está asignada a una cuenta de usuario, en los resultados de la búsqueda, haga clic en el nombre de una cuenta de usuario.
- **3.** Si la aplicación que desea cambiar está asignada a un grupo, en el panel izquierdo, haga clic en **Grupos** para ampliar la lista de grupos de usuarios y haga clic en el nombre del grupo.
- **4.** En la sección **Aplicaciones asignadas a grupos y usuarios**, haga clic en la disposición de la aplicación que desea cambiar.
- **5.** En la lista desplegable **Disposición** de la aplicación, seleccione **Opcional** u **Obligatorio**.
- **6.** Haga clic en **Asignar**.

## <span id="page-30-0"></span>**Notificaciones del dispositivo para aplicaciones nuevas y actualizadas**

En la mayoría de los casos, los usuarios reciben notificaciones en sus dispositivos al asignar nuevas aplicaciones, o cuando hay actualizaciones disponibles para las aplicaciones internas. Además de las notificaciones de dispositivos, las aplicaciones nuevas o actualizadas aparecen en la lista "Nueva" del catálogo de aplicaciones en el BlackBerry UEM Client o en la aplicación Work Apps.

Las aplicaciones (obligatorias y opcionales) aparecen en la lista "Nueva" en las siguientes situaciones:

- Una aplicación se asigna a un usuario y la aplicación aún no está instalada en el dispositivo
- Una aplicación se asigna a un usuario y se instala automáticamente
- Está disponible una actualización para una aplicación instalada
- Los usuarios deben disponer de BlackBerry Access en sus dispositivos
- La autorización Función: tienda de aplicaciones de BlackBerry se ha asignado a los usuarios

BlackBerry UEM periódicamente reenviará notificaciones a los dispositivos si las aplicaciones permanecen en la lista "Nueva".

En la lista de aplicaciones "Nueva", si un usuario hace clic en una nueva aplicación para ver los detalles, la aplicación se elimina de la lista "Nueva", independientemente de si el usuario la instala. Si un usuario hace clic en una aplicación actualizada, la aplicación permanece en la lista hasta que se instale la actualización.

Para obtener más información sobre notificaciones de aplicaciones, consulte:

- [Comportamiento de la aplicación en dispositivos con iOS con activaciones de Controles de MDM](#page-30-1)
- [Comportamiento de la aplicación en dispositivos con iOS con activaciones de Privacidad del usuario](#page-34-0)
- [Comportamiento de la aplicación en los dispositivos Android Enterprise](#page-36-0)
- [Comportamiento de la aplicación en dispositivos con Android sin un perfil de trabajo](#page-38-0)
- [Comportamiento de la aplicación en los dispositivos Samsung Knox](#page-40-0)

## <span id="page-30-1"></span>**Comportamiento de la aplicación en dispositivos con iOS con activaciones de Controles de MDM**

En los dispositivos habilitados para utilizar BlackBerry Dynamics, el catálogo de aplicaciones de trabajo aparece en BlackBerry Dynamics Launcher si ha asignado el derecho "Función: tienda de aplicaciones de BlackBerry" al usuario. Para obtener más información, consulte [Agregar el catálogo de aplicaciones de trabajo a BlackBerry](https://docs.blackberry.com/es/endpoint-management/blackberry-uem/current/administration/blackberry-dynamics/vpu1477578285579) [Dynamics Launcher](https://docs.blackberry.com/es/endpoint-management/blackberry-uem/current/administration/blackberry-dynamics/vpu1477578285579).

En los dispositivos con iOS y iPadOS activados con Controles de MDM, ocurre lo siguiente:

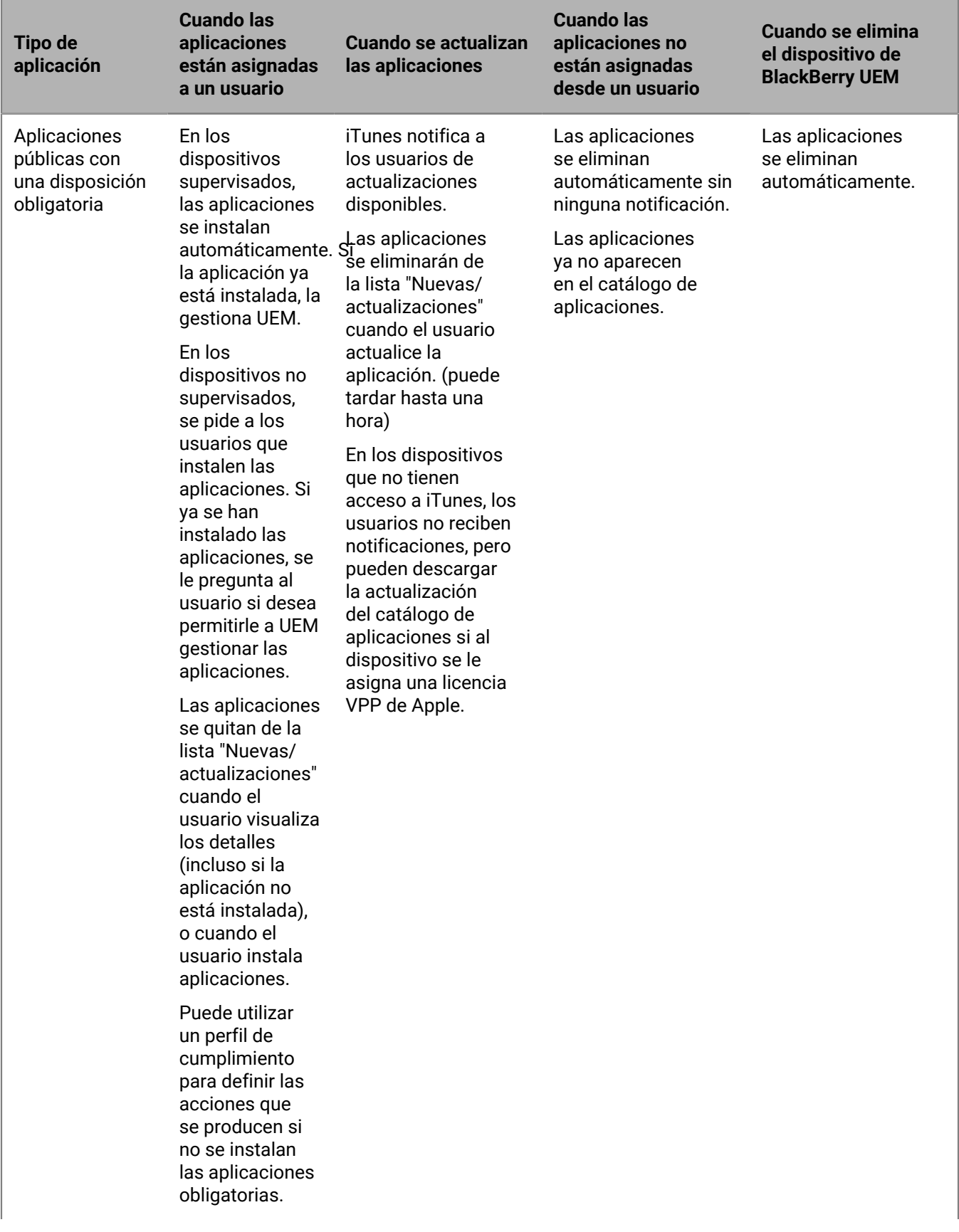

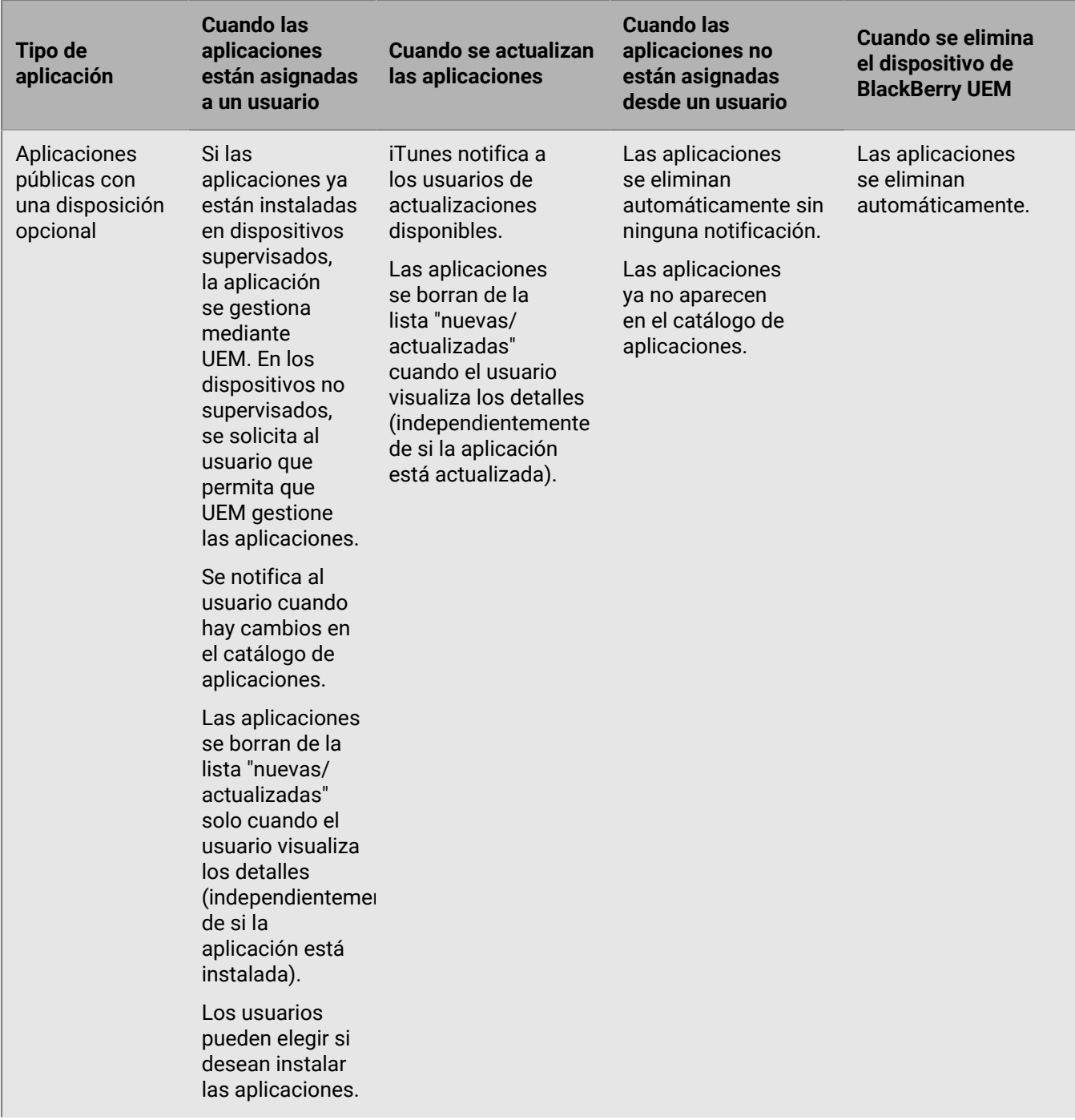

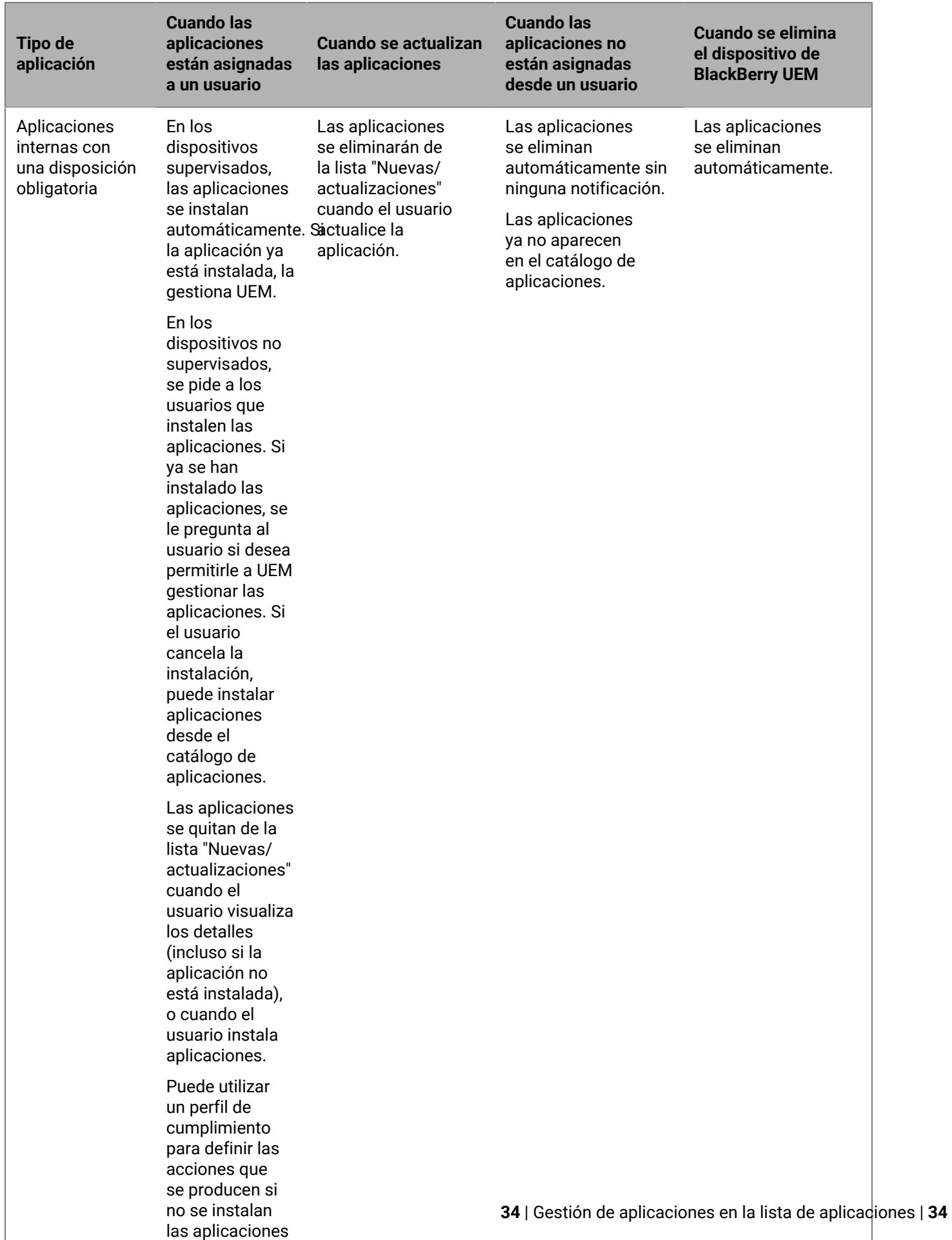

las aplicaciones

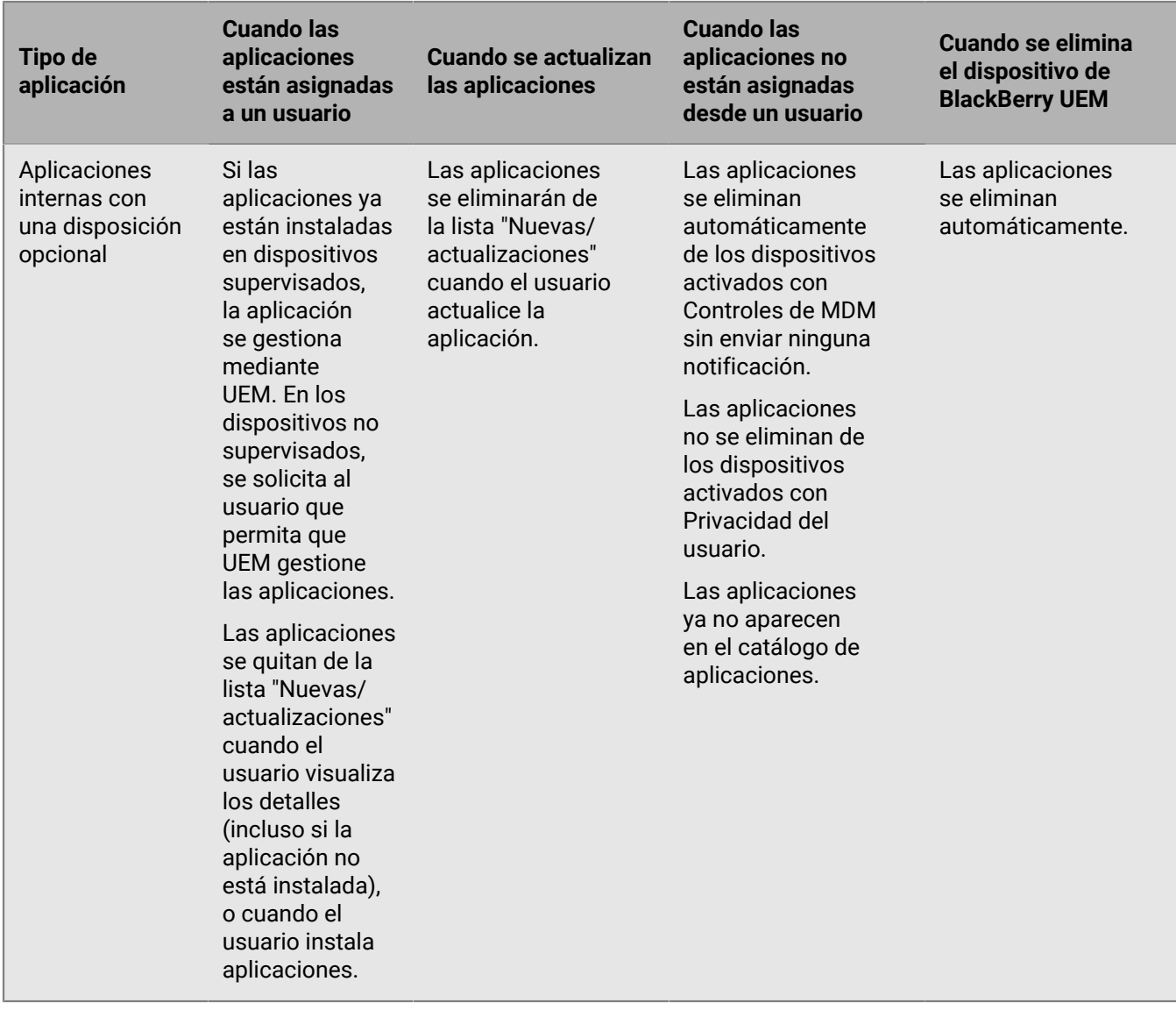

## <span id="page-34-0"></span>**Comportamiento de la aplicación en dispositivos con iOS con activaciones de Privacidad del usuario**

En los dispositivos habilitados para utilizar BlackBerry Dynamics, el catálogo de aplicaciones de trabajo aparece en BlackBerry Dynamics Launcher si ha asignado el derecho "Función: tienda de aplicaciones de BlackBerry" al usuario. Para obtener más información, consulte [Agregar el catálogo de aplicaciones de trabajo a BlackBerry](https://docs.blackberry.com/es/endpoint-management/blackberry-uem/current/administration/blackberry-dynamics/vpu1477578285579) [Dynamics Launcher](https://docs.blackberry.com/es/endpoint-management/blackberry-uem/current/administration/blackberry-dynamics/vpu1477578285579).

Cuando activa dispositivos con iOS y iPadOS con Privacidad del usuario, puede seleccionar si quiere permitir la administración de las aplicaciones. Si permite la administración de aplicaciones, el comportamiento de la aplicación con activaciones Privacidad del usuario será el mismo que con [activaciones de Controles de MDM](#page-30-1). Si no permite la administración de aplicaciones en los dispositivos activados con Privacidad del usuario, el comportamiento será el siguiente:

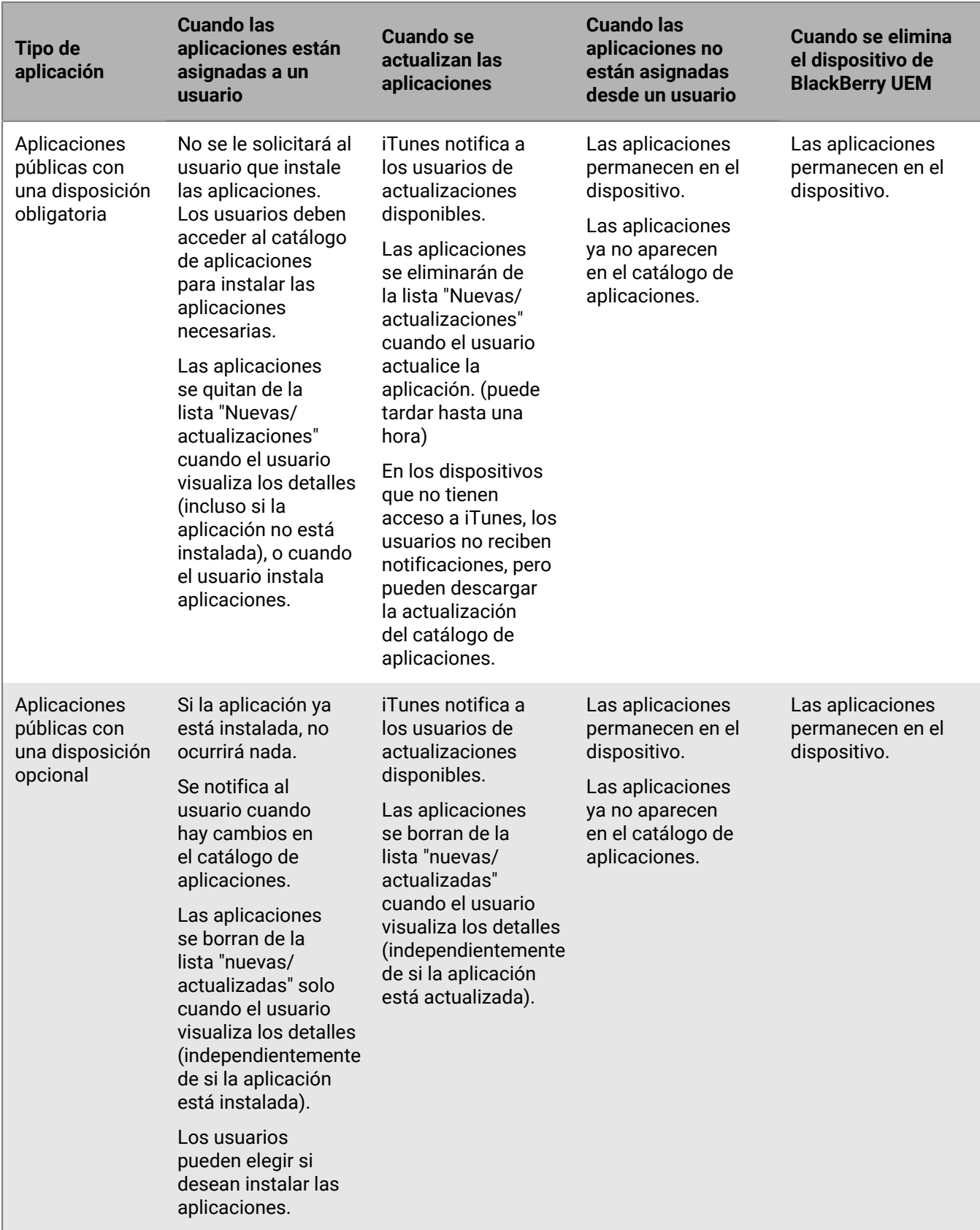
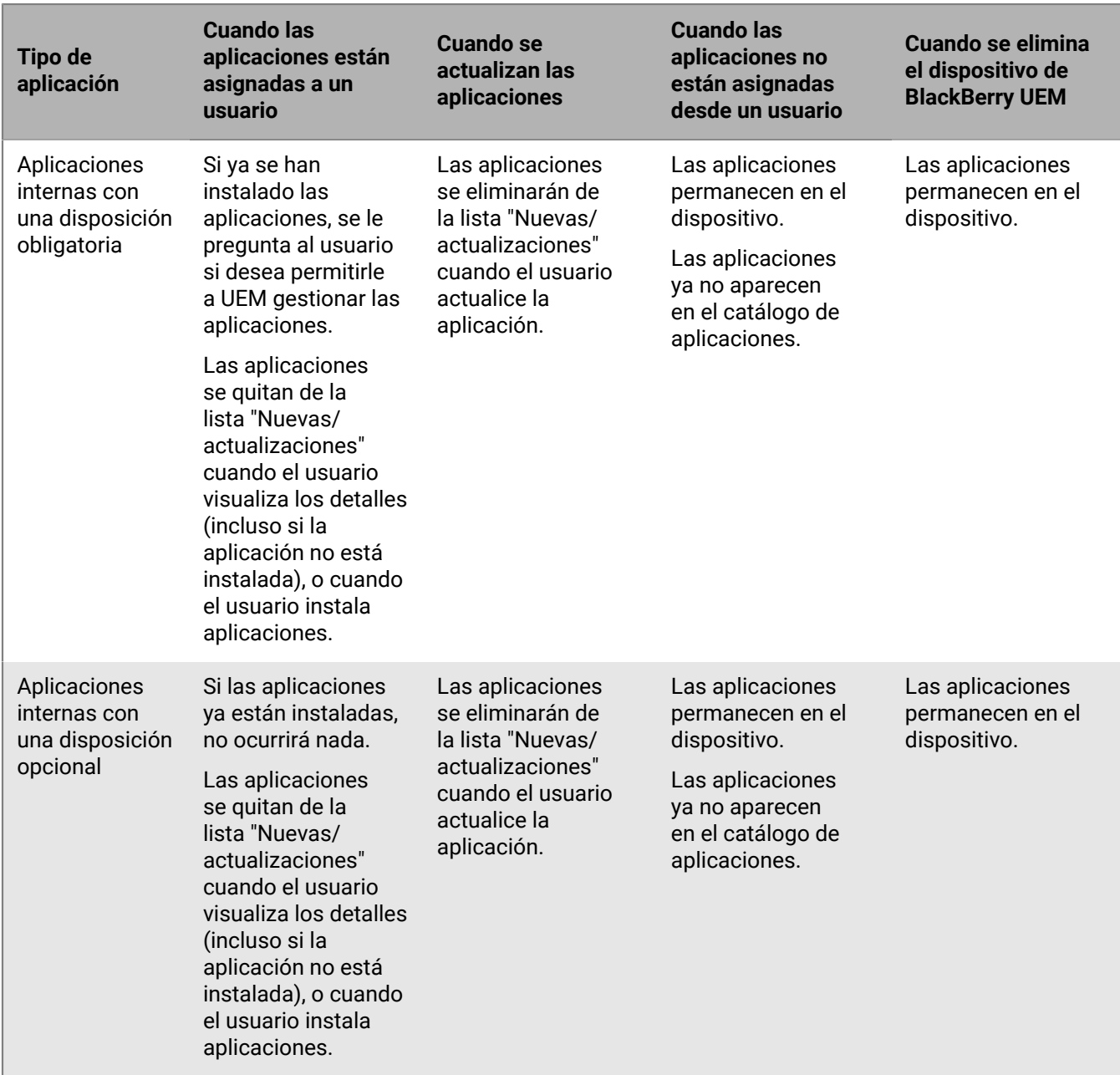

## <span id="page-36-0"></span>**Comportamiento de la aplicación en los dispositivos Android Enterprise**

En los dispositivos habilitados para utilizar BlackBerry Dynamics, el catálogo de aplicaciones de trabajo aparece en BlackBerry Dynamics Launcher si ha asignado el derecho "Función: tienda de aplicaciones de BlackBerry" al usuario. Para obtener más información, consulte [Agregar el catálogo de aplicaciones de trabajo a BlackBerry](https://docs.blackberry.com/es/endpoint-management/blackberry-uem/current/administration/blackberry-dynamics/vpu1477578285579) [Dynamics Launcher](https://docs.blackberry.com/es/endpoint-management/blackberry-uem/current/administration/blackberry-dynamics/vpu1477578285579).

Para dispositivos Android Enterprise, se produce el comportamiento siguiente:

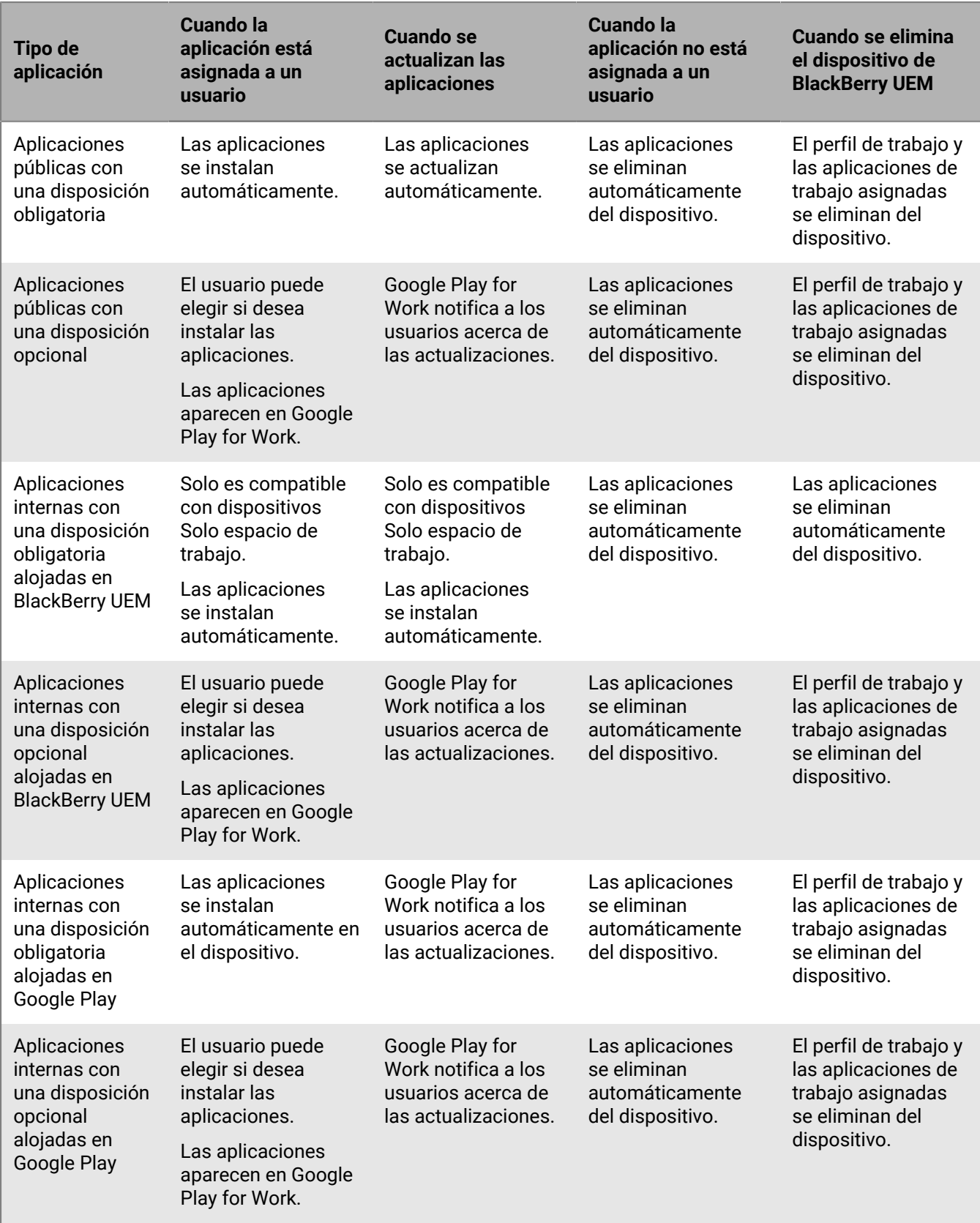

Puede especificar el comportamiento de actualización para las aplicaciones que se ejecutan en primer plano en el [perfil de requisitos de SR del dispositivo](https://docs.blackberry.com/es/endpoint-management/blackberry-uem/current/administration/device-features-it-policies/controlling-software-releases-users-can-install/nly1524682061942).

## **Comportamiento de la aplicación en dispositivos con Android sin un perfil de trabajo**

En los dispositivos habilitados para utilizar BlackBerry Dynamics, el catálogo de aplicaciones de trabajo aparece en BlackBerry Dynamics Launcher si ha asignado el derecho "Función: tienda de aplicaciones de BlackBerry" al usuario. Para obtener más información, consulte [Agregar el catálogo de aplicaciones de trabajo a BlackBerry](https://docs.blackberry.com/es/endpoint-management/blackberry-uem/current/administration/blackberry-dynamics/vpu1477578285579) [Dynamics Launcher](https://docs.blackberry.com/es/endpoint-management/blackberry-uem/current/administration/blackberry-dynamics/vpu1477578285579).

**Nota:** El tipo de activación Controles de MDM está obsoleto en los dispositivos con Android 10. Para obtener más información, [https://support.blackberry.com/community](https://support.blackberry.com/community/s/article/48386) para leer el artículo 48386.

Para dispositivos con Android activados con Controles de MDM y Privacidad del usuario, ocurre el comportamiento siguiente:

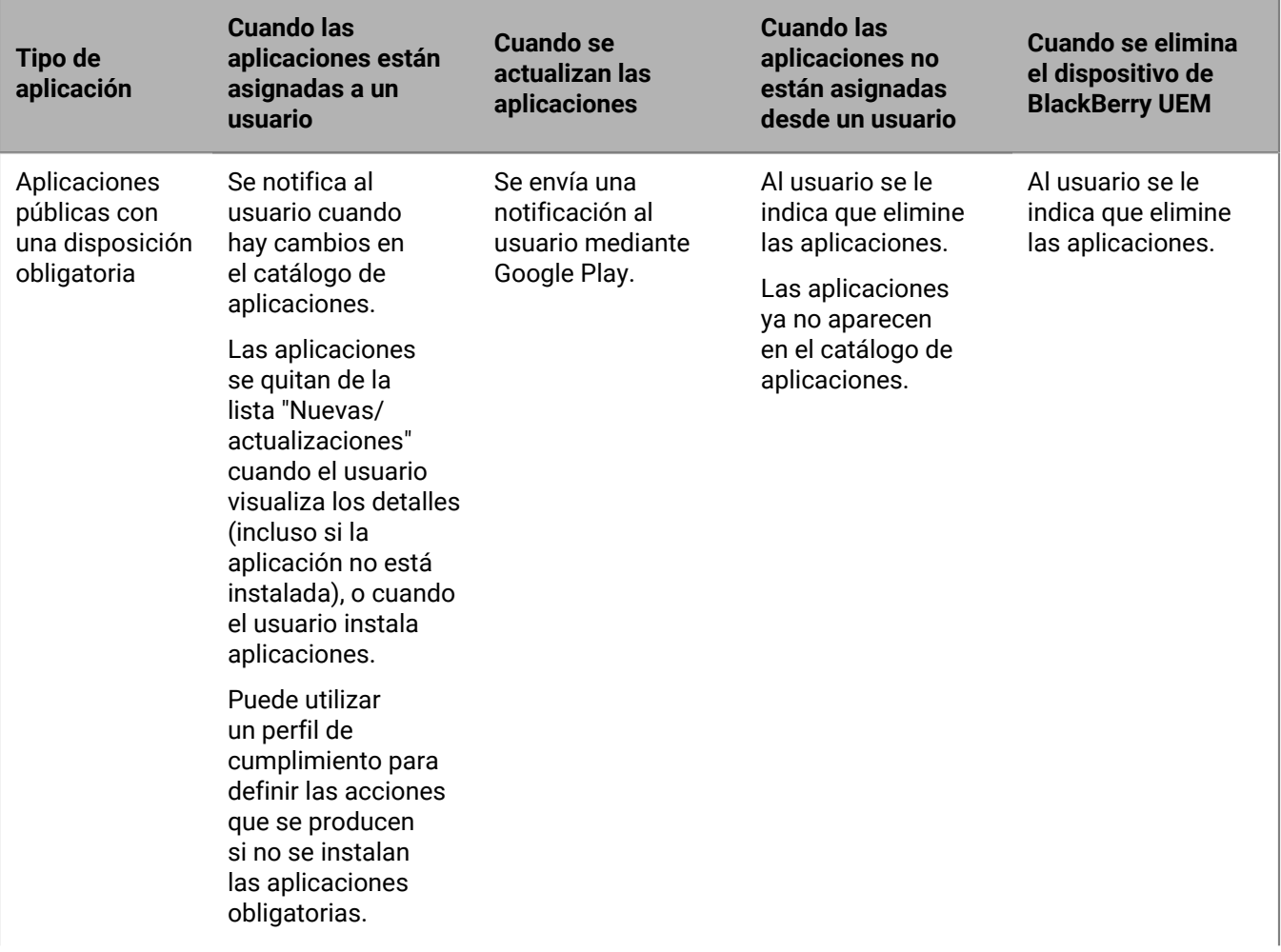

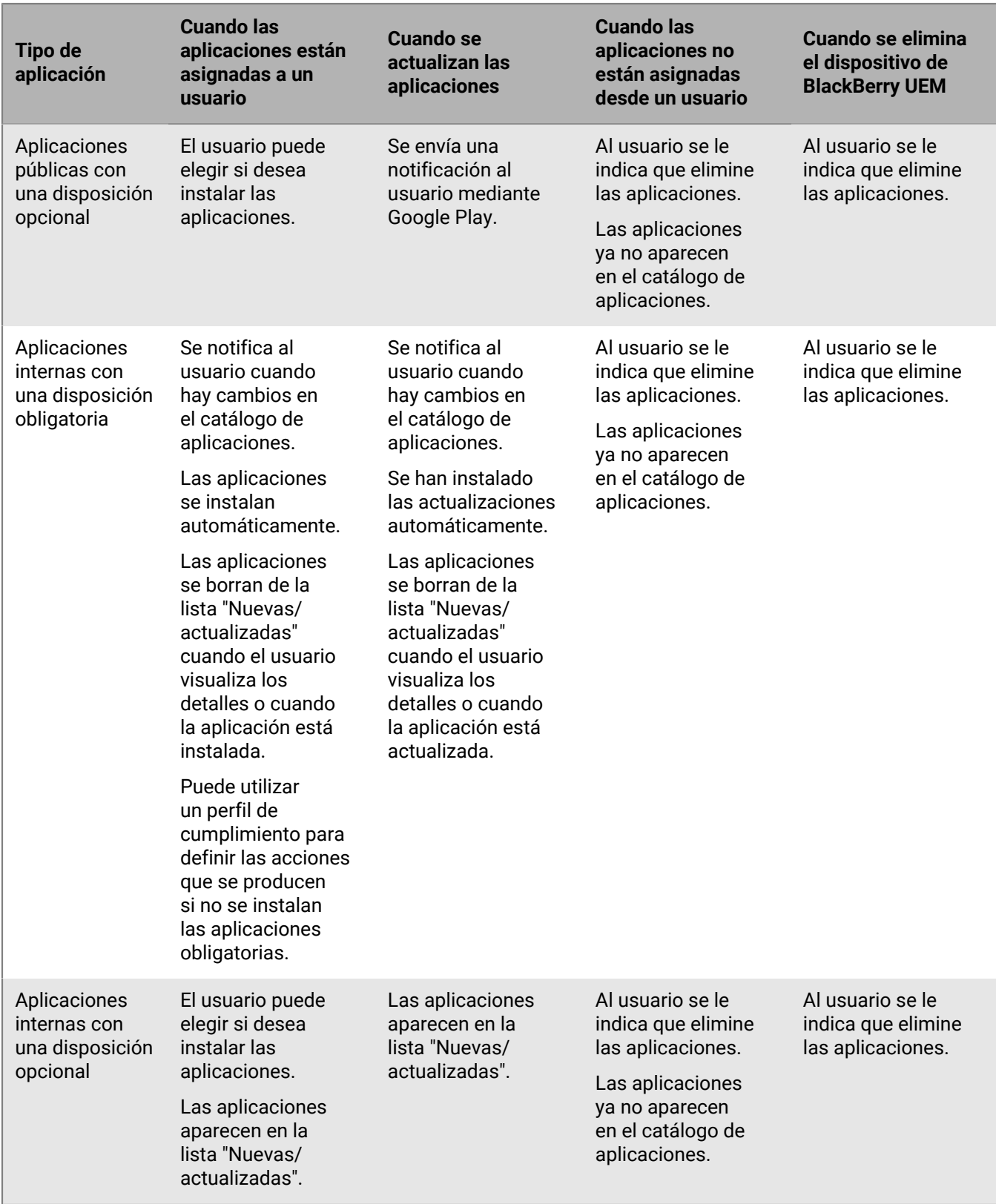

### **Comportamiento de la aplicación en los dispositivos Samsung Knox**

En los dispositivos habilitados para utilizar BlackBerry Dynamics, el catálogo de aplicaciones de trabajo aparece en BlackBerry Dynamics Launcher si ha asignado el derecho "Función: tienda de aplicaciones de BlackBerry" al usuario. Para obtener más información, consulte [Agregar el catálogo de aplicaciones de trabajo a BlackBerry](https://docs.blackberry.com/es/endpoint-management/blackberry-uem/current/administration/blackberry-dynamics/vpu1477578285579) [Dynamics Launcher](https://docs.blackberry.com/es/endpoint-management/blackberry-uem/current/administration/blackberry-dynamics/vpu1477578285579).

**Nota:** Los tipos de activación de Samsung Knox quedarán en desuso en una versión futura. Los dispositivos compatibles con Knox Platform for Enterprise se pueden activar mediante los tipos de activación de Android Enterprise. Para obtener más información, [visite https://support.blackberry.com/community](https://support.blackberry.com/community/s/article/54614) para leer el artículo 54614.

Para obtener más información sobre el comportamiento de la aplicación en los dispositivos Samsung Knox activados con tipos de activación de Android Enterprise, consulte [Comportamiento de la aplicación en los](#page-36-0) [dispositivos Android Enterprise](#page-36-0).

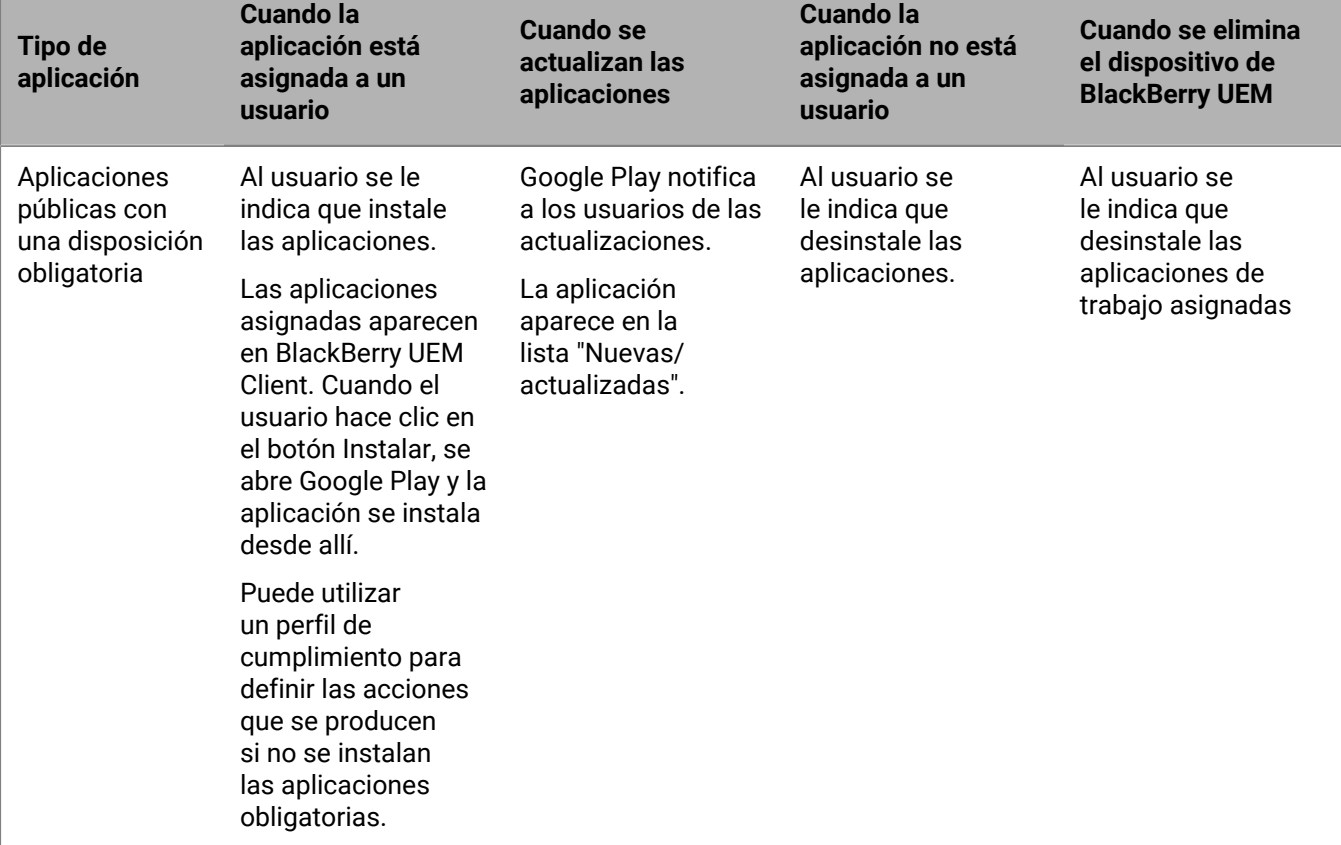

En los dispositivos Samsung Knox activados con "Controles de MDM", ocurre lo siguiente:

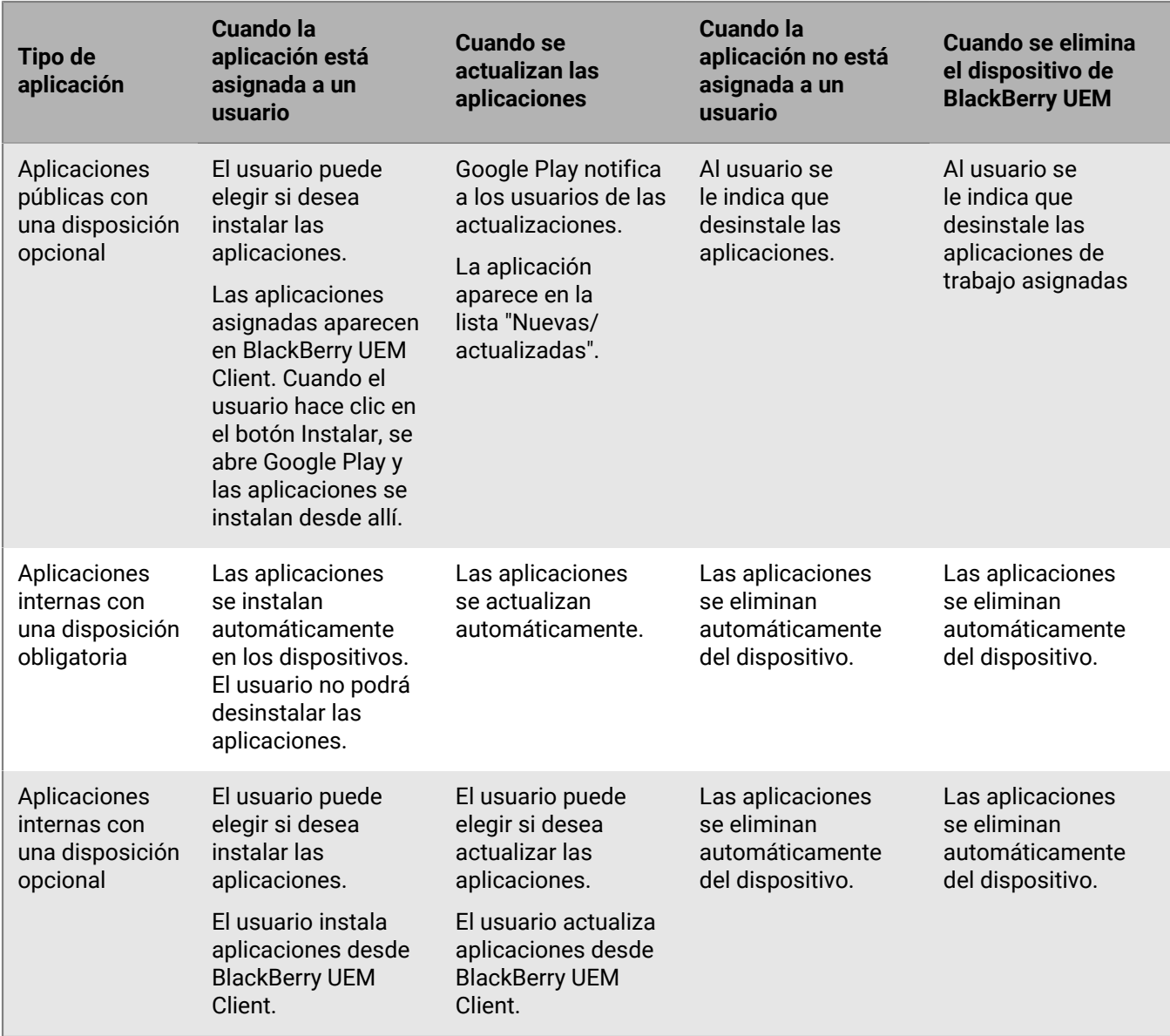

Para los dispositivos activados que solo tienen espacio de trabajo (Samsung Knox), ocurre el comportamiento siguiente:

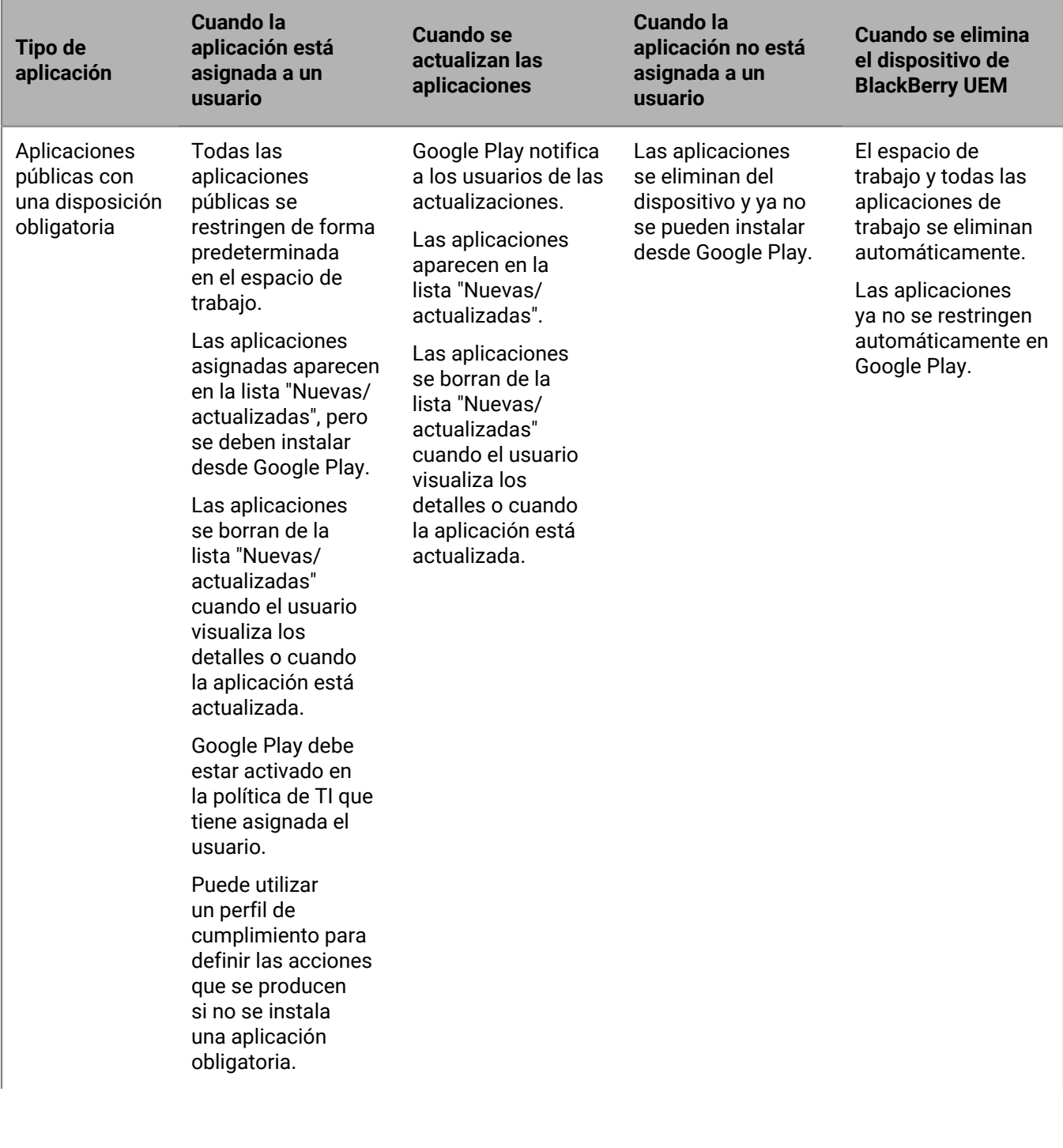

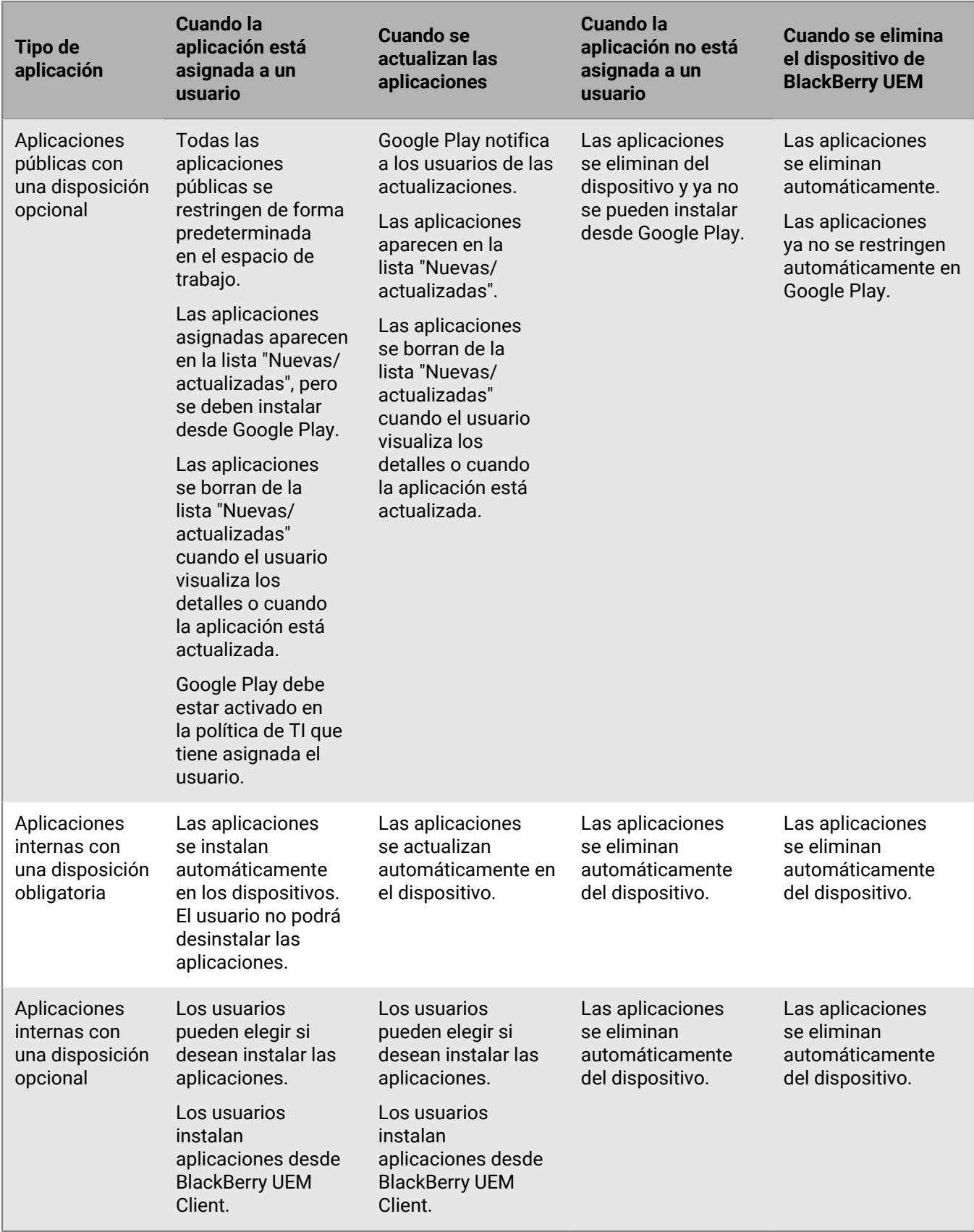

Para dispositivos activados con "Trabajo y personal: control total (Samsung Knox)" y "Privacidad del usuario (Samsung Knox)", ocurre el comportamiento siguiente:

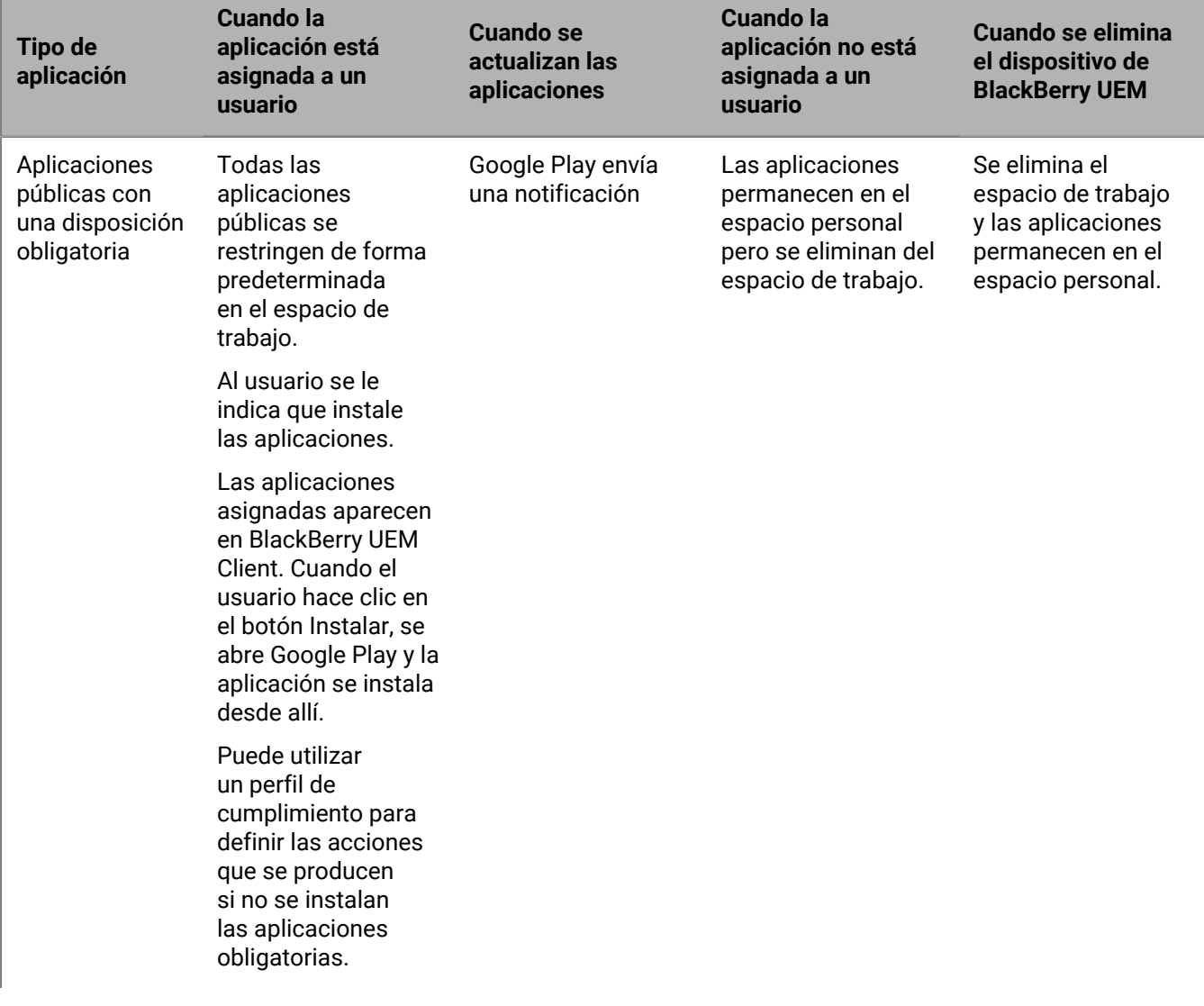

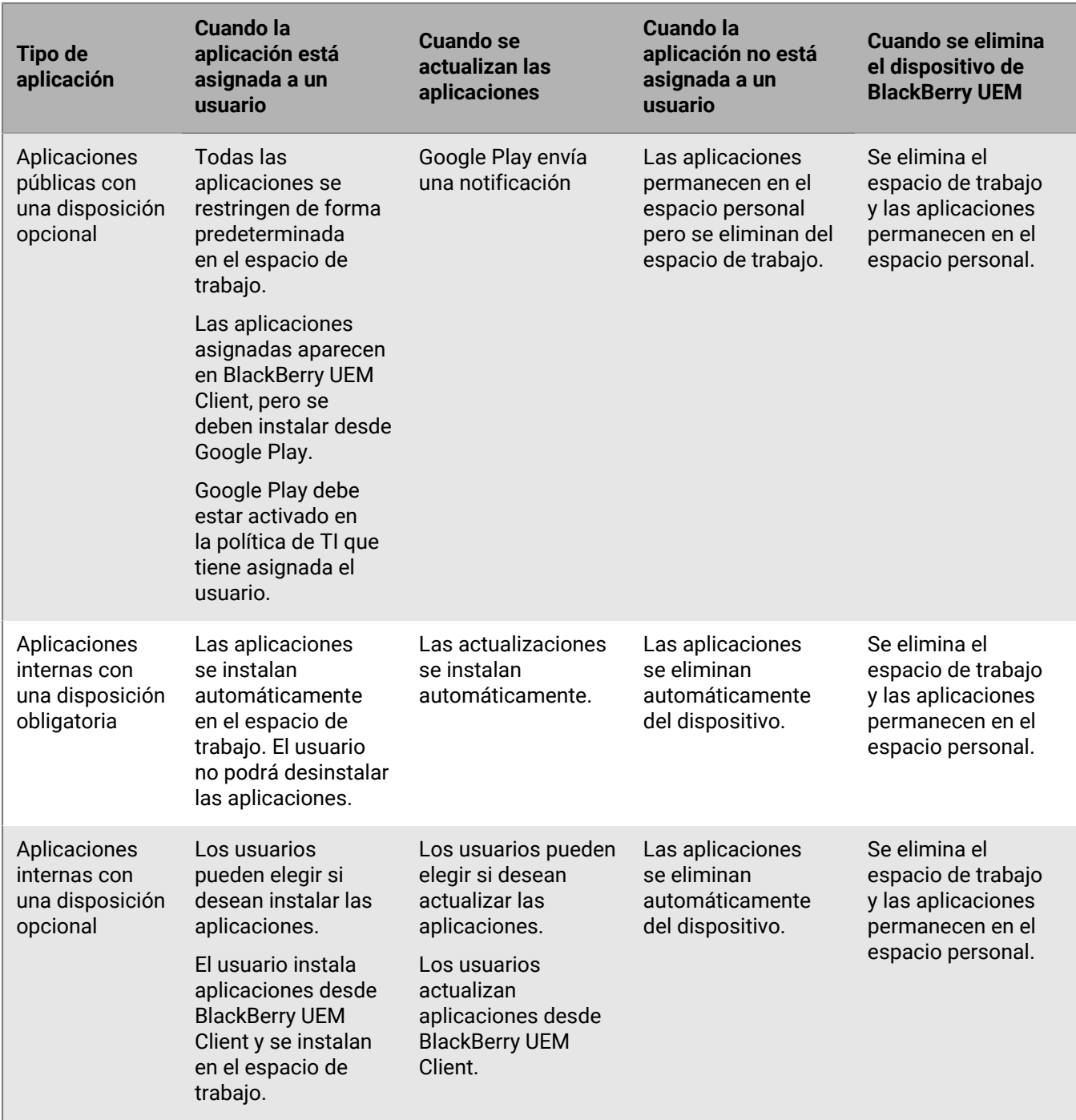

## **Comportamiento de la aplicación en los dispositivos Windows 10**

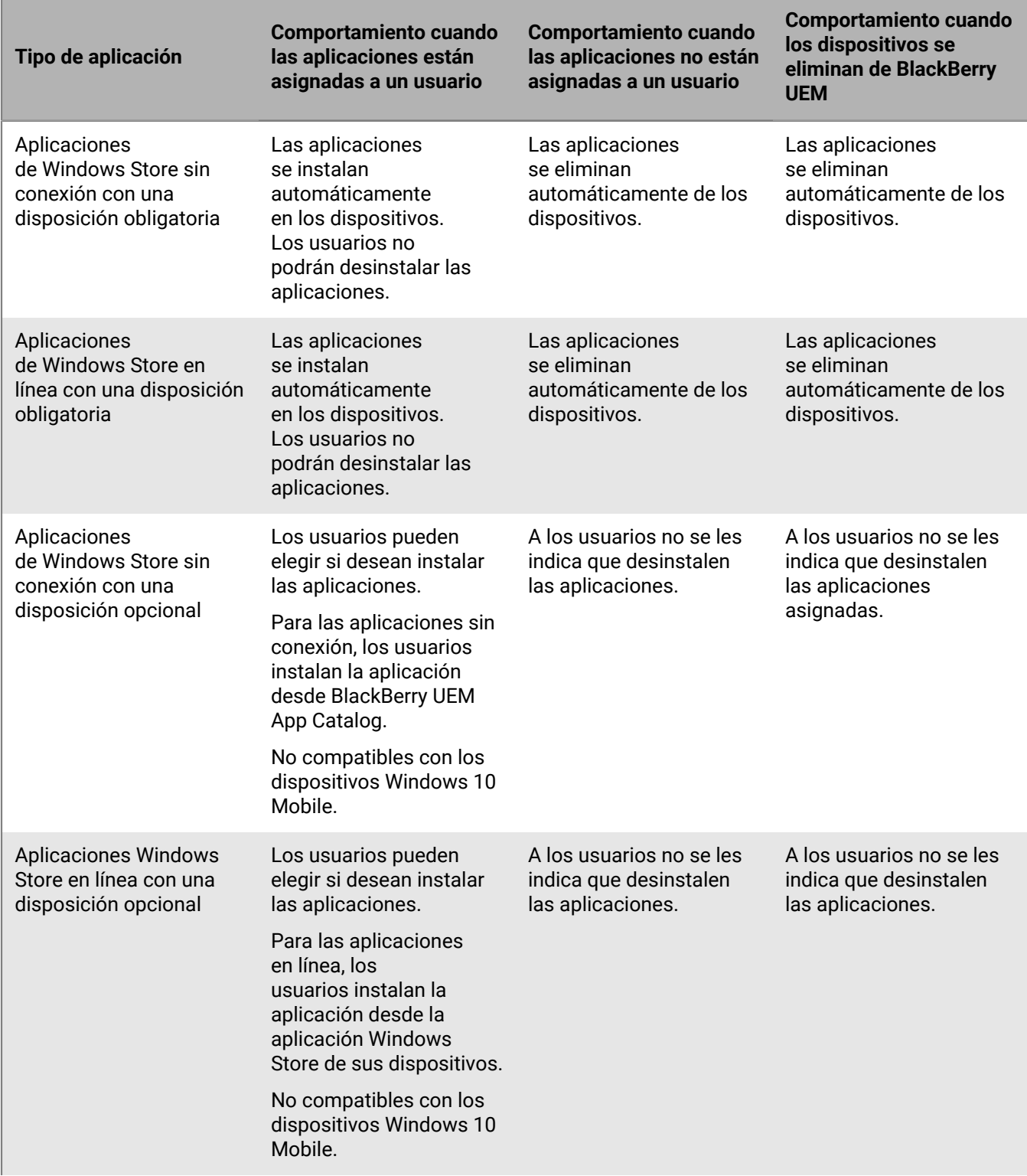

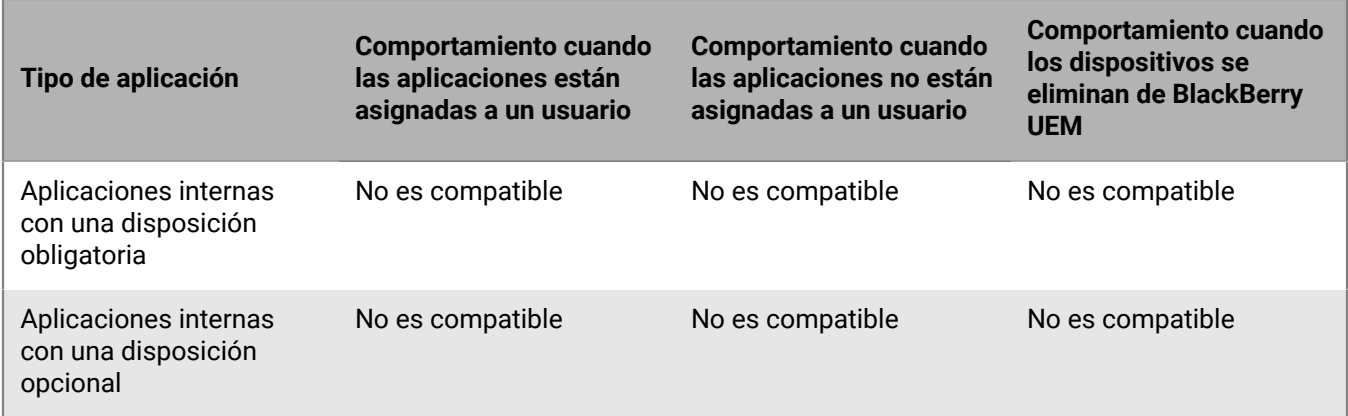

## **Comportamiento de la aplicación en los dispositivos BlackBerry**

Para dispositivos BlackBerry activados con Trabajo y personal - Empresa (Solo espacio de trabajo) o Trabajo y personal - Regulado, ocurre lo siguiente:

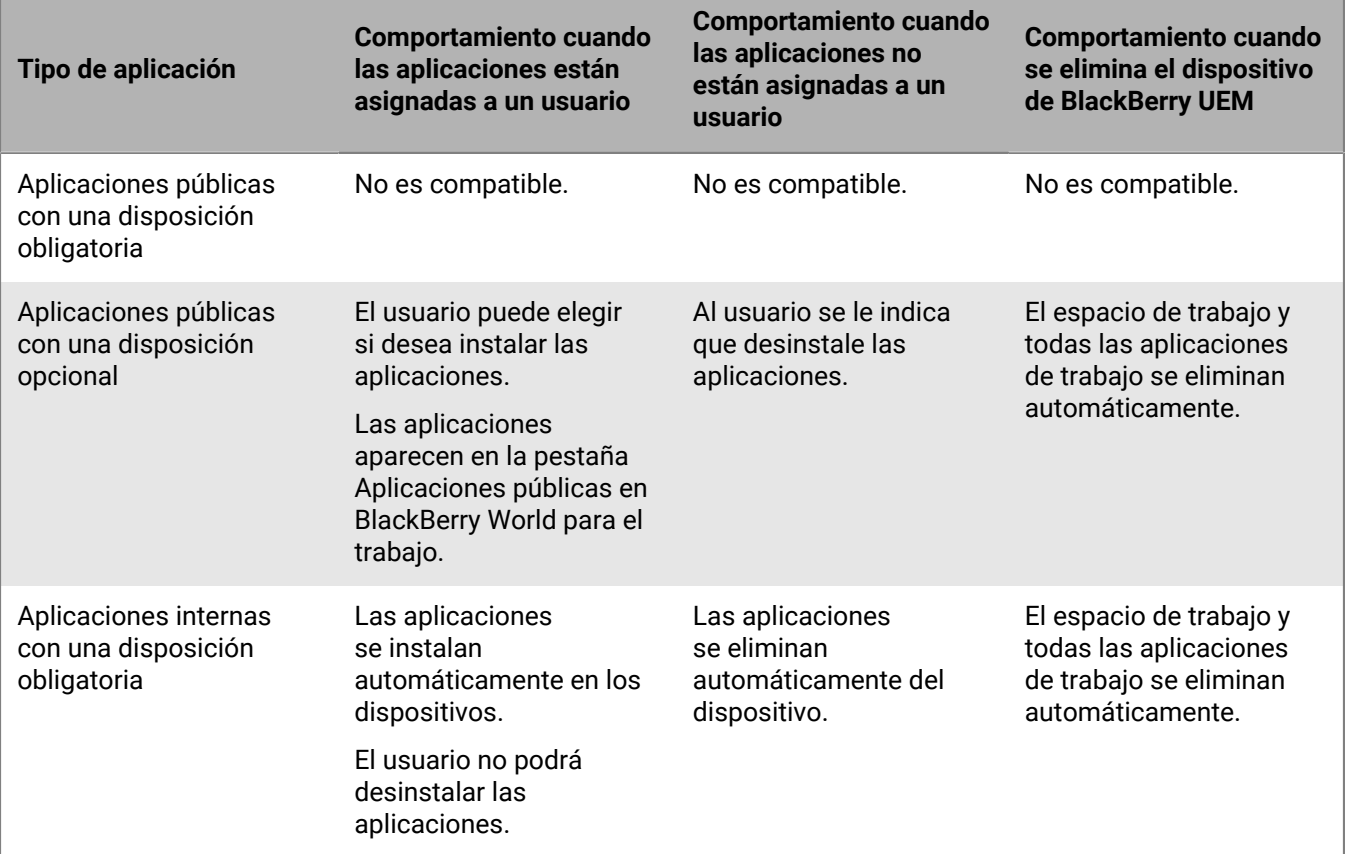

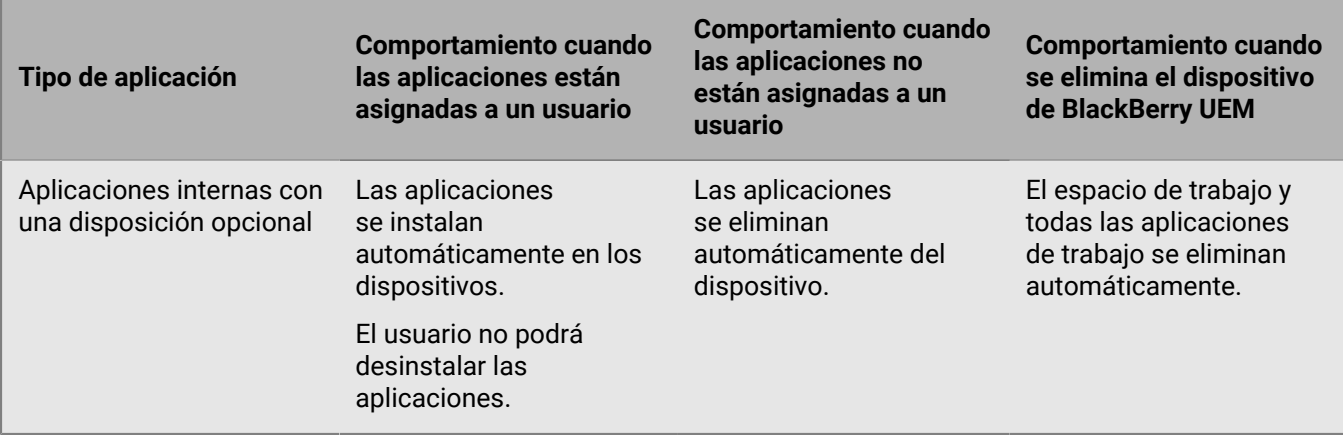

## **Visualización de los comentarios de la aplicación**

BlackBerry UEM puede recibir y mostrar comentarios de errores e información de las aplicaciones de Android. Solo las aplicaciones que muestran opciones de configuración de la aplicación en UEM y que han sido diseñadas para proporcionar comentarios a los administradores pueden enviar comentarios a UEM. Los comentarios proporcionados dependen de la aplicación.

Puede ver si una aplicación de un dispositivo de usuario ha enviado comentarios a UEM en la lista de aplicaciones asignadas a un dispositivo específico o en la lista de usuarios que tienen una aplicación asignada. La columna Comentarios de la lista muestra la fecha y la hora del último comentario, además de mostrar **se** si el comentario es el resultado de un error de la aplicación.

#### **Visualización de los comentarios de todas las aplicaciones del dispositivo**

Puede ver qué aplicaciones de su dispositivo han enviado comentarios a BlackBerry UEM y revisar los comentarios de cada aplicación.

- **1.** En la barra de menú, haga clic en **Usuarios > Dispositivos gestionados**.
- **2.** Busque una cuenta de usuario.
- **3.** En los resultados de la búsqueda, haga clic en el nombre de la cuenta de usuario.
- **4.** Haga clic en la pestaña del dispositivo.
- **5.** Expanda la lista **Aplicaciones**.

La columna **Comentarios** de la lista muestra la fecha y la hora del último comentario de todas las aplicaciones que han enviado comentarios a UEM

**6.** Haga clic en una entrada de la columna **Comentarios** para mostrar todos los comentarios que la aplicación a enviado a UEM desde ese dispositivo.

#### **Visualización de los comentarios de todas las instalaciones de una aplicación**

Puede ver qué instancias de una aplicación de su dispositivo han enviado comentarios a BlackBerry UEM y revisar los comentarios de la aplicación de cada dispositivo.

- **1.** En la barra de menú, haga clic en **Aplicaciones**.
- **2.** Haga clic en la aplicación cuyos comentarios desee ver.
- **3.** Haga clic en la pestaña **Asignación para usuarios**.

La pestaña muestra la lista de usuarios y dispositivos que tienen asignada la aplicación. La columna **Comentarios** de la lista muestra la fecha y la hora del último comentario de todas las instancias de las aplicaciones que han enviado comentarios a UEM.

**4.** Haga clic en una entrada de la columna **Comentarios** para mostrar todos los comentarios que la aplicación a enviado a UEM desde ese dispositivo.

## **Administración de grupos de aplicaciones**

Los grupos de aplicaciones permiten crear una recopilación de aplicaciones que se pueden asignar a los usuarios, a los grupos de usuarios o a los grupos de dispositivos. La agrupación de aplicaciones ayuda a aumentar la eficiencia y la coherencia al administrar aplicaciones. Por ejemplo, puede utilizar grupos de aplicaciones para agrupar las mismas aplicaciones para varios tipos de dispositivos o para agrupar aplicaciones para usuarios con la misma función en la empresa.

BlackBerry UEM proporciona un grupo de aplicaciones preconfiguradas denominado "Aplicaciones recomendadas para dispositivos Android con un perfil de trabajo" y "BlackBerry Productivity Suite".

#### **Creación de un grupo de aplicaciones**

**Antes de empezar:** Agregue las aplicaciones a la lista de aplicaciones.

- **1.** En la barra de menús, haga clic en **Aplicaciones > Grupos de aplicaciones**.
- **2.** Haga clic en  $\mathbb{H}$ .
- **3.** Escriba un nombre y una descripción para el grupo de aplicaciones.
- **4.** Haga clic en  $+$ .
- **5.** Busque y seleccione las aplicaciones que desee agregar.
- **6.** Si agrega aplicaciones iOS, realice una de las tareas siguientes:

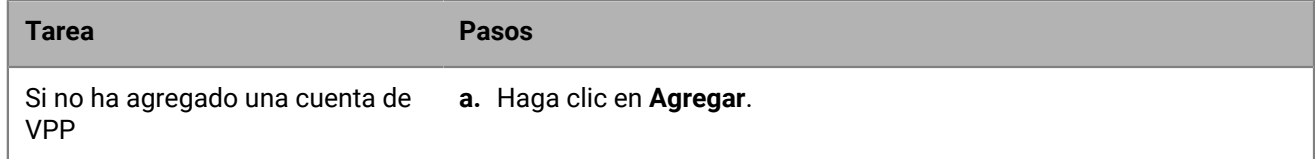

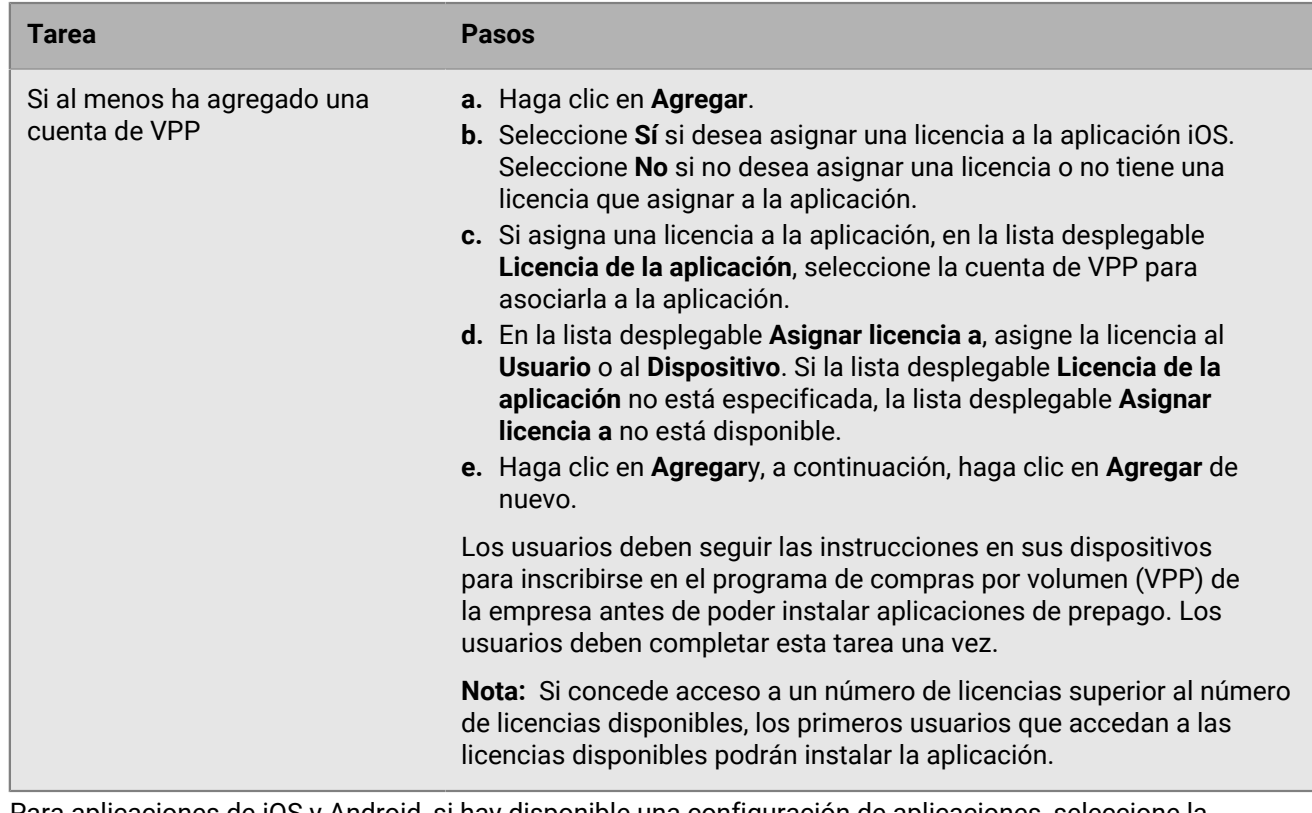

- **7.** Para aplicaciones de iOS y Android, si hay disponible una configuración de aplicaciones, seleccione la **Configuración de aplicaciones** que desee asignar a la aplicación.
- **8.** Si está utilizando Android Enterprise y ha creado pistas para aplicaciones en la consola de Google Play, seleccione una **Pista** para asignarla a la aplicación.
- **9.** Haga clic en **Agregar**y, a continuación, haga clic en **Agregar** de nuevo.

#### **Edición de un grupo de aplicaciones**

- **1.** En la barra de menús, haga clic en **Aplicaciones > Grupos de aplicaciones**.
- **2.** Haga clic en el grupo de aplicaciones que desea editar.
- **3.** Realice las ediciones necesarias.
- **4.** Haga clic en **Guardar**.

### **Presentación del estado de las aplicaciones y los grupos de aplicaciones asignados a las cuentas de usuario**

- **1.** En la barra de menú, haga clic en **Aplicaciones**.
- **2.** En la opción **Usuarios aplicados** correspondiente a la aplicación o el grupo de aplicaciones que desea ver, haga clic en el número.
- **3.** Haga clic en **Asignación para** *x* **usuarios** para ver las cuentas de usuarios a la que está asignada esta aplicación
- **4.** Consulte la columna **Asignación** para verificar si la aplicación o el grupo de aplicaciones se ha asignado directamente a la cuenta de usuario o a un grupo.
- **5.** Consulte la columna **Estado** para verificar si se ha instalado una aplicación en un dispositivo. Los posibles estados son los siguientes:
	- **Instalada**: la aplicación se ha instalado en el dispositivo del usuario. Para los dispositivos iOS con el tipo de activación Privacidad del usuario, este estado indica que solo se ha iniciado la instalación. BlackBerry UEM no puede confirmar si la aplicación sigue instalada en el dispositivo.
	- **No instalada**: la aplicación no se ha instalado en el dispositivo del usuario o se ha eliminado del dispositivo del usuario.
	- **No puede instalarse**: la aplicación no es compatible con el dispositivo del usuario.
	- **No es compatible**: el sistema operativo del dispositivo no es compatible con la aplicación.

## **Presentación de las aplicaciones que están asignadas a grupos de usuarios**

- **1.** En la barra de menú, haga clic en **Aplicaciones**.
- **2.** En **Asignación para usuarios** correspondiente a la aplicación que desea ver, haga clic en el número.
- **3.** Haga clic en **Asignado a** *x* **grupos** para ver los grupos de usuarios a los que está asignada esta aplicación.

## **Presentación y personalización de la lista de aplicaciones**

Puede personalizar la lista de aplicaciones y seleccionar la información que desee visualizar. Puede utilizar filtros para ver únicamente la información relevante para su tarea. Puede seleccionar y reordenar las columnas de la lista de aplicaciones. Puede agregar y eliminar columnas en la lista de aplicaciones. Puede utilizar uno o varios filtros para controlar las aplicaciones que se muestran. Por ejemplo, puede filtrar la lista de aplicaciones por tipo de aplicación, sistema operativo, categoría, tipo protegido y valoración de la aplicación.

#### **Seleccione la información que desea que aparezca en la lista de aplicaciones**

- **1.** En la barra de menú, haga clic en **Aplicaciones > Todas las aplicaciones**.
- 2. Haga clic en  $+$  en la parte superior de la lista de aplicaciones y realice cualquiera de las siguientes acciones:
	- Haga clic en **Seleccionar todo** o seleccione la casilla de verificación correspondiente a cada columna que desee mostrar.
	- Desactive la casilla de verificación correspondiente a cada una de las columnas que desea eliminar.
	- Haga clic en **Restablecer** para volver a las selecciones predeterminadas.
- **3.** Para volver a ordenar las columnas, haga clic en el encabezado de una columna y arrástrelo hacia la izquierda o la derecha.

#### **Filtrado de la lista de aplicaciones**

Al activar la selección múltiple, puede seleccionar varios filtros antes de aplicarlos y también seleccionar varios filtros en cada categoría. Si desactiva la selección múltiple, cada filtro se aplicará cuando lo seleccione y solo puede seleccionar un filtro en cada categoría.

- **1.** En la barra de menú, haga clic en **Aplicaciones > Todas las aplicaciones**.
- **2.** Haga clic en  $\overline{P}$  para activar o desactivar la selección múltiple.
- **3.** En **Filtros**, amplíe una o más categorías.

Cada categoría incluye solamente los filtros que muestran resultados y cada filtro indica el número de resultados que deben aparecer cuando se aplica.

- **4.** Lleve a cabo una de las siguientes acciones:
	- Si activó la selección múltiple, seleccione la casilla de verificación de cada filtro que desea aplicar y haga clic en **Enviar**.
	- Si ha desactivado la selección múltiple, haga clic en el filtro que desee aplicar.
- **5.** De forma opcional, en el panel derecho, haga clic en **Borrar todo** o en  $\times$  para cada filtro que desee eliminar.

### **Actualización de la lista de aplicaciones**

Puede actualizar la lista de aplicaciones para asegurarse de tener la información más reciente acerca de las aplicaciones de BlackBerry 10, iOS, Windows 10 y BlackBerry Dynamics en la lista de aplicaciones.

Si tiene BlackBerry UEM configurado para que sea compatible con dispositivos Android Enterprise, también puede actualizar la información de la aplicación para las aplicaciones de Android. Si ha agregado aplicaciones de Android antes de haber configurado la compatibilidad con Android Enterprise o de que los permisos de aplicaciones hayan cambiado, debe actualizar la información de la aplicación para ponerlos a disposición de los dispositivos con Android Enterprise. Esto también se aplica si realiza cambios en su configuración de Android Enterprise.

Si no ha configurado la compatibilidad para Android Enterprise, la información acerca de las aplicaciones de Google Play debe actualizarse manualmente. La actualización de la información de la aplicación no significa que la aplicación se actualice en el dispositivo del usuario. Los usuarios reciben notificaciones de actualización para sus aplicaciones de trabajo del mismo modo que reciben notificaciones de actualización para sus aplicaciones personales.

Si ha configurado su cuenta de VPP de Apple para actualizar automáticamente la información de la aplicación para las aplicaciones de iOS, debe actualizar las aplicaciones de la lista de aplicaciones.

- **1.** En la barra de menú, haga clic en **Aplicaciones**.
- **2.** Haga clic en  $\odot$ .

## **Actualizar los permisos de aplicaciones para las aplicaciones Android Enterprise**

Si no acepta los permisos de aplicaciones en nombre de los usuarios, las aplicaciones no se pueden asignar a dispositivos con Android Enterprise. Se deben aceptar los permisos de aplicaciones cuando agregue la aplicación a la lista de aplicaciones y se podría tener que volver a aceptar posteriormente si los permisos de aplicaciones cambian.

Las aplicaciones también pueden no aprobarse o eliminarse desde la consola de Google Play pero seguir apareciendo como si estuvieran disponibles en BlackBerry UEM. Debe actualizar la información de la aplicación en BlackBerry UEM para sincronizar los permisos con Google Play.

- **1.** En la barra de menú, haga clic en **Aplicaciones**.
- **2.** Haga clic en  $\Theta$ .
- **3.** En la lista de aplicaciones, las aplicaciones con cambios de permiso se muestran con un icono de advertencia y un mensaje de estado. Los estados siguientes pueden darse después de actualizar la lista de aplicaciones. Realice una de las siguientes tareas para solucionar el problema:

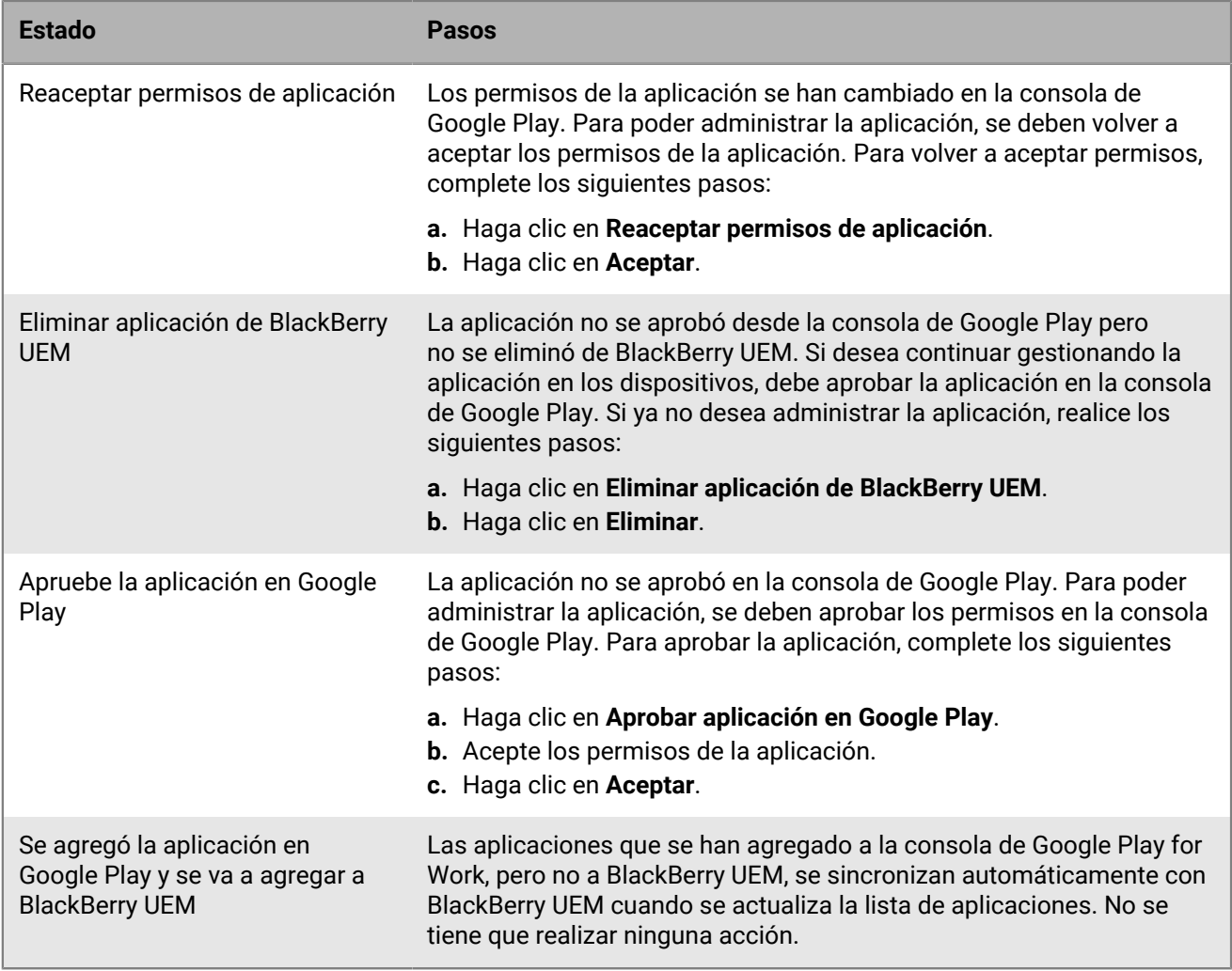

**4.** Haga clic en **Cerrar**.

## **Aceptación de los permisos de aplicaciones para las aplicaciones Android Enterprise**

Debe aceptar los permisos de aplicaciones antes de poder administrar una aplicación en dispositivos Android Enterprise. Puede aceptar los permisos de aplicaciones cuando agregue la aplicación a BlackBerry UEM o después de actualizar la lista de aplicaciones. Si no acepta los permisos de aplicaciones en estos casos, también puede aceptar los permisos de aplicaciones desde la pantalla de información de la aplicación. Las aplicaciones que tienen cambios de permisos se muestran con un icono de advertencia en la lista aplicaciones.

#### **Antes de empezar:**

- Actualice la lista de aplicaciones.
- **1.** En la barra de menú, haga clic en **Aplicaciones**.
- **2.** Haga clic en la aplicación para la que desea aceptar los permisos.
- **3.** Haga clic en **Aceptar permisos de aplicación** para aceptar los permisos de aplicaciones.
- **4.** Seleccione **Aceptar**.

**5.** Haga clic en **Guardar**.

# **Gestión de aplicaciones protegida por Microsoft Intune**

Microsoft Intune es un servicio EMM basado en la nube que proporciona funciones MDM y MAM. Intune MAM ofrece características de seguridad para las aplicaciones, incluidas las aplicaciones Office 365, que protegen los datos dentro de aplicaciones. Por ejemplo, Intune puede requerir que los datos de las aplicaciones se cifren e impidan copiar y pegar, imprimir y usar el comando Guardar como.

Para dispositivos con iOS y Android, si desea utilizar políticas de protección de aplicaciones Intune para proteger datos en aplicaciones Office 365, puede hacerlo mientras utiliza BlackBerry UEM para gestionar los dispositivos. Puede conectar UEM a Intune, lo que le permite establecer políticas de protección de aplicaciones Intune desde dentro de la consola de gestión de UEM.

Para implementar aplicaciones protegidas por Intune, primero debe configurar la conexión entre UEM y Intune. Para obtener más información, consulte "Conexión de BlackBerry UEM a Microsoft Azure"" en el [contenido de](https://docs.blackberry.com/es/endpoint-management/blackberry-uem/current/installation-configuration/configuration/get1523376832670) [Configuración local](https://docs.blackberry.com/es/endpoint-management/blackberry-uem/current/installation-configuration/configuration/get1523376832670) o en el [contenido de Configuración de UEM Cloud.](https://docs.blackberry.com/es/endpoint-management/blackberry-uem/current/installation-configuration/cloud-configuration/get15233768326701)

Intune utiliza políticas de protección de aplicaciones para proteger aplicaciones. Para proteger aplicaciones de la consola de gestión de UEM, cree un perfil de protección de aplicaciones de Intune. Cuando crea o actualiza un perfil de protección de la aplicación en UEM, la configuración se envía a Intune y actualiza la configuración en la política de protección de la aplicación correspondiente.

**Nota:** Las implementaciones nacionales en la nube de Microsoft no admiten las API necesarias para conectar UEM con Intune. UEM no se puede integrar con Intune en implementaciones nacionales en la nube. Para obtener más información, consulte la [documentación de Microsoft Graph.](https://docs.microsoft.com/es-es/graph/deployments)

## **Configurar BlackBerry UEM para que se sincronicen con Microsoft Intune**

**Antes de empezar:** Conecte BlackBerry UEM a Microsoft Azure y cree un extremo empresarial en Azure. Para obtener más información, consulte el [contenido de Configuración local](https://docs.blackberry.com/es/endpoint-management/blackberry-uem/current/installation-configuration/configuration/get1523376832670) o el [contenido de Configuración de UEM](https://docs.blackberry.com/es/endpoint-management/blackberry-uem/current/installation-configuration/cloud-configuration/get15233768326701) [Cloud.](https://docs.blackberry.com/es/endpoint-management/blackberry-uem/current/installation-configuration/cloud-configuration/get15233768326701)

**Nota**: El método de autenticación con credenciales del cliente se ha eliminado en BlackBerry UEM 12.14 y posterior. Para los servidores existentes que se han actualizado a UEM 12.14, el administrador debe realizar una acción para migrar la configuración a la autenticación moderna. Las nuevas integraciones creadas en BlackBerry UEM 12.14 o posterior no tendrán disponible la opción Credenciales del cliente. Para obtener más información, visite support.blackberry.com/community para leer el artículo [80612.](https://support.blackberry.com/community/s/article/80612)

**1.** Haga clic en **Configuración > Integración externa > Microsoft Intune**.

- **2.** Introduzca la información que copió desde el portal Azure cuando creó la aplicación empresarial en Azure.
	- **ID de inquilino de Azure**: el ID de Azure Active Directory donde registró la aplicación
	- **ID de cliente**: el ID de aplicación generado por el registro de aplicaciones de Azure
	- **Clave de cliente**: la clave de cliente generada por el registro de aplicaciones de Azure

Para obtener más información, consulte el [contenido de Configuración local](https://docs.blackberry.com/es/endpoint-management/blackberry-uem/current/installation-configuration/configuration/get1523376832670) o el [contenido de Configuración](https://docs.blackberry.com/es/endpoint-management/blackberry-uem/current/installation-configuration/cloud-configuration/get15233768326701) [de UEM Cloud.](https://docs.blackberry.com/es/endpoint-management/blackberry-uem/current/installation-configuration/cloud-configuration/get15233768326701)

**3.** Confirme la **URL de respuesta**. El campo **URL de respuesta** se completa automáticamente con la dirección web de la consola de gestión de BlackBerry UEM. Esta URL es necesaria para crear el extremo empresarial en Microsoft Azure. Para obtener más información, consulte el [contenido de Configuración local](https://docs.blackberry.com/es/endpoint-management/blackberry-uem/current/installation-configuration/configuration/get1523376832670) o el [contenido](https://docs.blackberry.com/es/endpoint-management/blackberry-uem/current/installation-configuration/cloud-configuration/get15233768326701) [de Configuración de UEM Cloud.](https://docs.blackberry.com/es/endpoint-management/blackberry-uem/current/installation-configuration/cloud-configuration/get15233768326701)

**Nota**: La URL de respuesta se deriva automáticamente de la variable predeterminada %AdminPortalURL%. Por defecto, esta variable se define en el primer servidor de UEM Core instalado en el entorno. Esta variable se

puede modificar en Configuración > Configuración general > Variables predeterminadas. Para obtener más información, consulte el [contenido de administración](https://docs.blackberry.com/es/endpoint-management/blackberry-uem/current/administration/profiles-variables-email-templates/variables/jth1399472276775).

**4.** Haga clic en **Siguiente**.

**Después de terminar:** [Creación de un perfil de protección de aplicación de Microsoft Intune](#page-56-0)

### <span id="page-56-0"></span>**Creación de un perfil de protección de aplicación de Microsoft Intune**

Cuando crea o actualiza un perfil de protección de la aplicación Microsoft Intune en BlackBerry UEM, la configuración se envía a Intune y actualiza la política de protección de la aplicación correspondiente. Los perfiles de protección de la aplicación Microsoft Intune se pueden asignar únicamente a grupos vinculados a directorios.

**Nota:** Si actualiza la política de protección de aplicaciones en Intune, los cambios no se sincronizarán con BlackBerry UEM. Después de crear un perfil de protección de aplicaciones en UEM, no actualice la directiva correspondiente desde Intune.

#### **Antes de empezar:**

- Configure la conexión entre BlackBerry UEM y Microsoft Intune de acuerdo con las instrucciones del [contenido](https://docs.blackberry.com/es/endpoint-management/blackberry-uem/current/installation-configuration/configuration/get1523376832670) [de Configuración local](https://docs.blackberry.com/es/endpoint-management/blackberry-uem/current/installation-configuration/configuration/get1523376832670) o del [contenido de Configuración de UEM Cloud.](https://docs.blackberry.com/es/endpoint-management/blackberry-uem/current/installation-configuration/cloud-configuration/get15233768326701) El perfil de protección de la aplicación Microsoft Intune no aparece en la página de Políticas y perfiles si la conexión no está configurada.
- Para los dispositivos con Android, asegúrese de que la aplicación Portal de la empresa Microsoft está instalada en los dispositivos. Para obtener más información, [consulte la documentación de Microsoft Intune](https://docs.microsoft.com/es-es/intune/apps/company-portal-app).
- **1.** En la barra de menús, haga clic en **Políticas y perfiles**.
- **2.** Haga clic en **Protección > Perfil de protección de aplicaciones de Microsoft Intune**.
- **3.** Haga clic en  $+$ .
- **4.** Escriba un nombre y una descripción para el perfil.
- **5.** Configure los valores adecuados para cada tipo de dispositivo.
- **6.** Haga clic en **Agregar**.

**Después de terminar:** Asigne el perfil de protección de la aplicación Intune a un grupo vinculado a directorios.

#### **Configuración del perfil de protección de aplicaciones de Microsoft Intune**

Los [perfiles de protección de aplicaciones de Microsoft Intune](#page-56-0) son compatibles con los siguientes tipos de dispositivos:

- iOS
- Android

#### **Común: configuración del perfil de protección de aplicaciones de Microsoft Intune**

Esta configuración se corresponde con la configuración de la política de protección de aplicaciones de Intune. Si desea obtener más información acerca de una configuración, [consulte la documentación de Microsoft Intune](https://docs.microsoft.com/es-es/intune/apps/app-protection-policies).

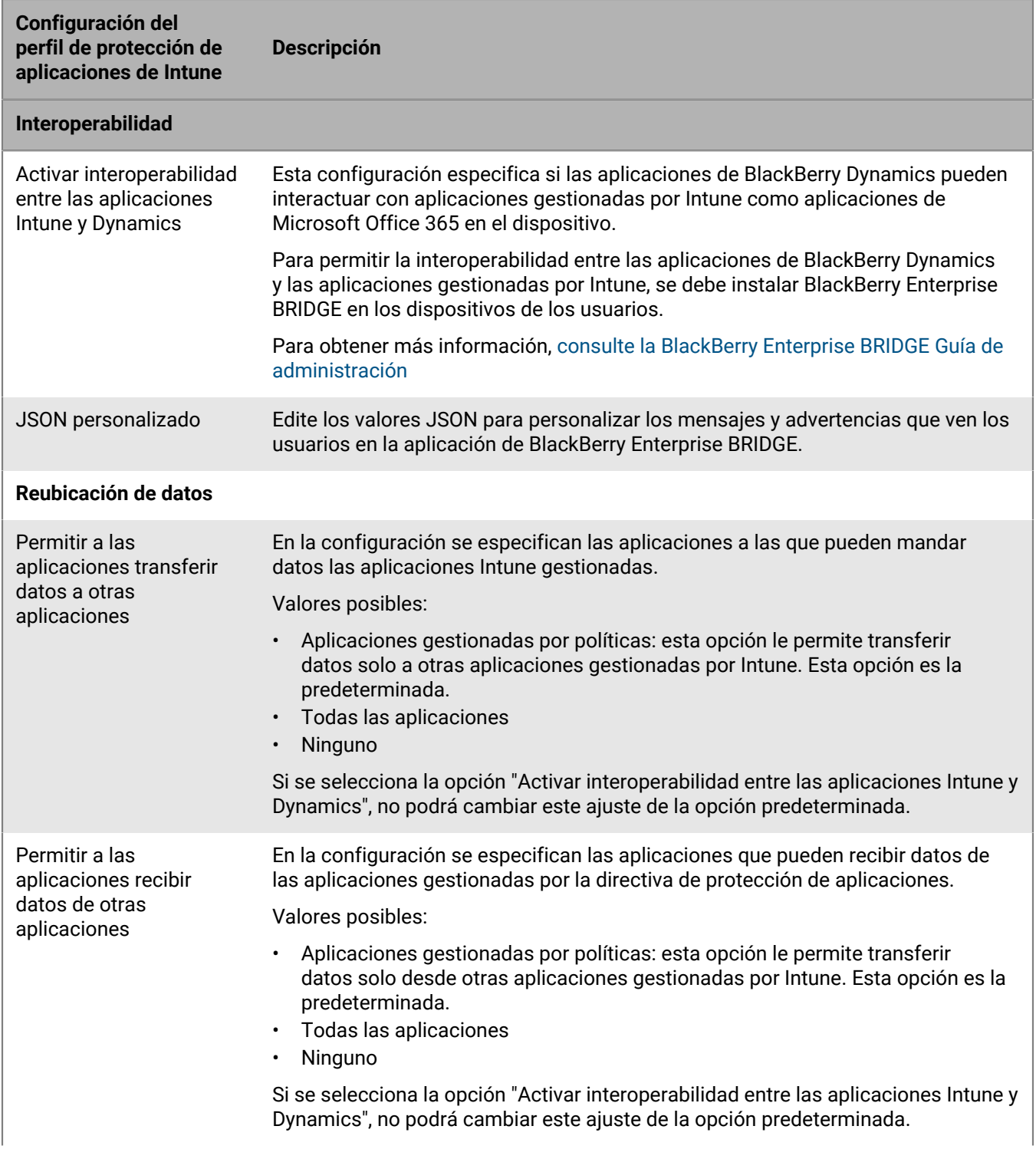

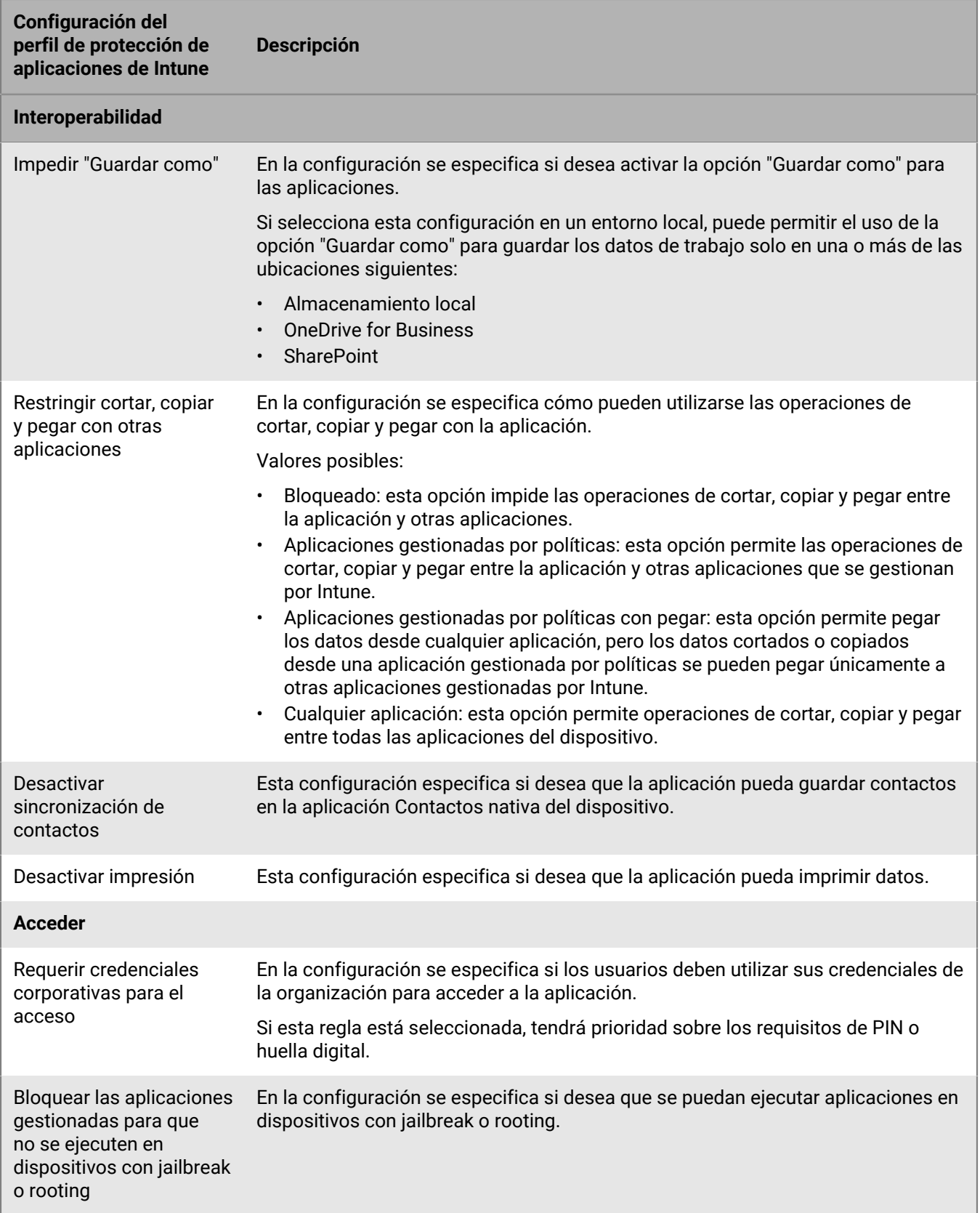

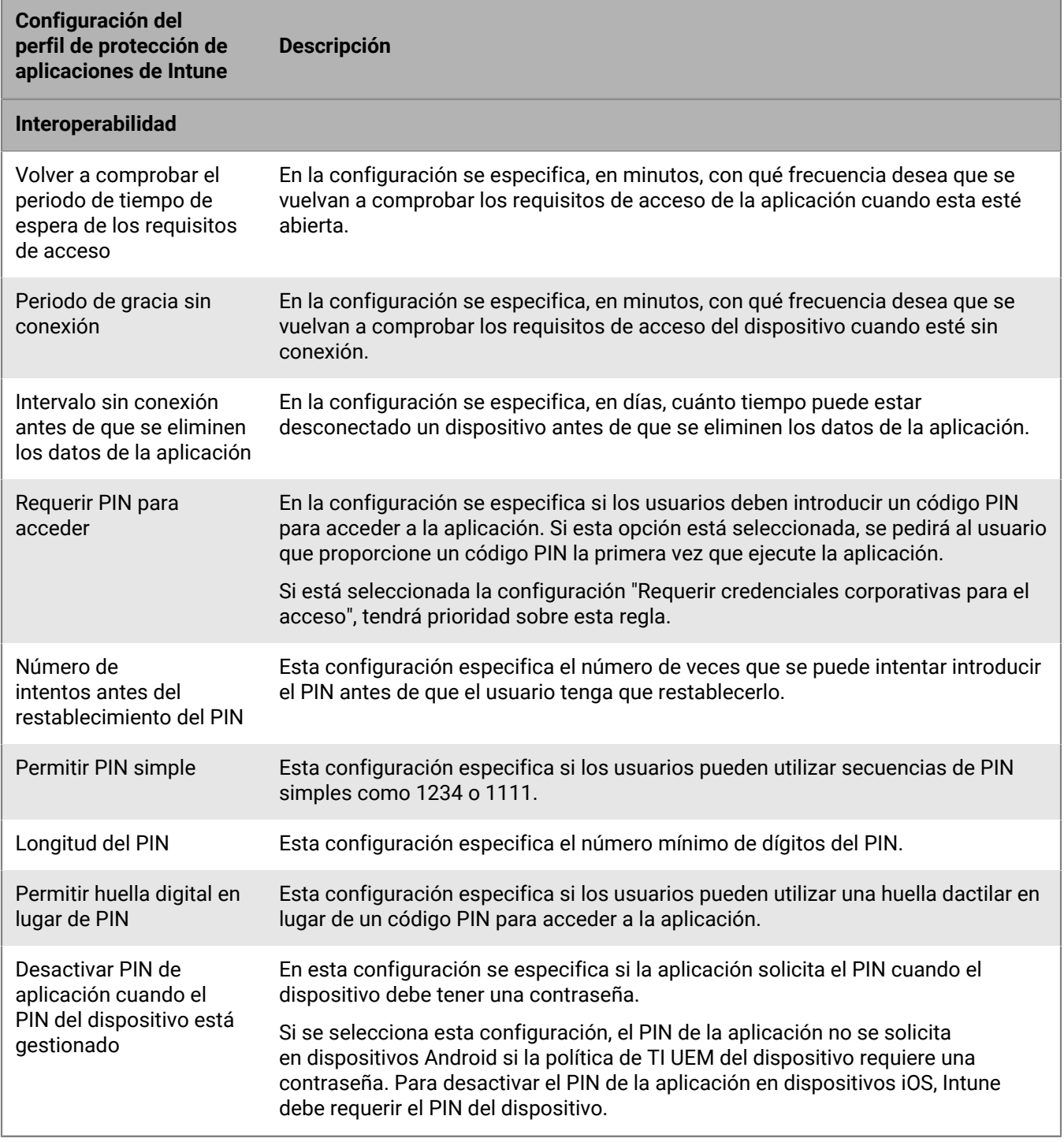

#### **iOS: configuración del perfil de protección de aplicaciones de Microsoft Intune**

Esta configuración se corresponde con la configuración de la política de protección de aplicaciones de Intune. Si desea obtener más información acerca de una configuración, [consulte la documentación de Microsoft Intune](https://docs.microsoft.com/es-es/intune/apps/app-protection-policy-settings-ios).

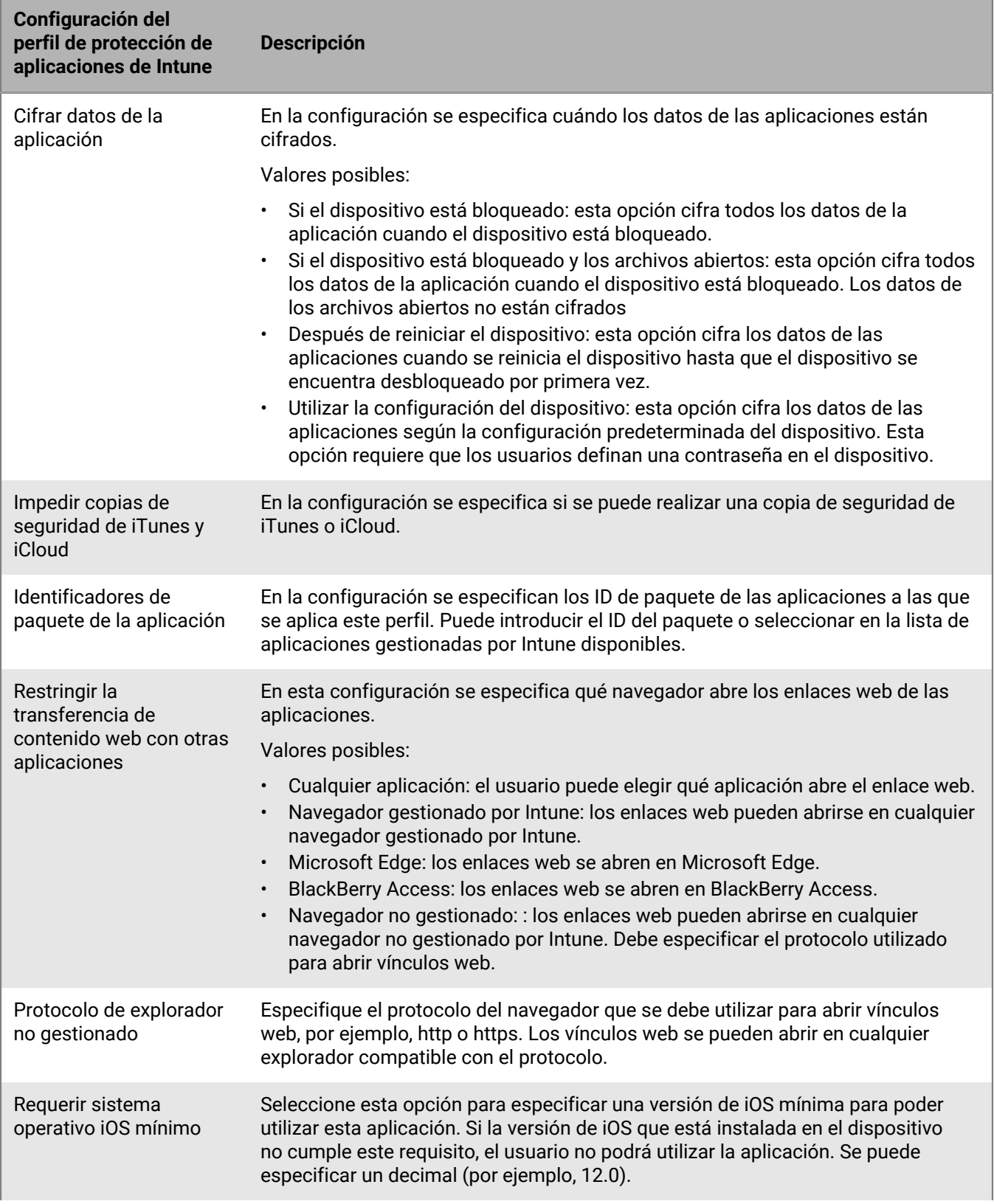

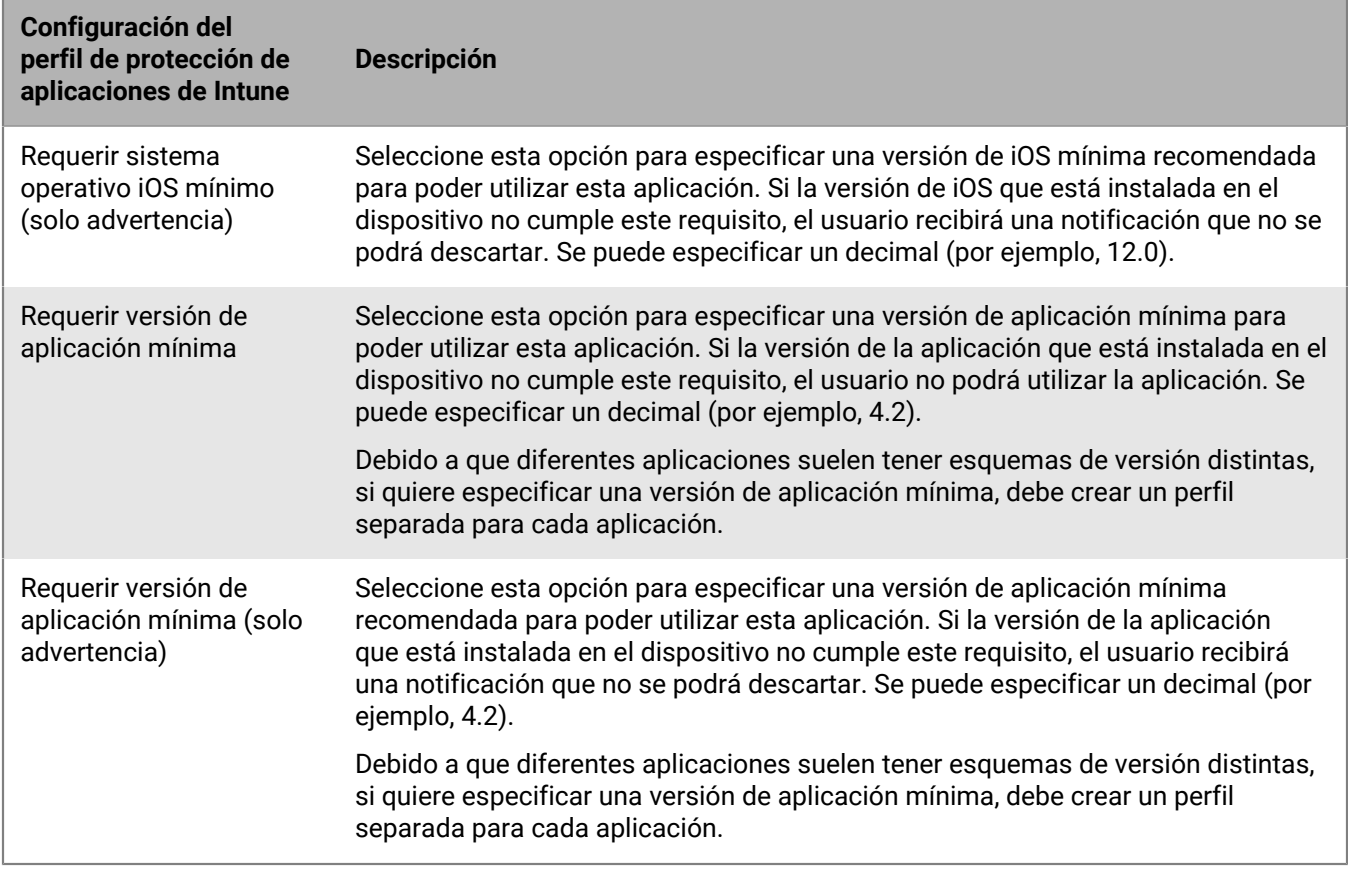

#### **Android: configuración del perfil de protección de aplicaciones de Microsoft Intune**

Esta configuración se corresponde con la configuración de la política de protección de aplicaciones de Intune. Si desea obtener más información acerca de una configuración, [consulte la documentación de Microsoft Intune](https://docs.microsoft.com/es-es/intune/apps/app-protection-policy-settings-android).

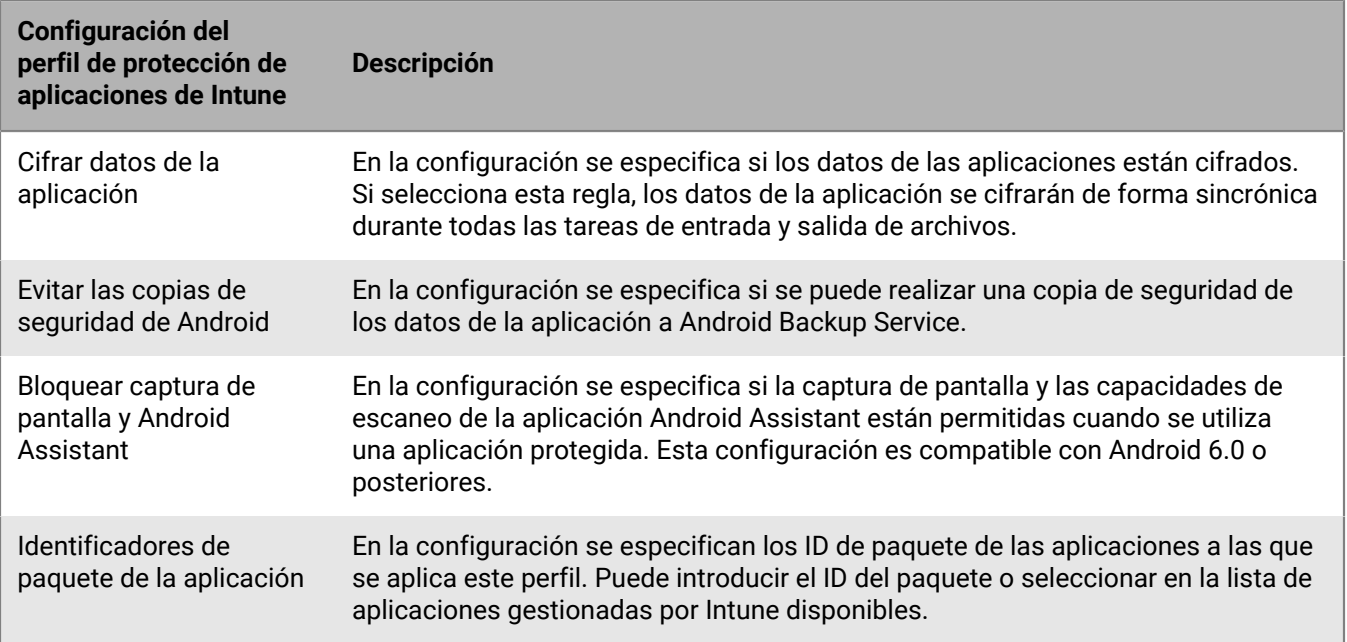

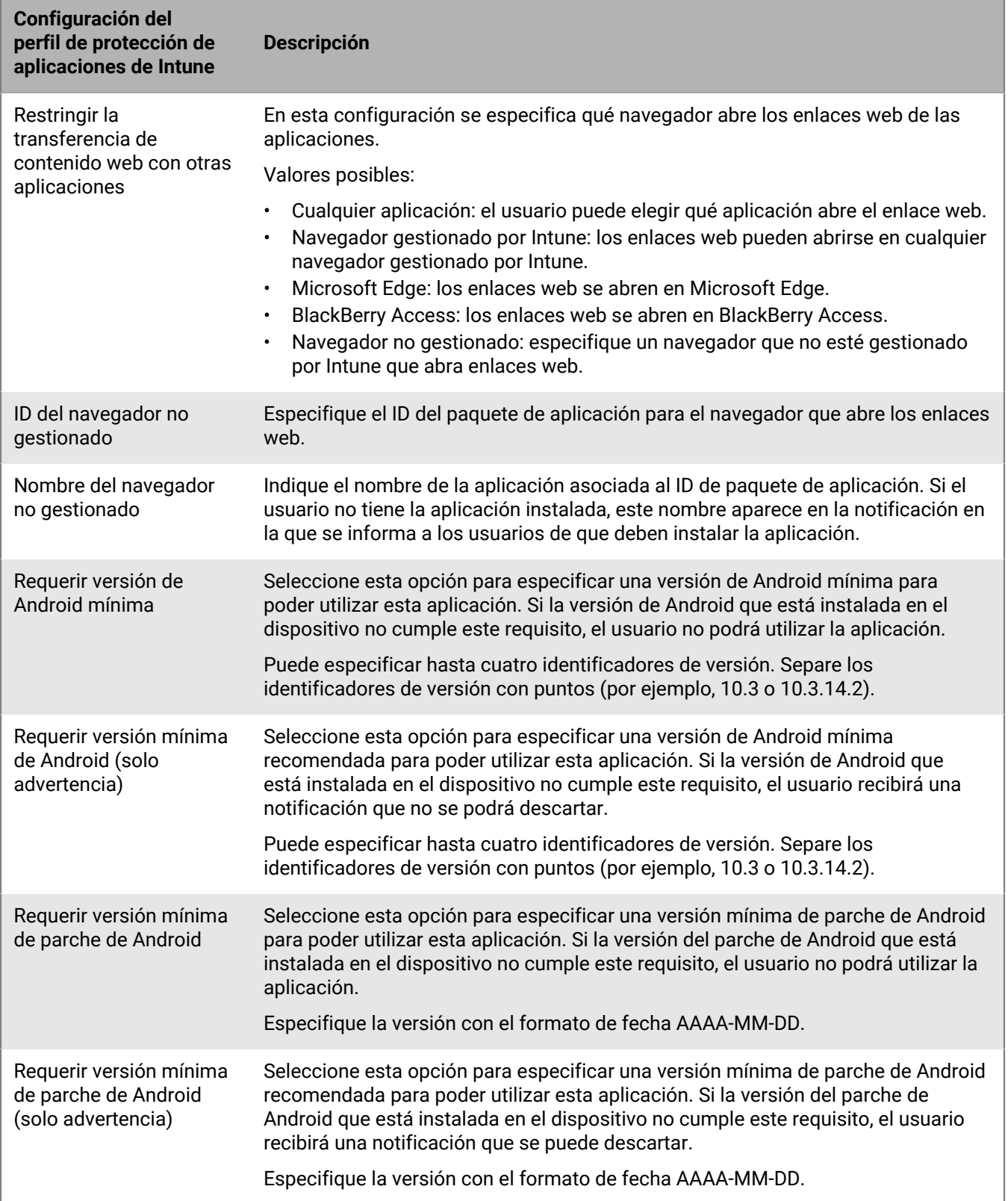

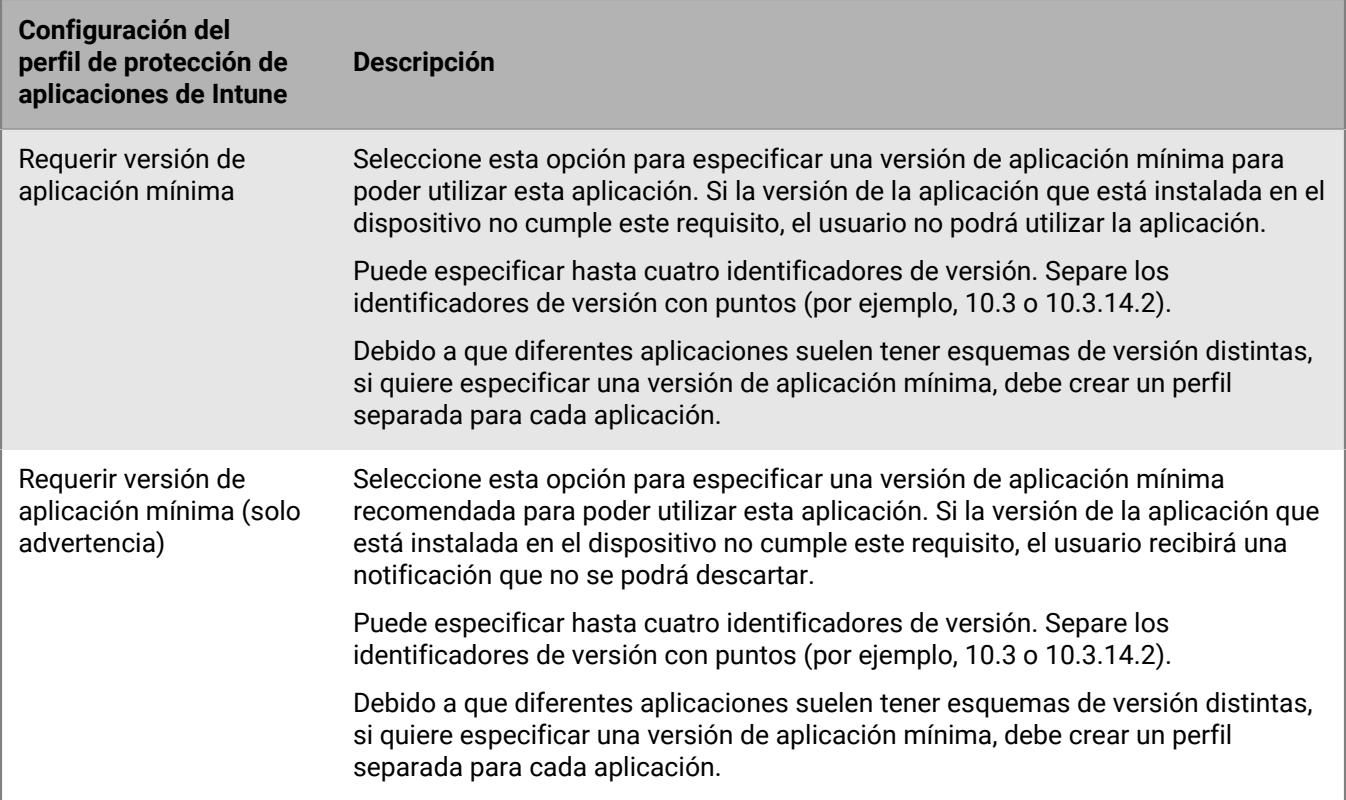

### **Borrar aplicaciones gestionadas por Microsoft Intune**

Puede utilizar el comando Limpiar aplicaciones para eliminar los datos de las aplicaciones gestionadas por Intune en dispositivos iOS y Android. Las aplicaciones no se desinstalan al enviar el comando.

- **1.** En la barra de menú, haga clic en **Users**.
- **2.** Busque al usuario del que desea borrar los datos y haga clic en él.
- **3.** Haga clic en la pestaña **<***modelo de dispositivo***> (Intune)**.
- **4.** Haga clic en **Limpiar aplicaciones**.

# **Gestión de las cuentas de VPP de Apple**

El programa de compras por volumen (VPP) Apple le permite adquirir, distribuir y actualizar grandes cantidades de aplicaciones instaladas iOS. Puede vincular cuentas de VPP de Apple a BlackBerry UEM de modo que sea posible distribuir licencias adquiridas para las aplicaciones de iOS asociadas a las cuentas de VPP.

## **Adición de una cuenta de VPP de Apple**

Para ver cómo se agrega una cuenta de VPP de Apple, [visite nuestro canal de YouTube](http://www.youtube.com/embed/Wc9073HnaFM?vq=hd1080).

- **1.** En la barra de menús, haga clic en **Aplicaciones > Licencias de la aplicación de iOS**.
- **2.** Haga clic en **Agregar una cuenta de Apple VPP**.
- **3.** Escriba el nombre y la información del titular de la cuenta de la cuenta de VPP.
- **4.** En el campo **Identificador de servicio de VPP**, copie y pegue el código de 64 bits desde el archivo del identificador .vpp. Es el archivo que el titular de la cuenta de VPP ha descargado de la tienda de VPP.
- **5.** Haga clic en **Siguiente**.
- **6.** Seleccione las aplicaciones que desea agregar a la lista de aplicaciones. Si una aplicación ya se ha agregado a la lista de aplicaciones, no se puede seleccionar.
- **7.** Si desea que las aplicaciones se actualicen automáticamente cuando esté disponible una versión actualizada en BlackBerry UEM, seleccione **Actualizar automáticamente la aplicación cuando haya disponible una nueva versión**. Este valor se aplica a todas las aplicaciones VPP para esta cuenta VPP. Puede modificar este valor más tarde.
- **8.** Si desea que las aplicaciones se eliminen de los dispositivos cuando estas se hayan eliminado de BlackBerry UEM, seleccione **Eliminar la aplicación del dispositivo cuando este se haya eliminado del sistema**.
- **9.** Para evitar que las aplicaciones en dispositivos iOS realicen la copia de seguridad en el servicio en línea iCloud, seleccione **Desactivar copia de seguridad en iCloud para la aplicación**. Esta opción se aplica únicamente cuando la disposición de la aplicación se establece como obligatoria. La disposición de la aplicación se establece al asignarse a un usuario o grupo.

**10.**En la lista desplegable **Método de instalación predeterminado**, lleve a cabo una de las siguientes acciones:

- Seleccione **Preguntar una vez** si desea que los usuarios reciban una solicitud para instalar las aplicaciones en sus dispositivos iOS. Si los usuarios descartan la solicitud, pueden instalar las aplicaciones más adelante mediante la lista Aplicaciones de trabajo en la aplicación BlackBerry UEM Client o en el icono Aplicaciones de trabajo del dispositivo.
- Seleccione **No preguntar**. No se notificará a los usuarios. Pueden instalar las aplicaciones mediante la lista Aplicaciones de trabajo en la aplicación BlackBerry UEM Client o en el icono Aplicaciones de trabajo del dispositivo.

**11.**Haga clic en **Agregar**.

## **Edición de una cuenta de VPP de Apple**

- **1.** En la barra de menús, haga clic en **Aplicaciones > Licencias de la aplicación de iOS**.
- **2.** Haga clic en **∕**.
- **3.** Edita la configuración de la información de la cuenta VPP:
	- Nombre de la cuenta de VPP
	- Información del titular de la cuenta de VPP
- Identificador de servicio de VPP
- Actualizar automáticamente la aplicación cuando haya disponible una nueva versión.
- **4.** Haga clic en **Guardar**.

## **Actualización de la información de la cuenta de VPP de Apple**

Cuando se abre la página Licencias de la aplicación, la mayoría de la información de licencias más reciente se sincroniza automáticamente desde los servidores de VPP de Apple. Si es necesario, también puede actualizar manualmente la información de licencias que haya agregado a BlackBerry UEM.

- **1.** En la barra de menú, haga clic en **Aplicaciones**.
- **2.** Haga clic en **Licencias de la aplicación de iOS**.
- **3.** Haga clic en  $\odot$ .

### **Eliminación de una cuenta de VPP de Apple**

**Antes de empezar:** Elimine las aplicaciones que tengan licencias asociadas de los usuarios o antes de eliminar la cuenta de VPP.

- **1.** En la barra de menú, haga clic en **Aplicaciones**.
- **2.** Haga clic en **Licencias de la aplicación de iOS**.
- **3.** Haga clic en **W**
- **4.** Haga clic en **Eliminar**.

## **Asignación de licencias VPP de Apple a los dispositivos**

Puede asignar licencias del Programa de Compras por Volumen (VPP, por sus siglas en inglés) de Apple a los dispositivos iOS. La asignación de licencias VPP a los dispositivos en lugar de a los usuarios simplifica el proceso para los usuarios, porque ya no necesitan un ID de Apple para instalar aplicaciones. Además, las aplicaciones no aparecen en el historial de compras y las instalaciones de aplicaciones de los usuarios. Al cambiar el tipo de asignación existente para una aplicación de asignada al usuario a asignada al dispositivo, el usuario debe reinstalar la aplicación antes de que se aplique la nueva asignación y se muestre en la consola de administración de BlackBerry UEM.

La asignación de licencias VPP a dispositivos solo es compatible en dispositivos iOS activados con Controles de MDM.

Puede asignar licencias VPP a dispositivos cuando se agregan aplicaciones a cualquiera de los siguientes grupos y cuentas:

- Cuentas de usuario
- Grupos de aplicaciones
- Grupos de usuarios
- Grupos de dispositivos

#### **Vista de la asignación de licencias VPP de Apple**

Puede ver el estado de la asignación de licencias VPP Apple en su dominio.

- **1.** En la barra de menús, haga clic en **Aplicaciones** > **Licencias de la aplicación de iOS**.
- **2.** Si dispone de más de una cuenta VPP de Apple, haga clic en la cuenta VPP de la que desee ver la asignación de licencias VPP.

Para cada aplicación de iOS en el dominio, puede ver la siguiente información de licencia VPP:

- El número de licencias VPP disponibles
- El número de licencias VPP utilizadas
- **3.** En la columna **Licencias utilizadas** de la aplicación, haga clic en el vínculo de licencias utilizadas.

Para la aplicación especificada, puede ver la siguiente información de asignación de licencias de aplicaciones:

- Los nombres de usuario para los que tiene la licencia la aplicación
- Si la licencia de la aplicación está asignada a una cuenta de usuario o a un dispositivo
- Si se utiliza o no una licencia VPP
- Si la aplicación está instalada o no
- **4.** Haga clic en **Cerrar**.

## **Limitación de los dispositivos a la aplicación o aplicaciones que especifique**

En los dispositivos con iOS supervisados, puede usar un perfil de modo de bloqueo de aplicaciones para limitar los dispositivos y que solo se ejecute una aplicación. En los dispositivos con Android Enterprise, los dispositivos con Android gestionados mediante Samsung Knox MDM o los dispositivos con Windows 10 Enterprise y Windows 10 Education gestionados mediante MDM, puede usar un de modo de bloqueo de aplicaciones para limitar los dispositivos a las aplicaciones que especifique. Por ejemplo, puede limitar el acceso a una sola aplicación con fines de formación o bien para realizar demostraciones en el punto de venta. En los dispositivos iOS, el botón de inicio está desactivado y en el dispositivo se abre automáticamente la aplicación cuando el usuario activa el dispositivo o lo reinicia.

## **Crear un perfil de modo de bloqueo de la aplicación**

Especifique una aplicación o varias aplicaciones para que se ejecuten en los dispositivos y seleccione los ajustes del dispositivo que desea activar para el usuario. Para los dispositivos con iOS supervisados, puede seleccionar una aplicación en la lista de aplicaciones, especificar el ID de paquete de la aplicación o seleccionar una aplicación integrada. Para los dispositivos con Android Enterprise y Android gestionados con Samsung Knox MDM, puede añadir aplicaciones de la lista de aplicaciones o especificar el identificador de paquete de la aplicación. Para los dispositivos Windows 10 gestionados con MDM, especifique la cuenta y el ID de modelo de usuario de la aplicación (AUMID) de la aplicación. Visite [docs.microsoft.com](https://docs.microsoft.com/es-es/windows/configuration/mobile-devices/product-ids-in-windows-10-mobile) para buscar el AUMID.

**Nota:** Si el usuario no instala la aplicación en un dispositivo, cuando asigne el perfil a un usuario o a un grupo de usuarios el dispositivo no se limitará a la aplicación.

**Antes de empezar:** Si tiene pensado utilizar la lista de aplicaciones para seleccionar una aplicación, asegúrese de que la aplicación esté disponible en la lista de aplicaciones.

- **1.** En la barra de menú, haga clic en **Políticas y perfiles**.
- **2.** Haga clic en **Política > Modo de bloqueo de la aplicación**.
- **3.** Haga clic en  $+$ .
- **4.** Escriba un nombre y una descripción para el perfil.
- **5.** Especifique los tipos de dispositivos a los que se aplica el perfil.
- **6.** Lleve a cabo una de las tareas siguientes:

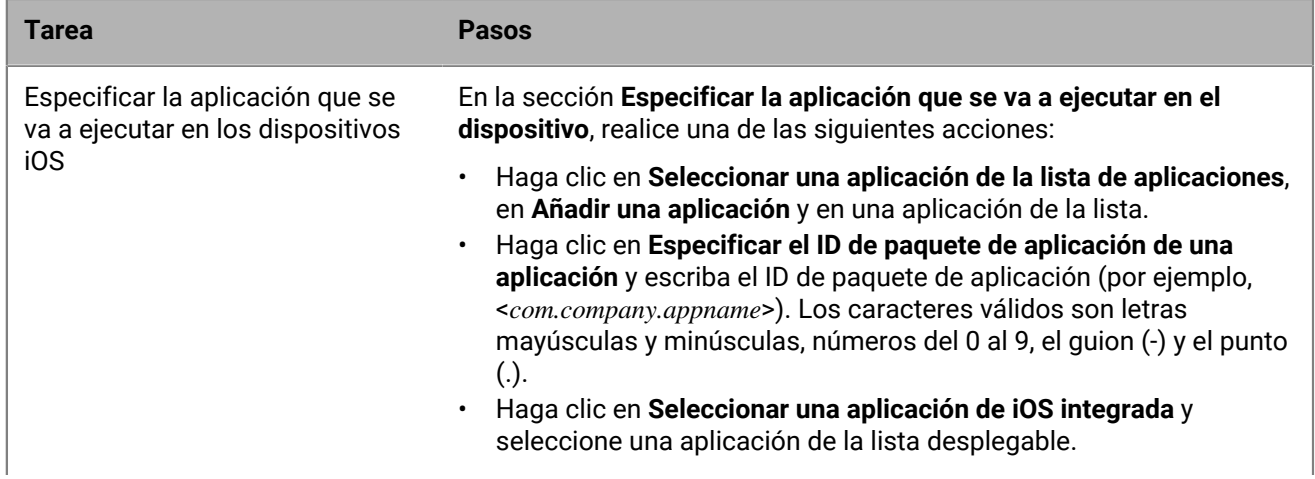

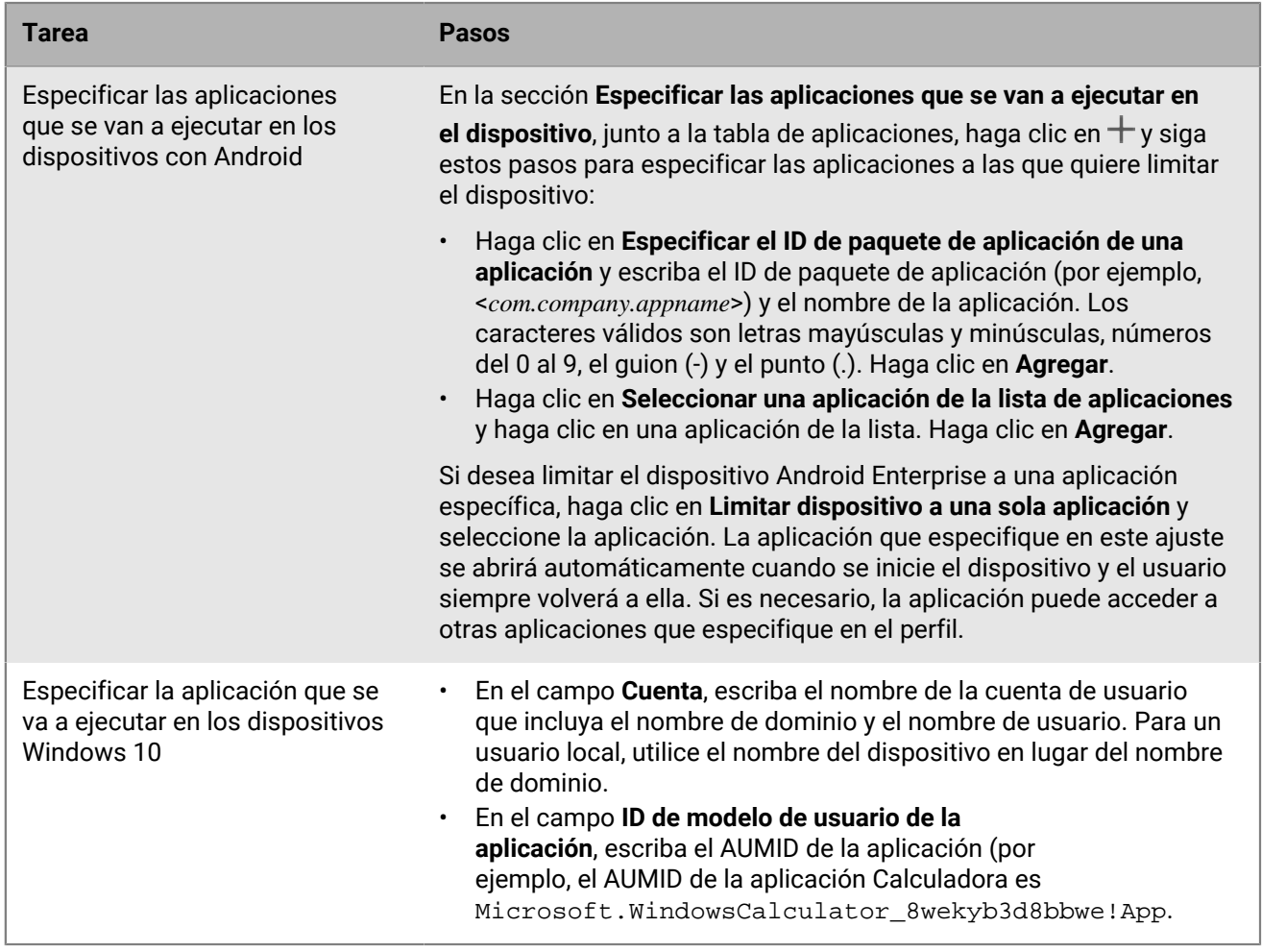

- **7.** Para los dispositivos con iOS y Android, en **Configuración para el administrador**, seleccione las opciones que desee activar para el usuario al utilizar la aplicación.
- **8.** Para los dispositivos iOS, en **Configuración para el usuario**, seleccione las opciones que el usuario puede activar.
- **9.** Haga clic en **Agregar**.

**Después de terminar:** Si fuera necesario, clasifique los perfiles.

# **Visualización de las listas de aplicaciones personales**

De forma predeterminada, BlackBerry UEM recibe una lista de las aplicaciones personales que están instaladas en los dispositivos activados con un tipo de activación admitido.

En la consola de gestión de BlackBerry UEM, puede consultar la lista de aplicaciones personales en la página de detalles del dispositivo para una cuenta de usuario específica, o en la página de aplicaciones personales para todas las cuentas de usuario. Consulte [Visualización de la lista de aplicaciones personales en la consola de](#page-69-0) [gestión.](#page-69-0)

**Nota:** También puede ver las aplicaciones instaladas en los dispositivos antes de que se activen como dispositivos de solo Knox Workspace.

La visualización de la lista de aplicaciones personales no es compatible con los dispositivos que están activados con los tipos de activación siguientes:

- iOS y Android: Privacidad del usuario
- Android: Trabajo y personal: privacidad de usuario
- Samsung Knox: Trabajo y personal: privacidad de usuario (Samsung Knox)
- BlackBerry 10: Trabajo y personal Empresa
- iOS y Android: registro de dispositivo solo para BlackBerry 2FA

Para desactivar la recopilación de aplicaciones personales para todos los tipos de activación, debe desmarcar la opción "Permitir recopilaciones de aplicaciones personales" en el perfil de Enterprise Management Agent. Para obtener más información, consulte [Desactivación de la recopilación de aplicaciones personales.](#page-70-0)

## <span id="page-69-0"></span>**Visualización de la lista de aplicaciones personales en la consola de gestión**

Puede ver la siguiente información acerca de las aplicaciones que están instaladas en el espacio personal del usuario:

- Nombre de la aplicación
- Versión de la aplicación
- SO compatible con la aplicación
- Número de cuentas de usuario que tienen la aplicación instalada

**Antes de empezar:** Cree un perfil de activación con un tipo de activación que sea compatible con BlackBerry UEM, que recibirá una lista de aplicaciones que se instalan en el espacio personal del usuario y se asigna a grupos y usuarios.

- **1.** En la barra de menús, haga clic en **Aplicaciones > Aplicaciones personales**.
- **2.** En la columna **Nombre de la aplicación**, haga clic en el nombre de la aplicación.

Para la aplicación especificada, puede ver los detalles de la aplicación correspondiente en la tienda de aplicaciones públicas, cuando proceda.

**3.** En la columna **N.º instalado** de la aplicación, haga clic en el número instalado.

Para la aplicación especificada, puede ver la cuenta de usuario y el dispositivo en el que está instalada la aplicación.

## <span id="page-70-0"></span>**Desactivación de la recopilación de aplicaciones personales**

De forma predeterminada, BlackBerry UEM recibe una lista de las aplicaciones personales que están instaladas en los dispositivos activados con un tipo de activación admitido. Puede desactivar la recopilación de aplicaciones personales para todos los tipos de activación.

- **1.** En la barra de menú, haga clic en **Políticas y perfiles**.
- **2.** Expanda **Enterprise Management Agent**.
- **3.** Haga clic en el nombre del perfil que desea cambiar.
- **4.** Haga clic en ∕.
- **5.** Desactive la casilla de verificación **Permitir recopilaciones de aplicaciones personales** correspondiente a cada uno de los tipos de dispositivo.
- **6.** Haga clic en **Guardar**.

# **Valoración y comentarios relativos a aplicaciones**

Puede especificar si los usuarios de su empresa pueden valorar y proporcionar comentarios de aplicaciones de iOS, Android y Windows 10, y ver comentarios de otros usuarios sobre aplicaciones personalizadas internas o aplicaciones que se añaden a la lista de aplicaciones de BlackBerry UEM y se descargan desde tiendas de aplicaciones públicas. Otros usuarios fuera de su entorno no pueden ver las valoraciones y los comentarios enviados sobre las aplicaciones. Los comentarios pueden contener un máximo de 1000 caracteres.

Los usuarios pueden valorar una aplicación sin proporcionar un comentario, pero deben valorar la aplicación cuando proporcionen un comentario. Las valoraciones y comentarios enviados por usuarios se guardan y se pueden ver en la consola de BlackBerry UEM casi en tiempo real. Puede ver la valoración media de una aplicación, el número de comentarios enviados y leer los comentarios individuales sobre la aplicación. También puede eliminar las valoraciones y los comentarios según sea necesario.

Cuando agrega varias versiones de una aplicación personalizada a BlackBerry UEM y permite la valoración y los comentarios sobre una versión de la aplicación, la configuración especificada se aplica a todas las versiones de la aplicación personalizada. La valoración media y el recuento de comentarios, así como la valoración y los comentarios de aplicaciones enviados sobre diferentes versiones de la aplicación personalizada muestran la misma información para cada versión.

De forma predeterminada, las nuevas aplicaciones agregadas a la lista de aplicaciones en la consola de gestión de BlackBerry UEM permiten a los usuarios valorar la aplicación, proporcionar comentarios de la aplicación y ver comentarios proporcionados por otros usuarios en su empresa. De manera predeterminada, la opción valoración y comentarios de la aplicación se desactiva para aplicaciones existentes, pero puede activar esta función según sea necesario. Cuando se activa la opción de valoración y comentarios para una aplicación, el permiso se aplica a cualquier versión de la aplicación que se haya agregado a BlackBerry UEM.

La opción de valoración y comentarios de aplicaciones no es compatible en los siguientes dispositivos:

- Dispositivos con BlackBerry 10
- Dispositivos con Android Enterprise

## **Activar o desactivar las valoraciones y los comentarios para todas las aplicaciones**

Puede activar o desactivar las valoraciones y los comentarios para todas las aplicaciones que haya agregado a BlackBerry UEM y configurar el nivel de interacción que puede tener un usuario con los comentarios y las valoraciones.

**Nota:** Los ajustes de valoración y comentarios de aplicaciones se aplican únicamente a aplicaciones que ha agregado a BlackBerry UEM después de guardar la configuración.

- **1.** En la barra de menú, haga clic en **Configuración > Administración de aplicaciones**.
- **2.** Haga clic en **Valoraciones y comentarios**.
- **3.** Para activar las valoraciones y los comentarios de aplicaciones, seleccione **Activar valoraciones y comentarios de la aplicación**.
	- Si desea que los usuarios puedan valorar y proporcionar comentarios de la aplicación, así como leer comentarios enviados por otros usuarios en su entorno, seleccione **Modo público**.
	- Si desea que los usuarios solo valoren y proporcionen comentarios de aplicaciones, seleccione **Modo privado**. Los usuarios no pueden ver los comentarios proporcionados por otros usuarios. Puede ver comentarios en la consola de gestión de BlackBerry UEM.
- Si no desea que los usuarios valoren o proporcionen comentarios de aplicaciones ni vean los comentarios proporcionados por otros usuarios, seleccione **Desactivado**.
- **4.** Para desactivar las valoraciones y los comentarios de aplicaciones, deseleccione **Activar valoraciones y comentarios de la aplicación**.
- **5.** Haga clic en **Guardar**.

## **Activación de la opción de valoración y comentarios para aplicaciones existentes**

Cuando especifique si los usuarios pueden valorar una aplicación, proporcionar comentarios de una aplicación y ver los comentarios proporcionados por otros usuarios, el permiso especificado se aplica a todas las versiones de la aplicación.

- **1.** En la barra de menú, haga clic en **Aplicaciones**.
- **2.** Haga clic en una aplicación.
- **3.** En la pestaña **Configuración**, en la lista desplegable **Valoración y comentarios de aplicaciones**, realice una de las siguientes acciones:
	- Si desea que los usuarios puedan valorar y proporcionar comentarios de la aplicación, así como leer comentarios enviados por otros usuarios en su entorno, seleccione **Modo público**.
	- Si desea que los usuarios solo valoren y proporcionen comentarios de aplicaciones, seleccione **Modo privado**. Los usuarios no pueden ver los comentarios proporcionados por otros usuarios. Puede ver comentarios en la consola de gestión de BlackBerry UEM.
	- Si no desea que los usuarios valoren o proporcionen comentarios de aplicaciones o vean los comentarios proporcionados por otros usuarios, seleccione **Desactivado**.
- **4.** Haga clic en **Guardar**.

## **Visualización de comentarios de aplicaciones en la consola de gestión**

Puede ver la valoración media global para una aplicación, así como las valoraciones individuales y comentarios proporcionados por los usuarios de una aplicación.

- **1.** En el menú, haga clic en **Aplicaciones**.
- **2.** De manera opcional, haga clic en la columna **Valoración de la aplicación** para ordenar aplicaciones con la opción activada de valoración y comentarios.

Las aplicaciones con la opción activada de valoración y comentarios aparecen en el siguiente orden:

- **a.** Aplicaciones con la opción de valoración y comentarios
- **b.** Aplicaciones sin la opción de valoración y comentarios
- **c.** La opción de valoración de la aplicación está desactivada
- **d.** Aplicaciones que no son compatibles con la opción de valoración y comentarios
- **3.** Haga clic en una aplicación.
- **4.** Haga clic en la pestaña **<***número de comentario***> Comentarios**.

## **Especificación de la configuración de valoración y comentarios para varias aplicaciones**

Cuando especifique si los usuarios pueden valorar una aplicación, proporcionar comentarios de una aplicación y ver los comentarios proporcionados por otros usuarios, el permiso especificado se aplica a todas las versiones de la aplicación.

- **1.** En el menú, haga clic en **Aplicaciones**.
- **2.** Lleve a cabo una de las siguientes acciones:
	- Seleccione la casilla de verificación en la parte superior de la lista de aplicaciones para seleccionar todas las aplicaciones.
	- Seleccione la casilla de verificación para cada aplicación para la que desee activar la opción de valoración y comentarios de aplicaciones.
- **3.** Haga clic en  $\blacksquare$ .
- **4.** Seleccione uno de los siguientes permisos:
	- Si desea que los usuarios puedan valorar y proporcionar a comentarios de la aplicación, así como leer comentarios enviados por otros usuarios en su entorno, seleccione **Modo público**.
	- Si desea que los usuarios solo valoren y proporcionen comentarios de aplicaciones, seleccione **Modo privado**. Los usuarios no podrán ver los comentarios de otros usuarios. Puede ver comentarios en la consola de gestión de BlackBerry UEM.
	- Si no desea que los usuarios valoren o proporcionen comentarios de aplicaciones ni vean los comentarios proporcionados por otros usuarios, seleccione **Desactivado**.
- **5.** Haga clic en **Guardar**.

## **Eliminar clasificaciones y comentarios sobre la aplicación**

Puede eliminar las valoraciones y los comentarios de aplicaciones según sea necesario.

- **1.** En el menú, haga clic en **Aplicaciones**.
- **2.** De manera opcional, haga clic en la columna **Valoración de la aplicación** para ordenar aplicaciones con la opción activada de valoración y comentarios.
- **3.** Haga clic en una aplicación con la opción de valoración y comentarios activada.
- **4.** En la pantalla **Detalles de la aplicación**, haga clic en la pestaña **<***número de comentario***> comentarios**.
- **5.** Haga clic en **Seleccionar todo** o seleccione la casilla de verificación correspondiente a cada comentario que desee eliminar.
- **6.** Haga clic en  $\overline{\mathbf{w}}$ .
- **7.** Haga clic en **Eliminar**.
- **8.** Haga clic en **Guardar**.

# **Configurar el diseño de las aplicaciones en dispositivos iOS supervisados**

 Puede controlar el orden de las aplicaciones que se muestran en el dispositivo iOS de un usuario. Este perfil se puede utilizar únicamente con dispositivos supervisados.

- **1.** En la barra de menú, haga clic en **Políticas y perfiles**.
- **2.** Haga clic en **Personalizada > Diseño de la pantalla de inicio**.
- **3.** Haga clic en  $+$ .
- **4.** En la lista **Tipo de aplicación**, seleccione el tipo de aplicación que desea arrastrar y soltar en la pantalla (por ejemplo, Aplicaciones incorporadas).
- **5.** Arrastre y suelte los iconos de la lista de aplicaciones a la pantalla de inicio.
- **6.** Haga clic en **Agregar**.

# **Gestión de notificaciones para aplicaciones en dispositivos iOS supervisados**

Puede utilizar perfiles de notificación por aplicación para configurar los ajustes de notificación para las aplicaciones del sistema y las aplicaciones que gestiona mediante BlackBerry UEM. Los perfiles de notificación por aplicación son compatibles para los dispositivos supervisados iOS.

**Nota:** Debe asignar un perfil de notificación por aplicación a las cuentas de usuario cuando las aplicaciones afectadas se hayan instalado en los dispositivos de los usuarios. Si se aplica el perfil antes de que se instalen las aplicaciones afectadas, puede que los usuarios no puedan activar las notificaciones de las aplicaciones.

## **Crear perfil de notificación por aplicación**

**Antes de empezar:** Compruebe que las aplicaciones para las que desea configurar ajustes de notificación ya estén instaladas en los dispositivos de los usuarios antes de asignar el perfil de notificación por aplicación. Si se aplica el perfil a dispositivos antes de instalar las aplicaciones correspondientes, es posible que los usuarios no puedan activar las notificaciones para las aplicaciones.

- **1.** En la barra de menús, haga clic en **Políticas y perfiles**.
- **2.** Haga clic en **Personalizada > Notificación por aplicación**.
- **3.** Haga clic en  $+$ .
- **4.** Escriba un nombre y una descripción para el perfil.
- **5.** En la sección **Configuración de las notificaciones por aplicación**, haga clic en  $+$ . Lleve a cabo una de las siguientes acciones para especificar la aplicación para la que desea configurar la configuración de notificaciones:
	- Para seleccionar la aplicación desde la lista de aplicaciones gestionadas, haga clic en **Seleccionar aplicaciones de la lista de aplicaciones**. Busque y seleccione la aplicación.
	- Para especificar la aplicación por su ID de paquete, haga clic en **Agregar un identificador de paquete de la aplicación**. Escriba el nombre de la aplicación y el identificador de paquete.
- **6.** Haga clic en **Siguiente**.
- **7.** Haga clic en **Activar alerta crítica** si desea que las alertas críticas anulen el perfil de no molestar y la configuración de notificaciones de su empresa. Esta configuración se aplica únicamente a dispositivos con iOS 12.0 o posterior.
- **8.** En la lista desplegable **Notificación** haga clic en **Activado**.
- **9.** Seleccione alguna de las siguientes opciones de notificación:
	- **Mostrar en el centro de notificaciones**
	- **Mostrar en la pantalla de bloqueo**

**10.**En la lista desplegable **Tipo de alerta de notificación**, seleccione una de las opciones siguientes:

- **Ninguno**: los usuarios del dispositivo no reciben alertas de notificación.
- **Banner**: los usuarios del dispositivo reciben alertas de notificación en el banner.
- **Alerta de modo**: los usuarios del dispositivo reciben alertas de notificación de modo.
- **11.**En la lista desplegable **Mostrar vistas previas**, seleccione una de las siguientes opciones:
	- **Siempre**: las notificaciones siempre incluyen vistas previas.
	- **Solo cuando está desbloqueado**: las notificaciones incluyen vistas previas solo cuando el dispositivo está desbloqueado.

• **Nunca**: las notificaciones nunca incluyen vistas previas.

Esta configuración se aplica únicamente a dispositivos con iOS 14.0 o posterior.

**12.**Seleccione alguna de las siguientes opciones de alerta de notificación:

- **Activar distintivos**: especifique si desea que la aplicación muestre un distintivo.
- **Activar sonidos**: especifique si desea que la aplicación emita un sonido.
- **Mostrar en CarPlay**: especifique si las notificaciones se deben mostrarse en Apple CarPlay. Esta configuración se aplica únicamente a dispositivos con iOS 12.0 o posterior.

#### **13.**Haga clic en **Guardar**.

**14.**Repita los pasos del 4 al 13 para agregar más notificaciones por aplicación.

#### **15.**Haga clic en **Agregar**.

#### **Después de terminar:**

- Para editar los ajustes de notificación para una aplicación, en la sección **Configuración de las notificaciones por aplicación**, haga clic en la configuración de notificaciones de la aplicación y cambie la configuración según sea necesario.
- Si ha creado más de un perfil de notificación por aplicación, clasifique los perfiles.

# **Gestión del icono Work Apps para los dispositivos iOS**

Cuando los usuarios activan los dispositivos iOS con cualquier tipo de activación de Controles de MDM, se muestra el icono Aplicaciones de trabajo en el dispositivo. Los usuarios pueden tocar el icono para ver las aplicaciones de trabajo que se les han asignado, y se pueden instalar o actualizar las aplicaciones según sea necesario.

Puede personalizar la apariencia del icono Aplicaciones de trabajo seleccionando una imagen y un nombre para el icono. El nombre predeterminado para el icono Aplicaciones de trabajo es "Aplicaciones de trabajo" y el icono predeterminado muestra un logotipo de BlackBerry.

### **Personalización del icono Aplicaciones de trabajo**

Cuando se personaliza el icono Aplicaciones de trabajo, el icono se actualiza en todos los dispositivos iOS activados.

**Nota:** Esta característica no es compatible con los dispositivos activados con el tipo de activación de privacidad del usuario.

**Antes de empezar:** Verifique que la imagen que está pensando utilizar para el icono Aplicaciones de trabajo cumpla los siguientes requisitos:

- El formato de la imagen debe ser .png, .jpg o .jpeg.
- Evite el uso de imágenes .png que tienen elementos transparentes. Los elementos transparentes se muestran como negro en el dispositivo.
- Para saber cuáles son las sugerencias de tamaños de imagen, visite [developer.apple.com](https://docs.blackberry.com/es/endpoint-management/blackberry-uem-cloud/latest/administration://developer.apple.com/library/ios/documentation/UserExperience/Conceptual/MobileHIG/IconMatrix.html) para consultar los tamaños de los iconos y las imágenes.
- **1.** En la barra de menús, haga clic en **Configuración**.
- **2.** En el panel izquierdo, amplíe **Administración de aplicaciones**.
- **3.** Haga clic en **Aplicación Work Apps para iOS**.
- **4.** En el campo **Nombre**, escriba un nombre para el icono personalizado. El nombre aparece en el dispositivo justo debajo del icono.
- **5.** Haga clic en **Examinar**. Localice y seleccione una imagen para el icono Aplicaciones de trabajo. Los formatos de imagen compatibles son .png, .jpg, .jpeg.
- **6.** Seleccione **Mostrar la aplicación Work Apps en modo de pantalla completa** para que los usuarios puedan cambiar el icono Work Apps del modo normal al de pantalla completa.
- **7.** Haga clic en **Guardar**.

### **Desactivación de la aplicación Work Apps para iOS**

Si los usuarios acceden al catálogo de aplicaciones de trabajo desde BlackBerry Dynamics Launcher, puede desactivar la aplicación Work Apps.

- **1.** En la barra de menú, haga clic en **Configuración**.
- **2.** En el panel izquierdo, amplíe **Administración de aplicaciones**.
- **3.** Haga clic en **Aplicaciones de trabajo para iOS**.
- **4.** Haga clic en **Desactivar la aplicación Work Apps**.

# **Establezca el nombre de la empresa para BlackBerry World**

Puede agregar el nombre de la empresa a la tienda de aplicaciones corporativas BlackBerry World para el trabajo.

- **1.** En la barra de menú, haga clic en **Configuración**.
- **2.** Amplíe la **Administración de aplicaciones** y haga clic en **BlackBerry World para el trabajo**.
- **3.** En el campo **Nombre de la empresa**, introduzca el nombre de la empresa.
- **4.** Haga clic en **Guardar**.

# **Aviso legal**

©2022 BlackBerry Limited. BLACKBERRY, BBM, BES, EMBLEM Design, ATHOC, CYLANCE y SECUSMART, entre otras, son marcas comerciales o marcas registradas de BlackBerry Limited, de sus subsidiarias o filiales, sujetas a licencia, cuyos derechos exclusivos están expresamente reservados. El resto de marcas comerciales pertenecen a sus respectivos propietarios.

Esta documentación, incluida cualquier documentación que se incorpore mediante referencia como documento proporcionado o disponible en el sitio web de BlackBerry, se proporciona o se pone a disposición "TAL CUAL" y "SEGÚN SU DISPONIBILIDAD" sin ninguna condición, responsabilidad ni garantía de ningún tipo por parte de BlackBerry Limited y sus empresas afiliadas ("BlackBerry"), y BlackBerry no asume ninguna responsabilidad por los errores tipográficos, técnicos o cualquier otra imprecisión, error u omisión contenidos en esta documentación. Con el fin de proteger la información confidencial y propia de BlackBerry, así como los secretos comerciales, la presente documentación describe algunos aspectos de la tecnología de BlackBerry en líneas generales. BlackBerry se reserva el derecho a modificar periódicamente la información que contiene esta documentación, si bien tampoco se compromete en modo alguno a proporcionar cambios, actualizaciones, ampliaciones o cualquier otro tipo de información que se pueda agregar a esta documentación.

Esta documentación puede contener referencias a fuentes de información, hardware o software, productos o servicios, incluidos componentes y contenido como, por ejemplo, el contenido protegido por copyright y/o sitios Web de terceros (conjuntamente, los "Productos y servicios de terceros"). BlackBerry no controla ni es responsable de ningún tipo de Productos y servicios de terceros, lo que incluye, sin restricciones, el contenido, la exactitud, el cumplimiento de copyright, la compatibilidad, el rendimiento, la fiabilidad, la legalidad, la decencia, los vínculos o cualquier otro aspecto de los Productos y servicios de terceros. La inclusión de una referencia a los Productos y servicios de terceros en esta documentación no implica que BlackBerry se haga responsable de dichos Productos y servicios de terceros ni de dichos terceros en modo alguno.

EXCEPTO EN LA MEDIDA EN QUE LO PROHÍBA ESPECÍFICAMENTE LA LEY DE SU JURISDICCIÓN, QUEDAN EXCLUIDAS POR LA PRESENTE TODAS LAS CONDICIONES, APROBACIONES O GARANTÍAS DE CUALQUIER TIPO, EXPLÍCITAS O IMPLÍCITAS, INCLUIDA, SIN NINGÚN TIPO DE LIMITACIÓN, CUALQUIER CONDICIÓN, APROBACIÓN, GARANTÍA, DECLARACIÓN DE GARANTÍA DE DURABILIDAD, IDONEIDAD PARA UN FIN O USO DETERMINADO, COMERCIABILIDAD, CALIDAD COMERCIAL, ESTADO DE NO INFRACCIÓN, CALIDAD SATISFACTORIA O TITULARIDAD, O QUE SE DERIVE DE UNA LEY O COSTUMBRE O UN CURSO DE LAS NEGOCIACIONES O USO DEL COMERCIO, O RELACIONADO CON LA DOCUMENTACIÓN O SU USO O RENDIMIENTO O NO RENDIMIENTO DE CUALQUIER SOFTWARE, HARDWARE, SERVICIO O CUALQUIER PRODUCTO O SERVICIO DE TERCEROS MENCIONADOS AQUÍ. ASIMISMO, PODRÍA DISPONER DE OTROS DERECHOS QUE VARÍAN SEGÚN EL ESTADO O LA PROVINCIA. ES POSIBLE QUE ALGUNAS JURISDICCIONES NO PERMITAN LA EXCLUSIÓN O LA LIMITACIÓN DE GARANTÍAS Y CONDICIONES IMPLÍCITAS. EN LA MEDIDA EN QUE LO PERMITA LA LEY, CUALQUIER GARANTÍA IMPLÍCITA O CONDICIONES EN RELACIÓN CON LA DOCUMENTACIÓN NO SE PUEDEN EXCLUIR TAL Y COMO SE HA EXPUESTO ANTERIORMENTE, PERO PUEDEN SER LIMITADAS, Y POR LA PRESENTE ESTÁN LIMITADAS A NOVENTA (90) DÍAS DESDE LA FECHA QUE ADQUIRIÓ LA DOCUMENTACIÓN O EL ELEMENTO QUE ES SUJETO DE LA RECLAMACIÓN.

EN LA MEDIDA MÁXIMA EN QUE LO PERMITA LA LEY DE SU JURISDICCIÓN, EN NINGÚN CASO BLACKBERRY ASUMIRÁ RESPONSABILIDAD ALGUNA POR CUALQUIER TIPO DE DAÑOS RELACIONADOS CON ESTA DOCUMENTACIÓN O SU USO, O POR EL RENDIMIENTO O NO RENDIMIENTO DE CUALQUIER SOFTWARE, HARDWARE, SERVICIO O PRODUCTOS Y SERVICIOS DE TERCEROS AQUÍ MENCIONADOS INCLUIDOS SIN NINGÚN TIPO DE LIMITACIÓN CUALQUIERA DE LOS SIGUIENTES DAÑOS: DIRECTOS, RESULTANTES, EJEMPLARES, INCIDENTALES, INDIRECTOS, ESPECIALES, PUNITIVOS O AGRAVADOS, DAÑOS POR PÉRDIDA DE BENEFICIOS O INGRESOS, IMPOSIBILIDAD DE CONSEGUIR LOS AHORROS ESPERADOS, INTERRUPCIÓN DE LA ACTIVIDAD COMERCIAL, PÉRDIDA DE INFORMACIÓN COMERCIAL, PÉRDIDA DE LA OPORTUNIDAD DE NEGOCIO O DAÑO O PÉRDIDA DE DATOS, IMPOSIBILIDAD DE TRANSMITIR O RECIBIR CUALQUIER DATO, PROBLEMAS ASOCIADOS CON CUALQUIER APLICACIÓN QUE SE UTILICE JUNTO CON PRODUCTOS Y SERVICIOS DE BLACKBERRY, COSTES DEBIDOS AL TIEMPO DE INACTIVIDAD, PÉRDIDA DE USO DE LOS PRODUCTOS Y

SERVICIOS DE BLACKBERRY O PARTE DE ELLOS O DE CUALQUIER SERVICIO DE USO, COSTE DE SERVICIOS SUSTITUTIVOS, COSTES DE COBERTURA, INSTALACIONES O SERVICIOS, COSTE DEL CAPITAL O CUALQUIER OTRA PÉRDIDA MONETARIA SIMILAR, TANTO SI DICHOS DAÑOS SE HAN PREVISTO COMO SI NO, Y AUNQUE SE HAYA AVISADO A BLACKBERRY DE LA POSIBILIDAD DE DICHOS DAÑOS.

EN LA MEDIDA MÁXIMA EN QUE LO PERMITA LA LEY DE SU JURISDICCIÓN, BLACKBERRY NO TENDRÁ NINGÚN OTRO TIPO DE OBLIGACIÓN O RESPONSABILIDAD CONTRACTUAL, EXTRACONTRACTUAL O CUALQUIER OTRA, INCLUIDA CUALQUIER RESPONSABILIDAD POR NEGLIGENCIA O RESPONSABILIDAD ESTRICTA.

LAS LIMITACIONES, EXCLUSIONES Y DESCARGOS DE RESPONSABILIDAD SE APLICARÁN: (A) INDEPENDIENTEMENTE DE LA NATURALEZA DE LA CAUSA DE LA ACCIÓN, DEMANDA O ACCIÓN POR SU PARTE, INCLUIDA PERO NO LIMITADA AL INCUMPLIMIENTO DEL CONTRATO, NEGLIGENCIA, AGRAVIO, RESPONSABILIDAD ESTRICTA O CUALQUIER OTRA TEORÍA DEL DERECHO Y DEBERÁN SOBREVIVIR A UNO O MÁS INCUMPLIMIENTOS ESENCIALES O AL INCUMPLIMIENTO DEL PROPÓSITO ESENCIAL DE ESTE CONTRATO O CUALQUIER SOLUCIÓN CONTENIDA AQUÍ; Y (B) A BLACKBERRY Y A SUS EMPRESAS AFILIADAS, SUS SUCESORES, CESIONARIOS, AGENTES, PROVEEDORES (INCLUIDOS LOS PROVEEDORES DE SERVICIOS DE USO), DISTRIBUIDORES AUTORIZADOS POR BLACKBERRY (INCLUIDOS TAMBIÉN LOS PROVEEDORES DE SERVICIOS DE USO) Y SUS RESPECTIVOS DIRECTORES, EMPLEADOS Y CONTRATISTAS INDEPENDIENTES.

ADEMÁS DE LAS LIMITACIONES Y EXCLUSIONES MENCIONADAS ANTERIORMENTE, EN NINGÚN CASO NINGÚN DIRECTOR, EMPLEADO, AGENTE, DISTRIBUIDOR, PROVEEDOR, CONTRATISTA INDEPENDIENTE DE BLACKBERRY O CUALQUIER AFILIADO DE BLACKBERRY ASUMIRÁ NINGUNA RESPONSABILIDAD DERIVADA DE O RELACIONADA CON LA DOCUMENTACIÓN.

Antes de instalar, usar o suscribirse a cualquiera de los Productos y servicios de terceros, es su responsabilidad asegurarse de que su proveedor de servicios de uso ofrezca compatibilidad con todas sus funciones. Es posible que algunos proveedores de servicios de uso no ofrezcan la función de exploración de Internet con una suscripción a BlackBerry® Internet Service. Consulte con su proveedor de servicios acerca de la disponibilidad, arreglos de itinerancia, planes de servicio y funciones. La instalación o el uso de Productos y servicios de terceros con productos y servicios de BlackBerry pueden precisar la obtención de una o más patentes, marcas comerciales, derechos de autor u otras licencias para evitar que se vulneren o infrinjan derechos de terceros. Usted es el único responsable de determinar si desea utilizar Productos y servicios de terceros y si se necesita para ello cualquier otra licencia de terceros. En caso de necesitarlas, usted es el único responsable de su adquisición. No instale o utilice Productos y servicios de terceros hasta que se hayan adquirido todas las licencias necesarias. Cualquier tipo de Productos y servicios de terceros que se proporcione con los productos y servicios de BlackBerry se le facilita para su comodidad "TAL CUAL" sin ninguna condición expresa e implícita, aprobación, garantía de cualquier tipo por BlackBerry, y BlackBerry no asume ninguna responsabilidad en relación con ellos. El uso de los Productos y servicios de terceros estará sujeto a la aceptación de los términos de las licencias independientes aplicables en este caso con terceros, excepto en los casos cubiertos expresamente por una licencia u otro acuerdo con BlackBerry.

Los términos de uso de cualquier producto o servicio de BlackBerry se presentan en una licencia independiente o en otro acuerdo con BlackBerry aplicable según corresponda. NADA DE LO DISPUESTO EN LA PRESENTE DOCUMENTACIÓN SUSTITUIRÁ NINGÚN ACUERDO EXPRESO POR ESCRITO NI NINGUNA GARANTÍA QUE PROPORCIONE BLACKBERRY PARA PARTES DE CUALQUIER PRODUCTO O SERVICIO DE BLACKBERRY QUE NO SEA ESTA DOCUMENTACIÓN.

BlackBerry Enterprise Software incluye software de terceros. La información de licencia y copyright asociada a este software está disponible en [http://worldwide.blackberry.com/legal/thirdpartysoftware.jsp](https://www.blackberry.com/us/en/legal/third-party-software).

BlackBerry Limited 2200 University Avenue East Waterloo, Ontario Canadá N2K 0A7

BlackBerry UK Limited Ground Floor, The Pearce Building, West Street, Maidenhead, Berkshire SL6 1RL Reino Unido

Publicado en Canadá